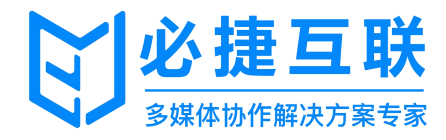

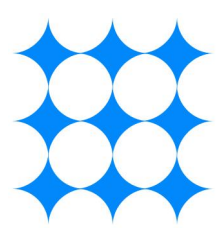

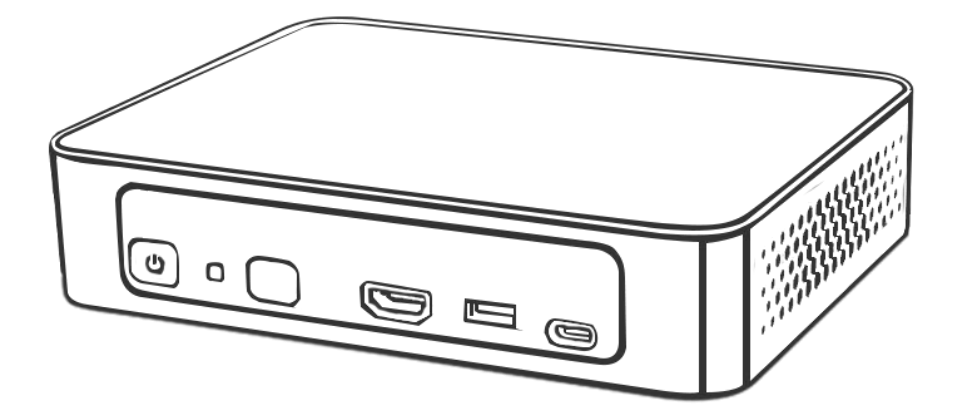

BJ66-多媒体协作系统

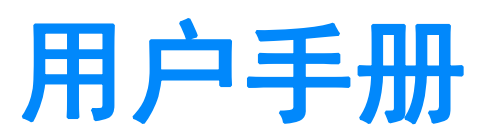

# 日美

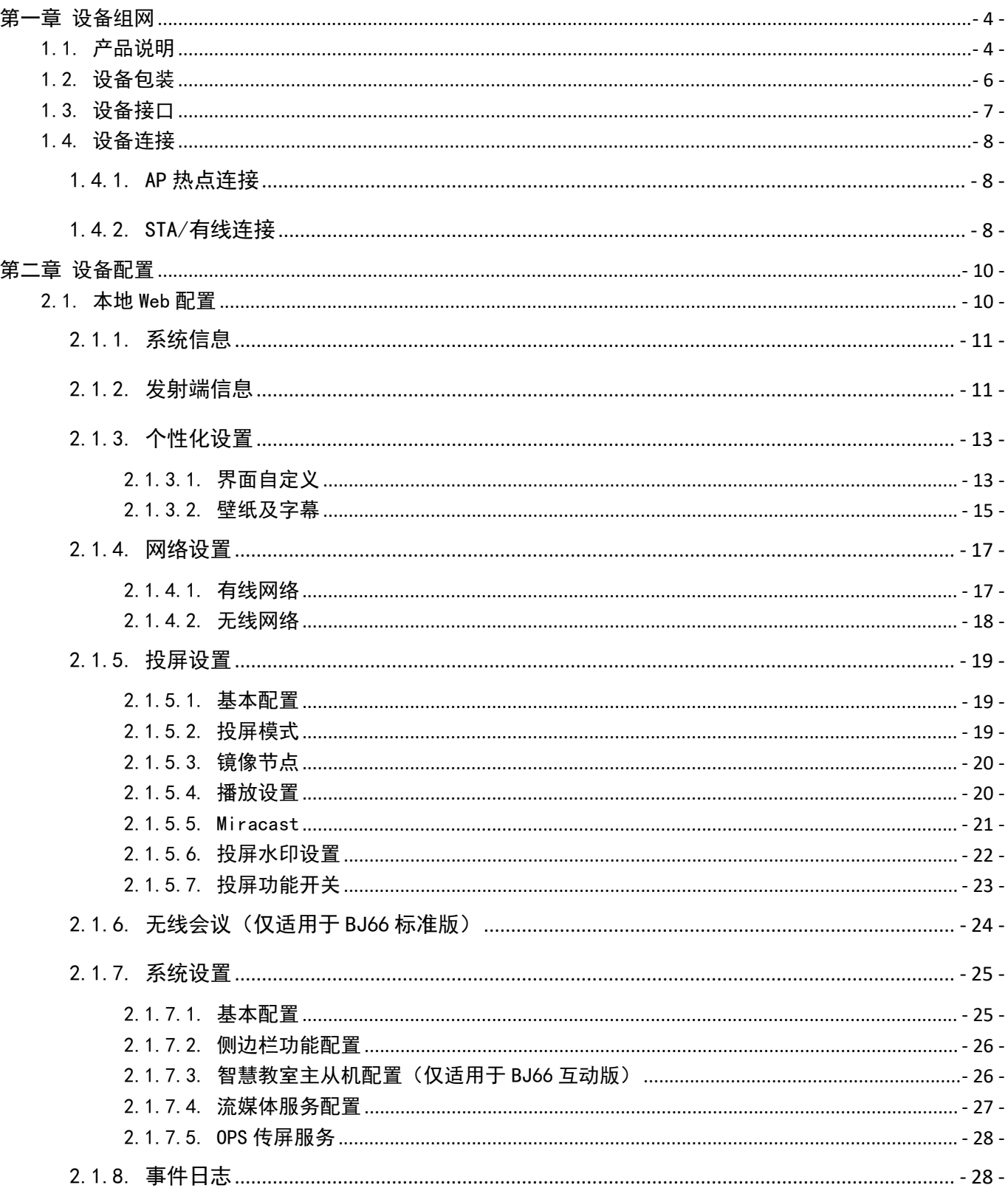

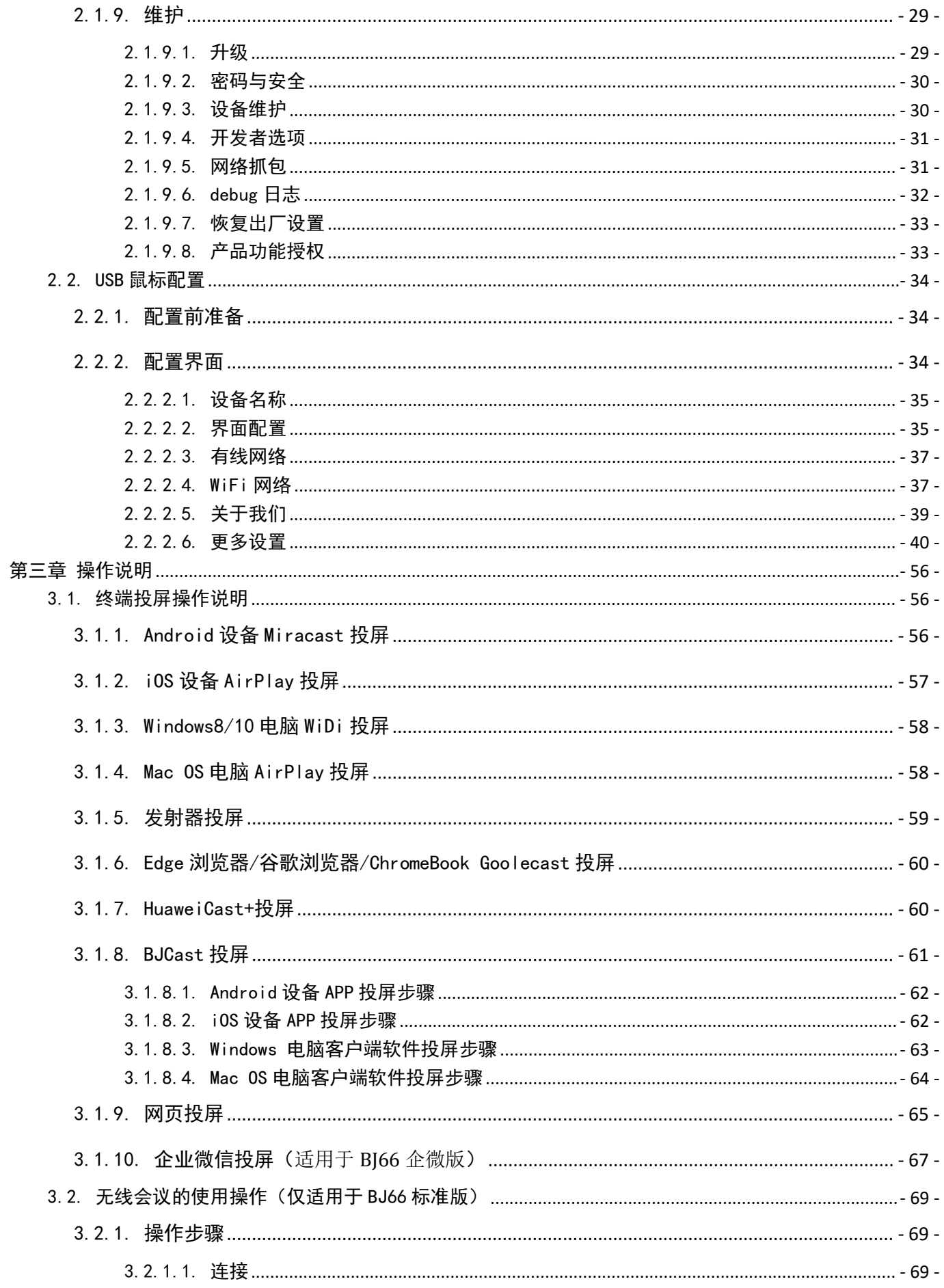

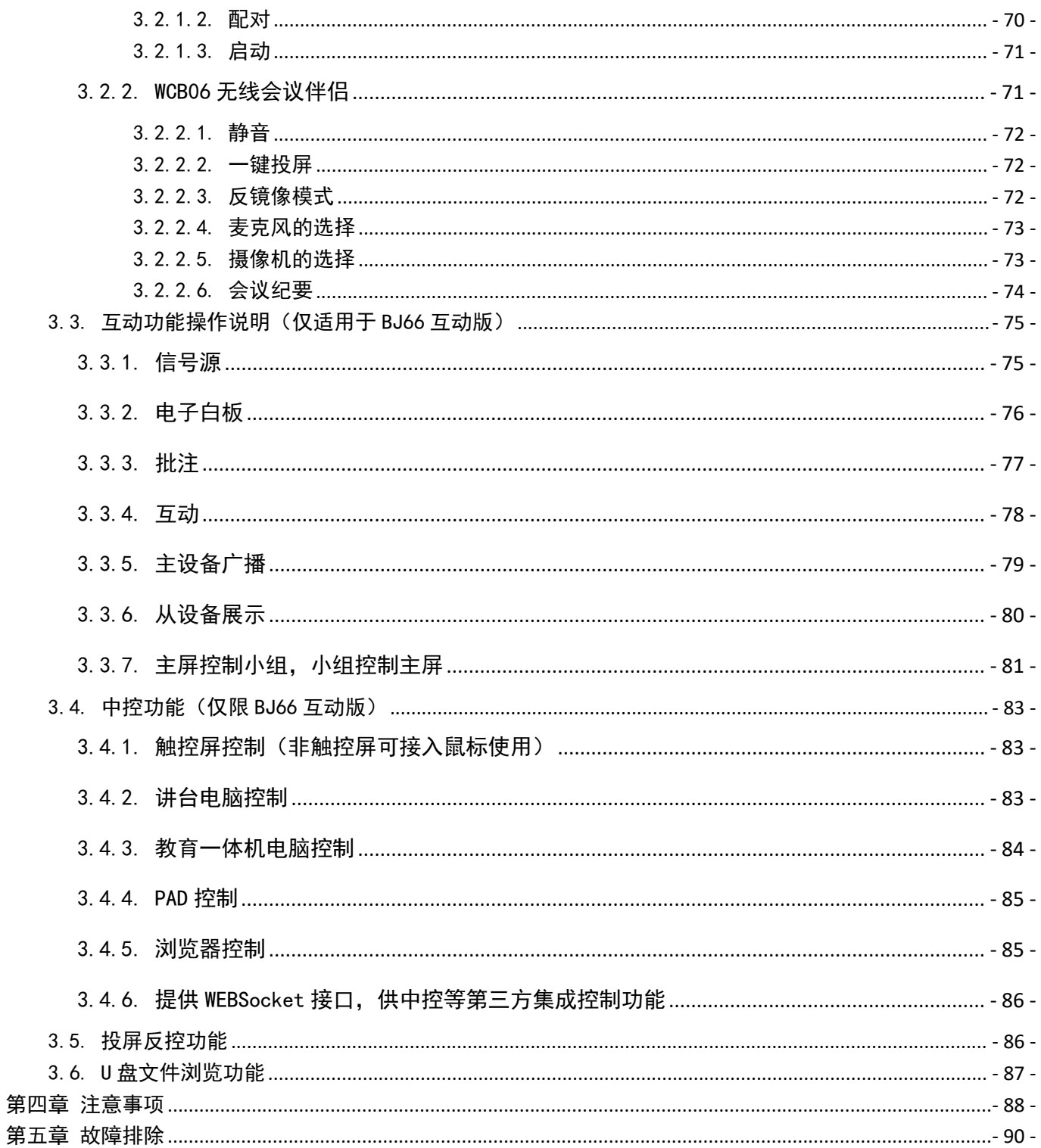

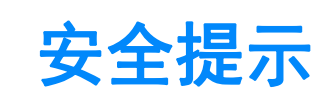

开始使用BJ66型多媒体协作系统之前,请仔细阅读本使用手册并妥善保管以便将来查阅。

欲关掉主电源,必须将插头从电源插座拔出。 电源插座应该尽量安装在靠近无线同屏设备,易于操作。

为防触电,请勿打开机壳。 有关维修事宜请委托给有资格的设备维修服务人员。

本符号用来警告用户:多媒体协作系统内的未绝缘电源可能足以导致电击。因此,请勿接触多媒体协作系统内 部的任何部件,以防发生危险。

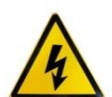

本符号用来提醒用户:包含有关无线同屏设备的操作及维修的重要信息。 应仔细阅读本信息,以免发生问题。

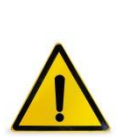

**警告:为了防止火灾或者电击,应避免多媒体协作系统淋雨或者暴露在潮湿之处。 除非电源管脚被完全插入,否则多媒体协作系统的插头不能用在延长线电源插座或其他插座上。**

#### 重要安全措施

这些安全指示可令本多媒体协作系统维持长久的使用寿命,并可防止火灾和电击。请仔细阅读并留意所有的警告。

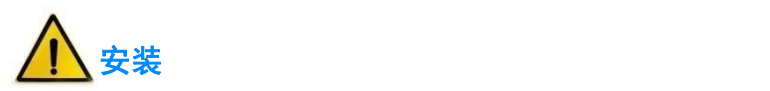

- 请勿将本多媒体协作系统放置在下列环境中:
	- ▶ 不稳的车、架子或桌子;
	- 靠近水、浴池或者潮湿的房间;
	- 阳光直射、靠近加热装置或热辐射装置的地方;
	- ▶ 多尘、多烟或多蒸汽的环境;
	- 纸张或布上、垫子或地毯上。
- 若您欲将多媒体协作系统安装在天花板上:
	- 切勿自行安装;
	- 安装工作必须委托有资格的技术人员进行,以确保规范操作,并可防患人身伤害;
	- ▶ 天花板必须牢固,能够充分承受多媒体协作系统的重量(含支架),而且必须依照当地建筑规范进行安 **装;**
	- 详情请咨询当地经销商。

关于火灾和电击的注意事项

- 为避免热气积聚在多媒体协作系统内部,须确保通风状态良好且通风口不被阻塞。在多媒体协作系统和墙壁 之间至少需留出 10 厘米间隔。
- 切勿让纸和纸屑等异物掉入多媒体协作系统内部。切勿将铁丝或者螺丝等金属物体插入设备内。若发现有物 体调入设备内部,须立即断开电源,然后委托有维修资格的维修服务人员取出物体。
- 切勿在多媒体协作系统上面放置任何物体。
- 雷雨天不要触摸电源插头。此举可能引起电击或者火灾。
- 多媒体协作系统电源适配器的操作电源为 100~240 伏特 50/60 赫兹交流电。在使用本设备之前, 须确认所用 电源是否符合设备要求。
- 小心使用电源线,破损或者磨损的电源线可能引起电击或火灾。
	- 切勿使用非本设备附带的电源线;
	- 切勿过度弯曲或拉扯电源线;
	- ▶ 切勿把电源线放在设备或者其它重物下面;
	- ▶ 切勿用毯子等其它软材料覆盖电源线;
	- 切勿加热电源线;
	- 切勿用湿手触摸电源插头。
- 在下列情况下需关闭多媒体协作系统,拔掉电源线并请有维修资格的维修服务人员维修设备:
- 电源线或插头损坏或磨损;
- 有液体流入设备或设备被暴露于雨水;
- 您按照用户手册里的说明操作,但设备还不能正常工作;
- 设备被摔到地上或机箱破损;
- ▶ 设备性能出现明显异常变化,表明需要维修了。
- 移动设备时须断开电源线和其它电线。
- 清洁机箱前应关闭设备并拔掉电源线。
- 如果设备很长时间不使用,请关闭设备并拔掉电源线。

# <span id="page-7-0"></span>第一章 设备组网

# <span id="page-7-1"></span>1.1. 产品说明

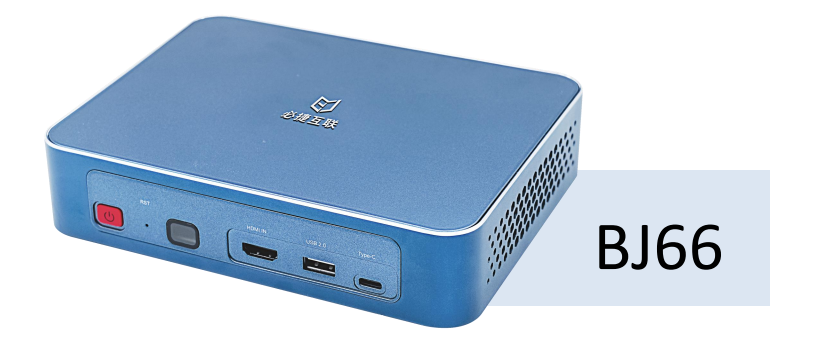

BJ66 型多媒体协作系统是一款企业级无线投屏显示设备,兼容 Airplay、Miracast、WiDi、BJCast、 GoogleCast、Huawei cast+无线投屏协议,支持智能手机、PC 电脑通过无线方式进行屏幕镜像同屏显示,是企 业高效办公、教育无线显示、展会产品发布的最佳选择。

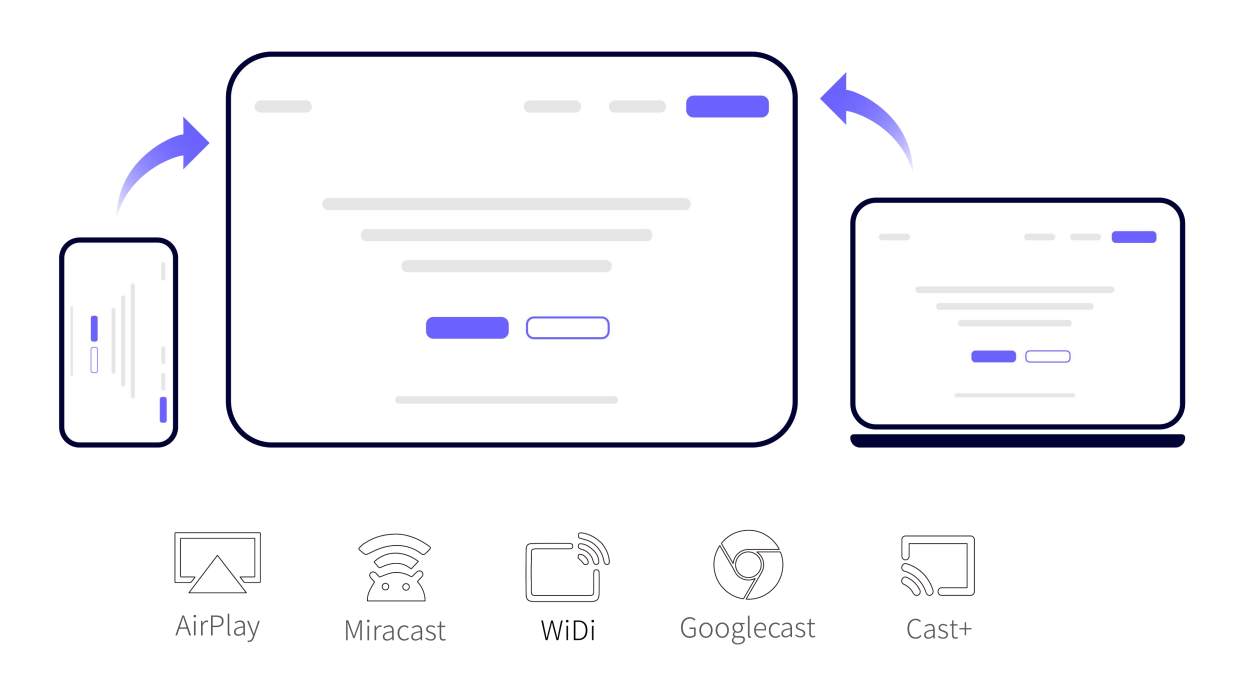

#### 主要优势:

▶ BYOD 无线投屏: 兼容 AirPlay、Miracast、WiDi、Googlecast、HuaweiCast+原生协议, 无需安装软件

即可投屏。

- ▶ BYOM 无线会议:配套 WCB06 无线会议伴侣可实现电脑无线连接会议室 AV 设备(USB 摄像机、麦克风、 音响等)
- 会议反镜像:直接通过会议应用程序,将会议室显示屏内容分享给远程参会人员。
- 4K 高清传屏:WCB06 无线会议伴侣采用独立编解码芯片,支持 4K 高清传屏。
- 分组研讨:主屏画面可广播到各小组屏、主屏可显示多个小组屏进行对比教学、主屏可将指定的小组屏 广播到其他小组屏。
- ▶ **白板批注:**可流畅书写,支持多彩画笔、屏幕清除、内容圈画、书写移动、内容复制、文件保存、二维 码分享等功能。
- ▶ 投屏反控: 支持 USB Touch 反向控制, 支持 Android 手机和 Windows/Mac 电脑投屏反控。
- 镜像同屏:支持多台智能设备组网实现镜像显示,实现一投多功能。
- **弱网优化:**支持弱网传输对抗,可在 10%~20%的网络丢包率情况下仍能流畅稳定投屏。
- 信息发布:内置图片、视频、字幕推送功能,通过管理平台,自定义设置信息发布的内容。
- ▶ OPS 联动:实现无线投屏画面直接在 OPS Windows 界面进行显示和操控,无需切换 HDMI 信号源。
- **投屏状态监测:**支持投屏分辨率、丢包率、码率、帧率及信号强度信息显示。
- RTSP 流媒体: 支持 RTSP 流媒体服务, 可对接录播服务器。
- 开机动画:支持将视频文件设置维设备开机动画,可设置多个视频动画循环播放。
- Web 认证: 支持 Portal 登录认证, 提供更安全的网络连接服务。
- ▶ 联动开关机: 支持智能多媒体协作系统与显示设备同步开关机, 检测显示设备 USB 有无电流来自动进行 开关机。
- ▶ 集控管理: 可接入必捷统一管理平台, 支持远程管控, 支持统一运维管控。

#### **注释:**

- <sup>1</sup> **Miracast<sup>①</sup>**:Miracast 用户可以尽情在大屏电视上浏览智能手机拍下的照片,通过会议室投影仪实时共享笔记本屏幕, 或者在平板电脑上收看家庭电视机顶盒的直播节目。Miracast 通过 Wi-Fi CERTIFIED Wi-Fi Direct™形成连接,无需接入 任何 Wi-Fi 网络。
- <sup>2</sup> **AirPlay<sup>②</sup>**:AirPlay 协议是美国苹果公司在 [iOS](http://baike.baidu.com/view/158983.htm) 及 OS X 系统中加入的一种播放技术,可以将 iPhone、iPod [touch](http://baike.baidu.com/view/1143407.htm)、 iPad 及 [Mac](http://baike.baidu.com/view/32702.htm) 上的视频镜像传送到支持 Airplay 的设备。
- **3 WiDi<sup>③</sup>:**WiDi(Intel WirelessDisplay)全称为无线高清技术,它是通过 WiFi 信号来实现电脑和显示设备的无线连接。
- <sup>4</sup> **BJCast<sup>④</sup>**:BJscast 协议为我司自主研发的无线同屏协议,支持移动设备之间的镜像画面传输和共享。
- <sup>5</sup> **GoogleCast <sup>⑤</sup>** :Google Cast 协议是谷歌公司的一种无线投屏技术,从 Google Cast 的官网说明我们可以看到 Google Cast 的作用在于把小屏幕(诸如手机、平板、笔记本)的内容通过无线(WIFI)方式发送到大屏设备(google TV、 chromeCast)进行播放,概括一下也即提供小屏设备到大屏设备的多屏互动功能。Google Cast 所做的便在于基于不同 的平台提供提供为应用开支这种功能的 SDK,这些平台即有发送端的也有接收端的,发送端的有 IOS、android、chrome 浏览器,接收端的有 google TV, chromeCast 等。
- **6 Huawei cast+**: Huawei cast+是华为提供的以手机为中心的多屏协同能力。通过集成华为 cast kit+, 可以实现手机与 大屏类设备屏幕的快速、稳定、低时延协同,带来多屏协同场景下的优质体验。

# <span id="page-9-0"></span>1.2. 设备包装

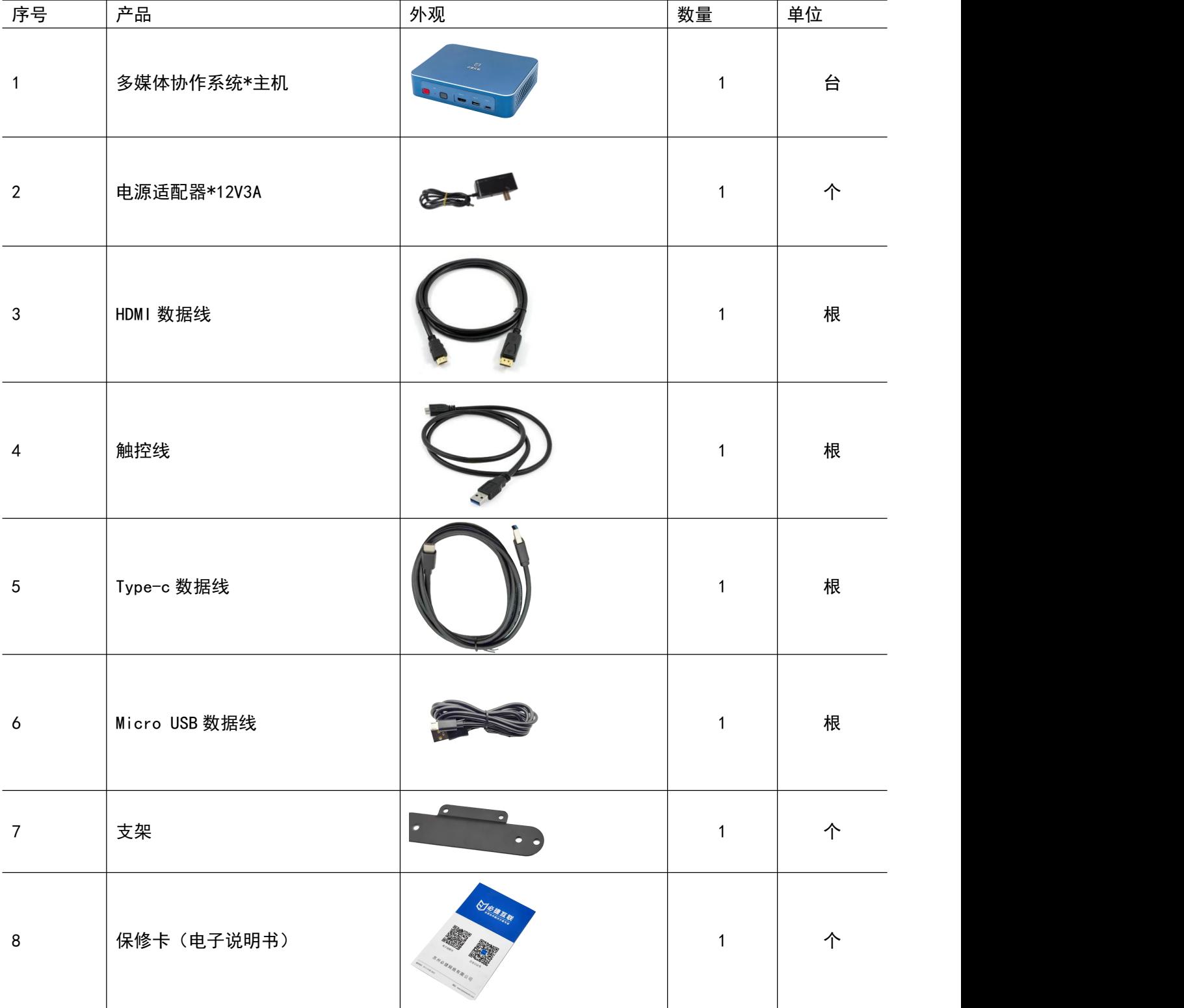

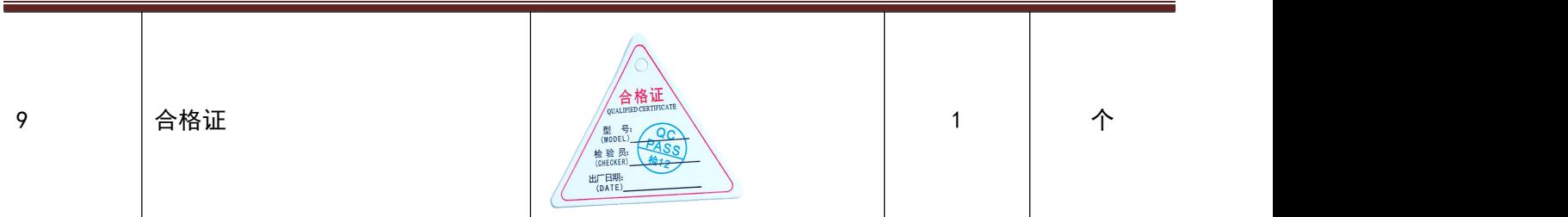

# <span id="page-10-0"></span>1.3. 设备接口

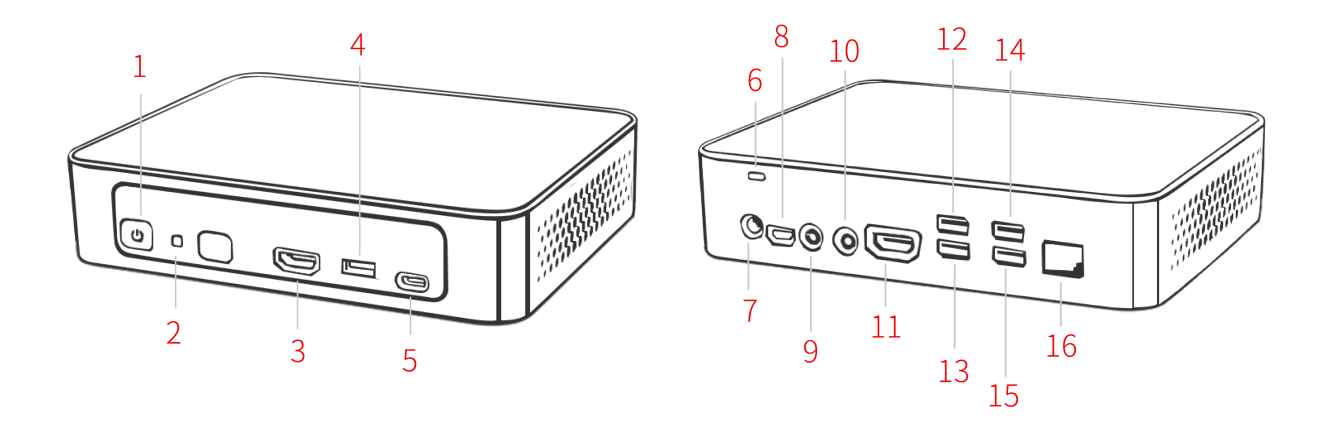

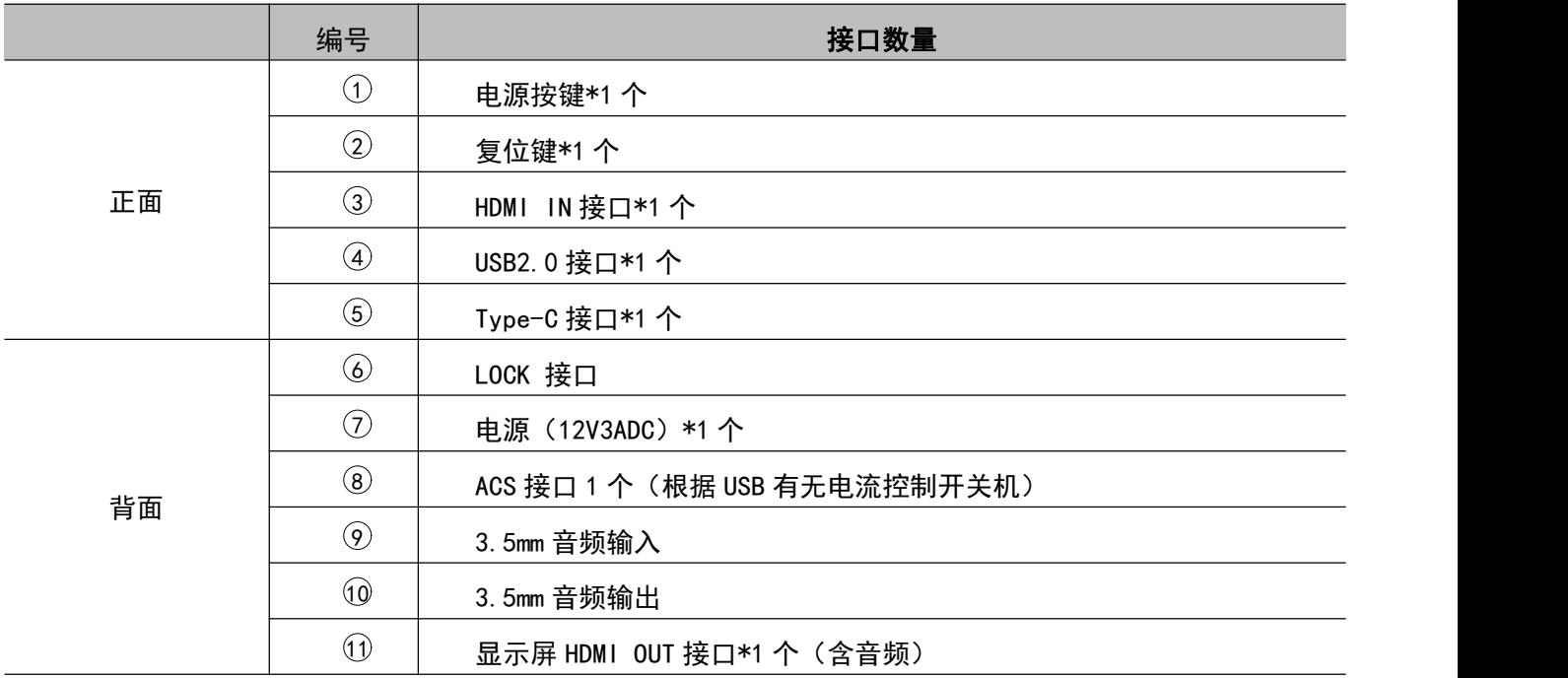

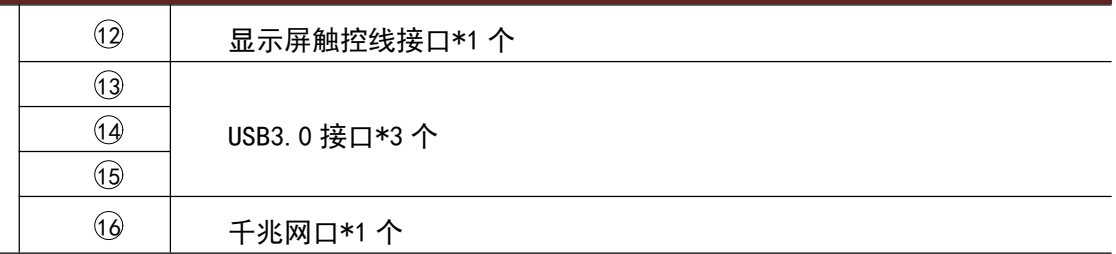

#### <span id="page-11-0"></span>1.4. 设备连接

#### <span id="page-11-1"></span>1.4.1. AP 热点连接

将 BJ66 多媒体协作系统与电视机 (或投影仪) 通过 HDMI 线缆连接, BJ66 通电运行。 多媒体协作系统首次开机默认开启 AP 热点,手机、PC 可直接连接 BJ66 的 SSID 进行投屏。

#### AP 热点 SSID 名称同设备名称, 默认连接密码: 12345678

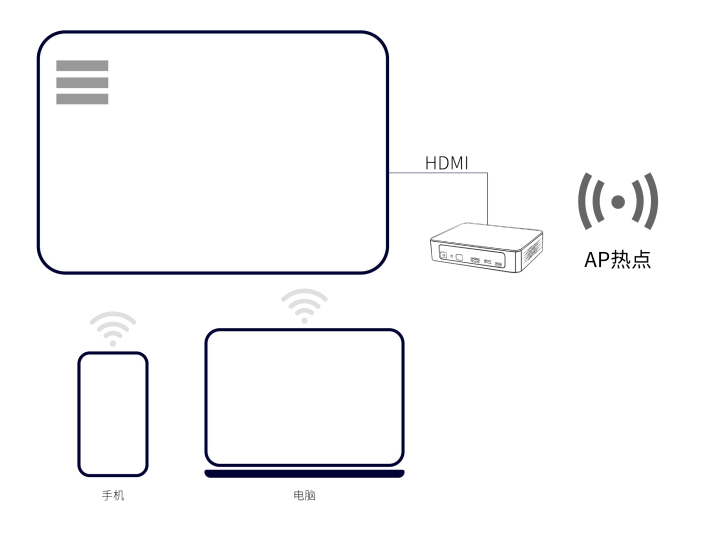

#### <span id="page-11-2"></span>1.4.2. STA/有线连接

将多媒体协作系统与电视机(或投影仪)通过 HDMI 线缆连接, BJ66 通电运行。

多媒体协作系统可以设置成 STA 模式 (通过 WiFi 连接到企业内部局域网), 或者直接插入网线将 BJ66 接入 企业内部网络。(网络连接方式详见 2.1.4 章节)

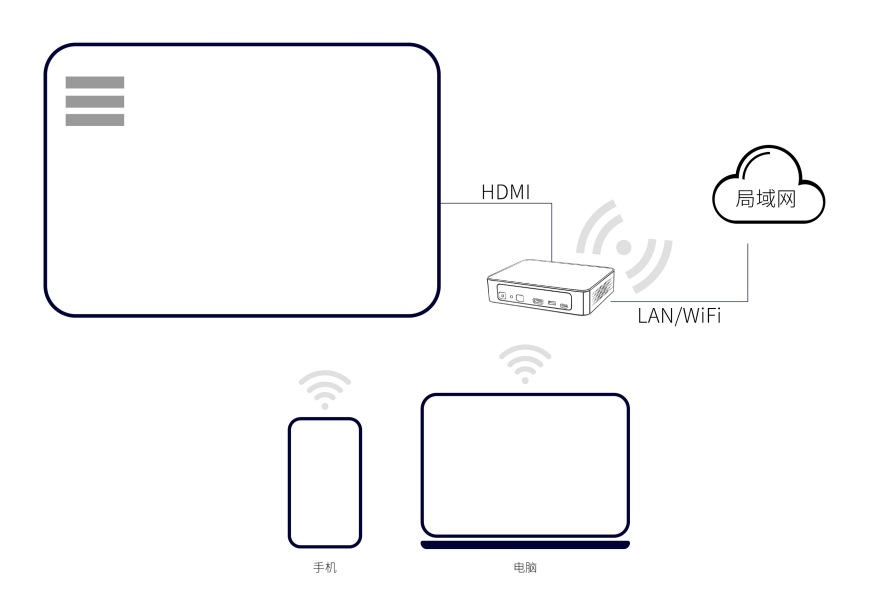

# <span id="page-13-0"></span>第二章 设备配置

## <span id="page-13-1"></span>2.1. 本地 Web 配置

确保电脑连接多媒体协作系统的 AP 热点或者电脑和多媒体协作系统连接同一个局域网;

浏览器输入多媒体协作系统 IP 地址(连接同一局域网下输入 WLAN 的 IP 地址;连接多媒体协作系统的 AP 热点输 入 LANO 的 IP 地址); 输入账号和密码点击登录, 可登录本地 Web 页面进行配置管理。

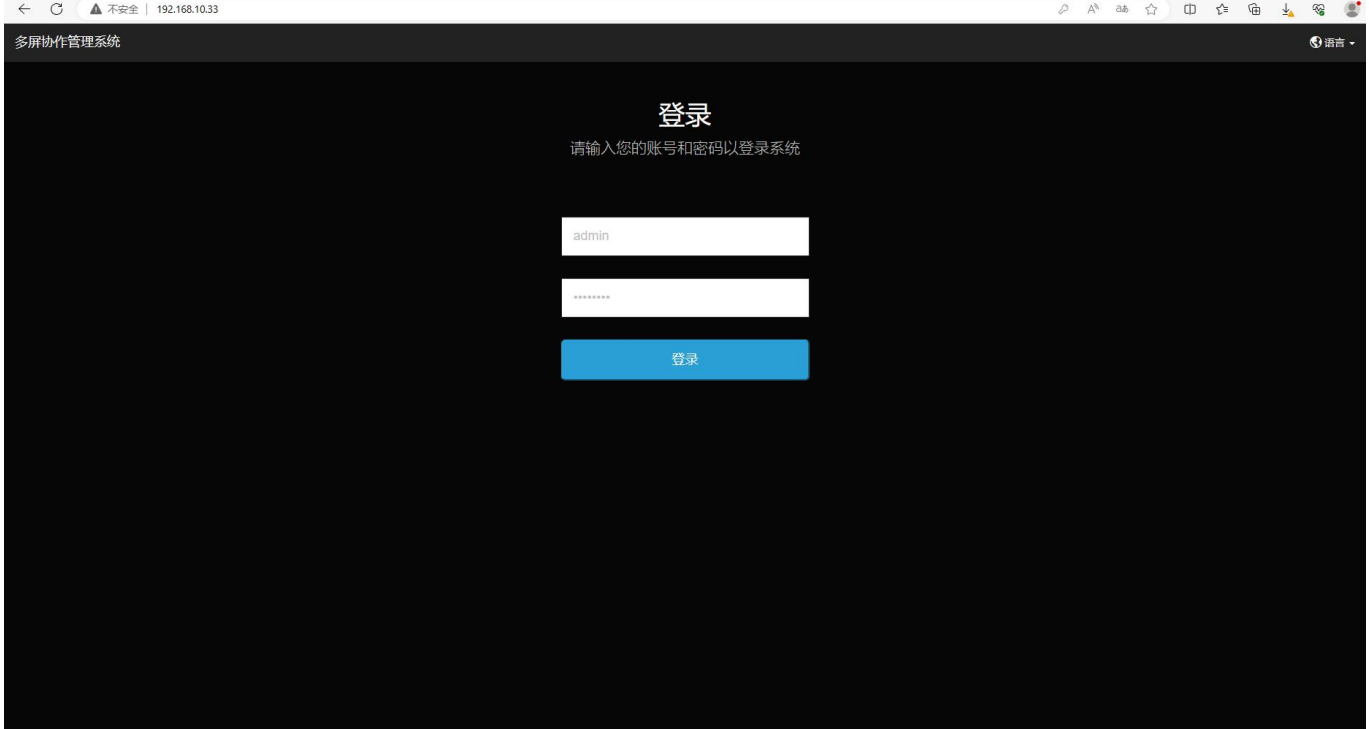

初始账号和密码:

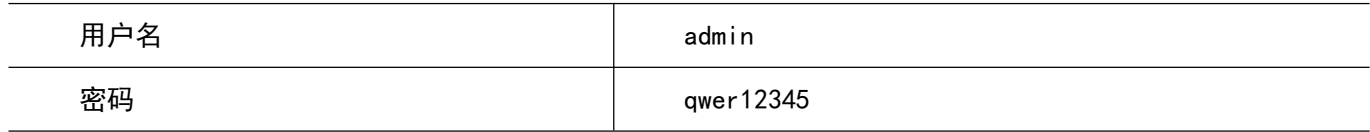

# <span id="page-14-0"></span>2.1.1. 系统信息

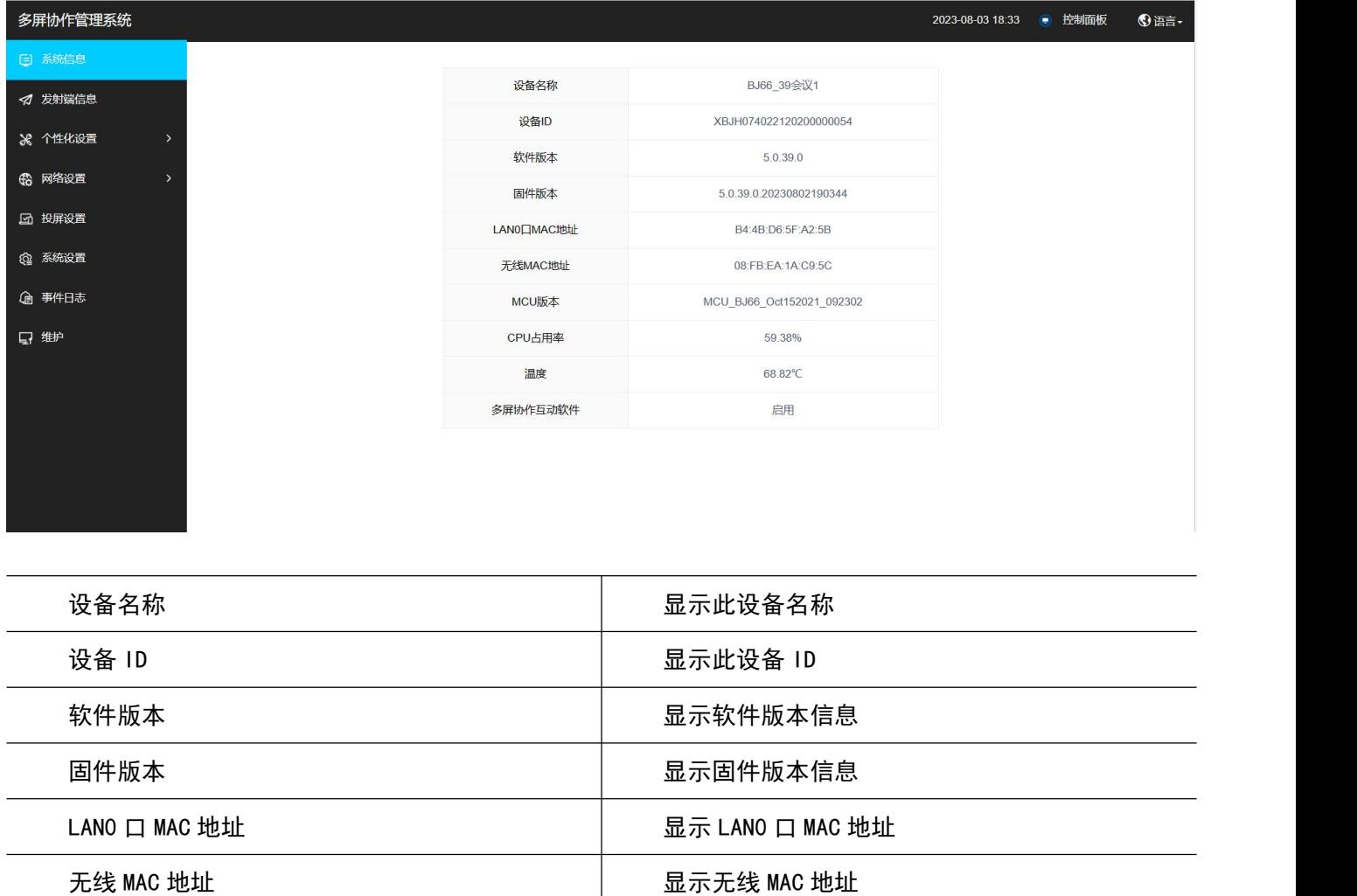

MCU 版本 インファイン インディング インター MCU 版本信息

温度 显示设备实时温度

CPU 占用率 2000 mm dialong the control control control dialong subsets of the dialong subsets of the dialong subsets of the dialong subsets of the dialong subsets of the dialong subsets of the dialong subsets of the dialong

多屏协作互动软件(仅互动版显示) 显示设备是否启用多屏协作互动软件

# <span id="page-14-1"></span>2.1.2. 发射端信息

显示设备投屏状态。

#### **用户手册 设备配置**

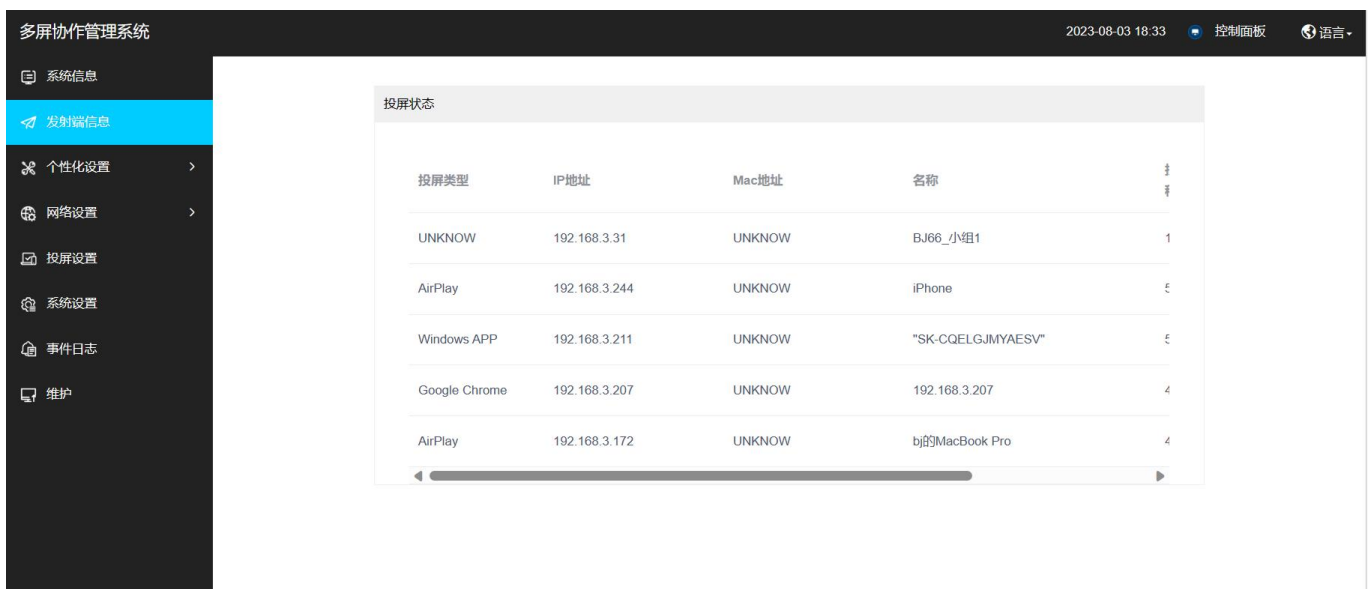

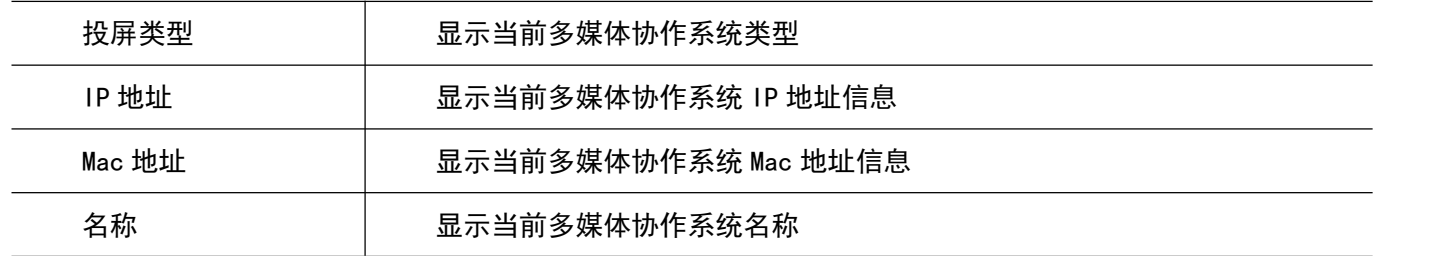

# <span id="page-16-0"></span>2.1.3. 个性化设置

# <span id="page-16-1"></span>2.1.3.1. 界面自定义

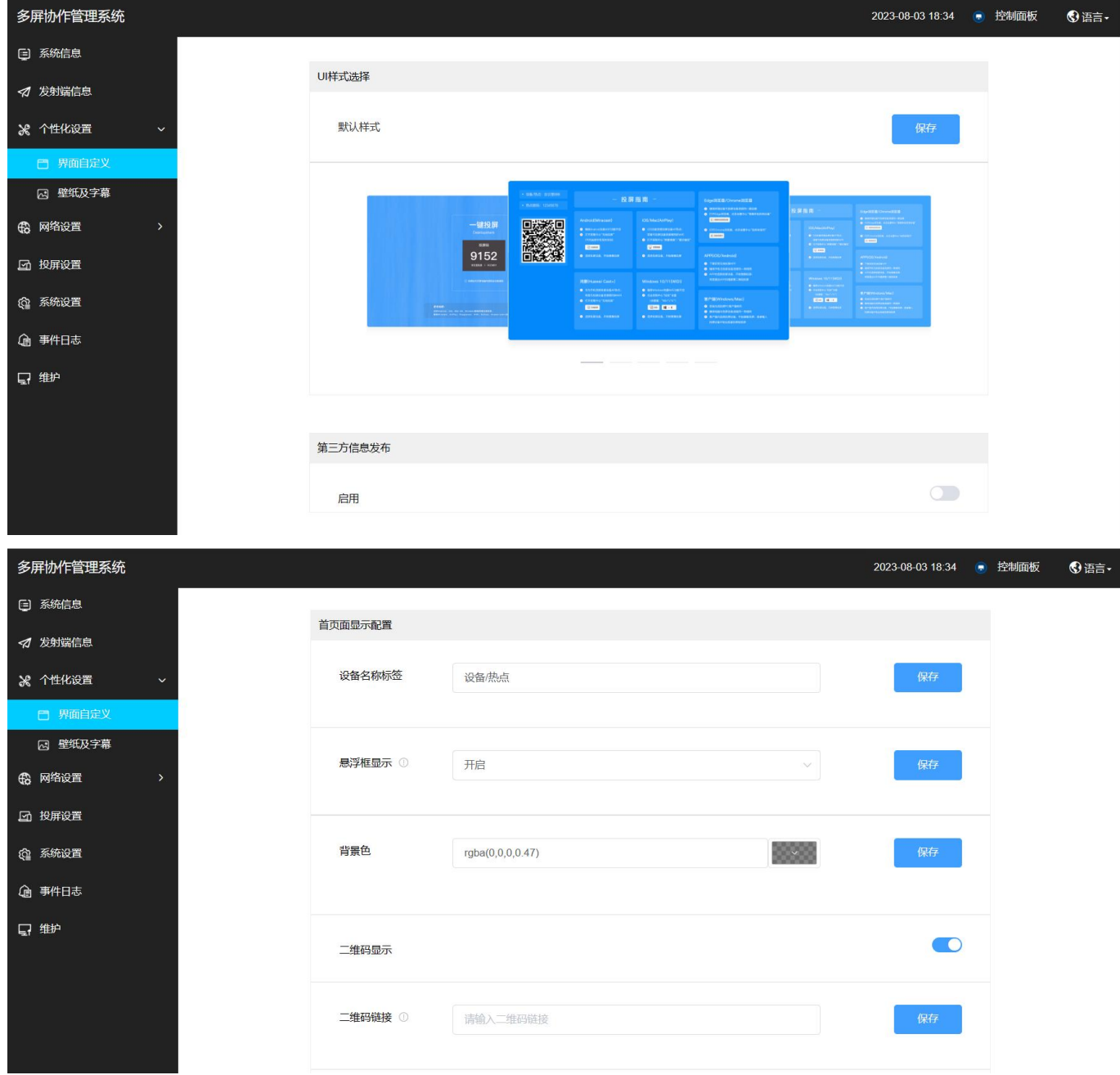

#### **用户手册 设备配置**

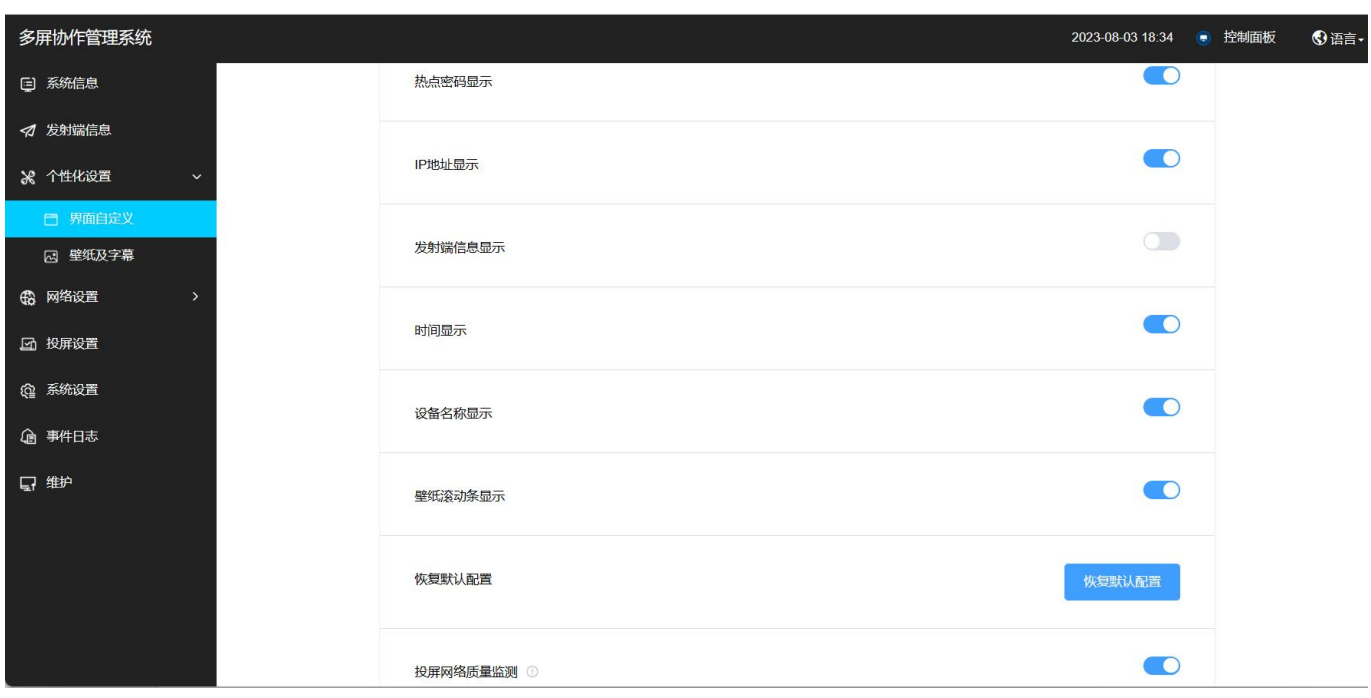

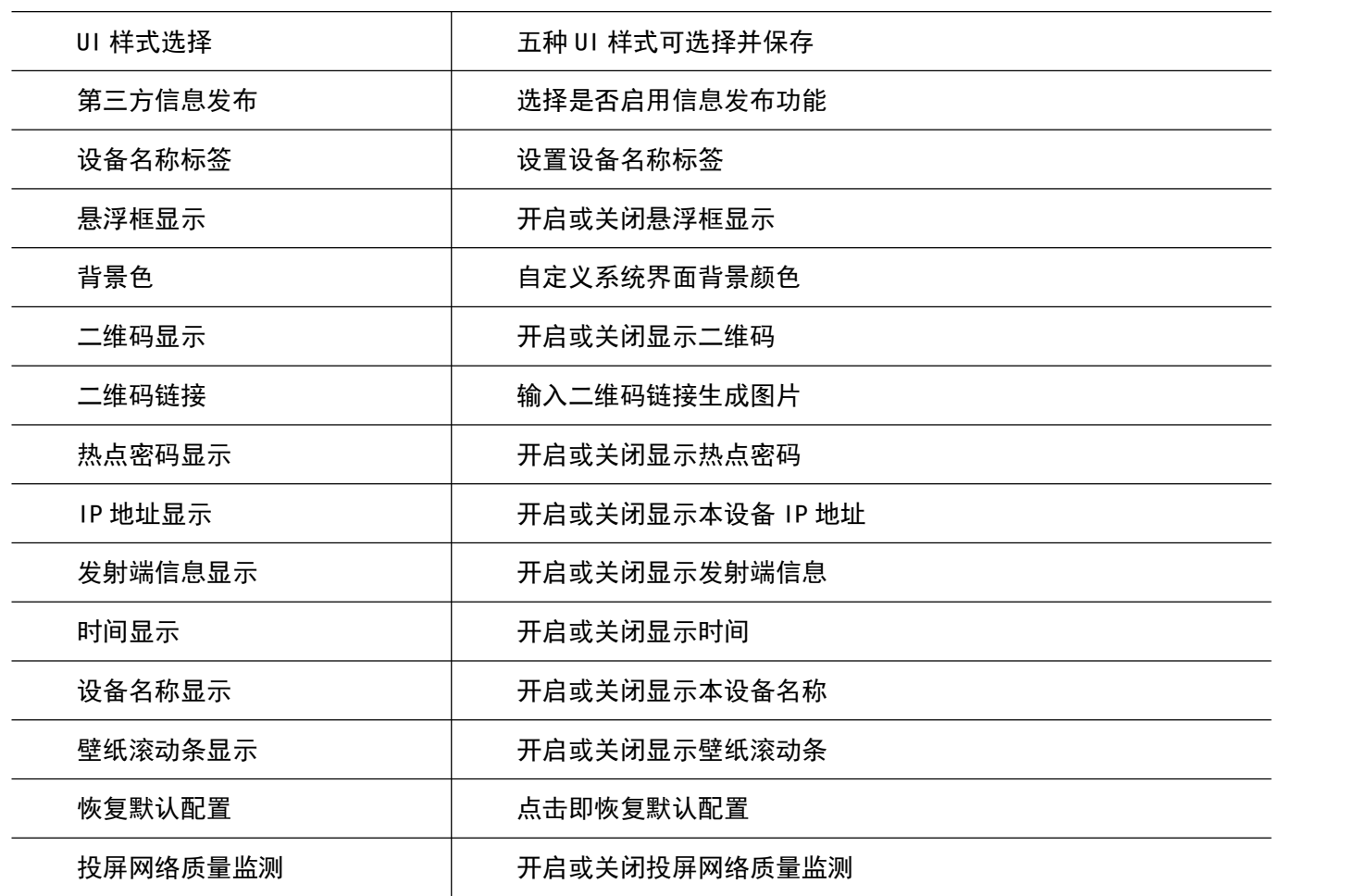

## <span id="page-18-0"></span>2.1.3.2. 壁纸及字幕

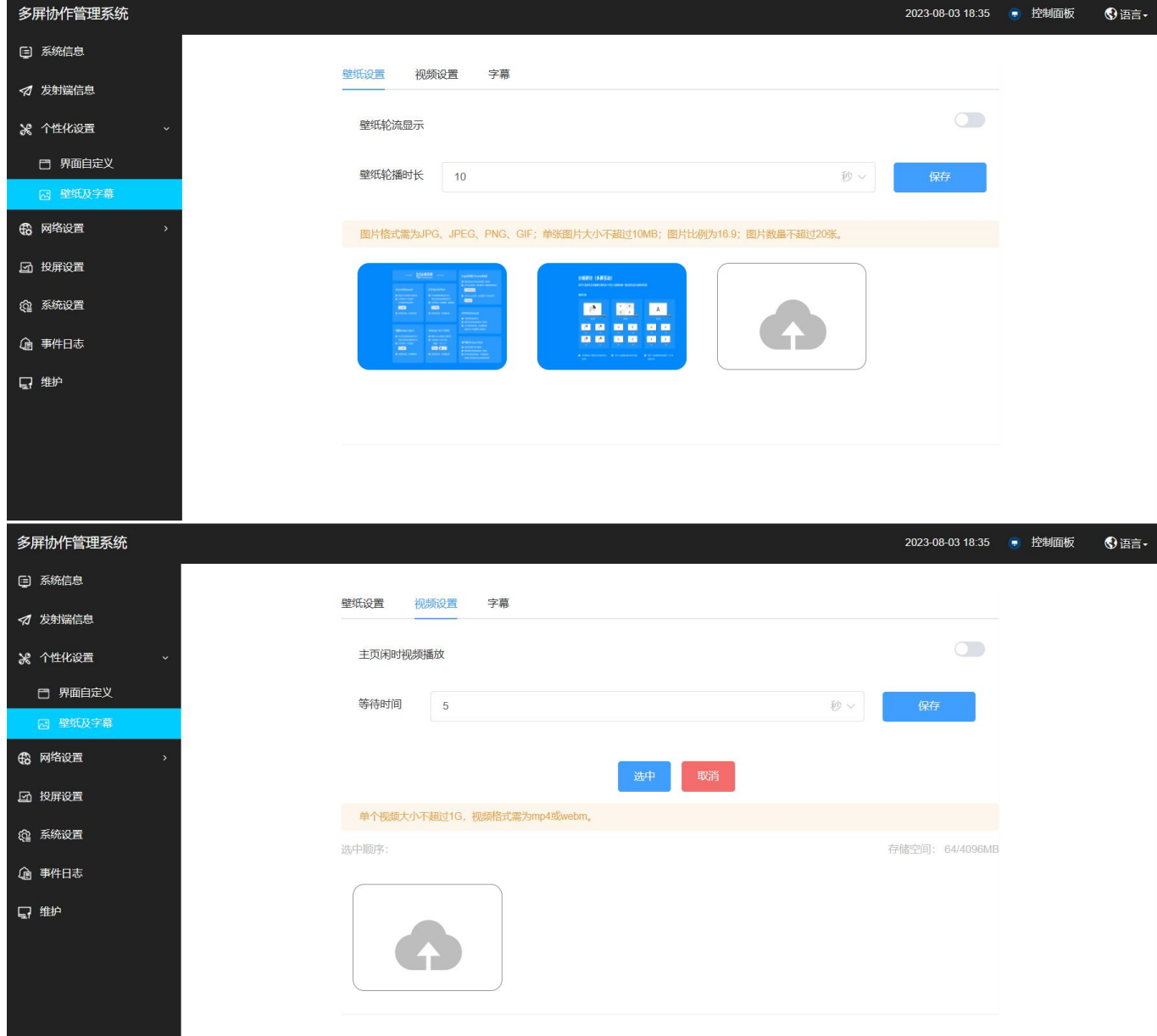

#### **用户手册 设备配置**

![](_page_19_Picture_31.jpeg)

![](_page_19_Picture_32.jpeg)

# <span id="page-20-0"></span>2.1.4. 网络设置

## <span id="page-20-1"></span>2.1.4.1. 有线网络

显示有线网络状态、可设置静态 IP 或 DHCP。

![](_page_20_Picture_77.jpeg)

![](_page_20_Picture_78.jpeg)

### <span id="page-21-0"></span>2.1.4.2. 无线网络

#### 可以自定义网络地区,可设置 AP 模式或 STA 模式。

![](_page_21_Picture_90.jpeg)

![](_page_21_Picture_91.jpeg)

# <span id="page-22-0"></span>2.1.5. 投屏设置

# <span id="page-22-1"></span>2.1.5.1. 基本配置

![](_page_22_Picture_71.jpeg)

![](_page_22_Picture_72.jpeg)

#### <span id="page-22-2"></span>2.1.5.2. 投屏模式

![](_page_22_Picture_73.jpeg)

### <span id="page-23-0"></span>2.1.5.3. 镜像节点

![](_page_23_Picture_69.jpeg)

![](_page_23_Picture_70.jpeg)

#### <span id="page-23-1"></span>2.1.5.4. 播放设置

![](_page_23_Picture_71.jpeg)

#### <span id="page-24-0"></span>2.1.5.5. Miracast

![](_page_24_Picture_69.jpeg)

![](_page_24_Picture_70.jpeg)

### <span id="page-25-0"></span>2.1.5.6. 投屏水印设置

#### 开启投屏水印可在投屏画面上叠加水印背景信息。

![](_page_25_Picture_68.jpeg)

![](_page_25_Picture_69.jpeg)

#### <span id="page-26-0"></span>2.1.5.7. 投屏功能开关

可以自定义开启或关闭 BJCast、AirPlay、Miracast、GoogleCast、HUAWEICast+、USB 投屏器、USB 线连投屏 等功能。

![](_page_26_Picture_34.jpeg)

# <span id="page-27-0"></span>2.1.6. 无线会议(仅适用于 BJ66 标准版)

![](_page_27_Picture_91.jpeg)

![](_page_27_Picture_92.jpeg)

# <span id="page-28-0"></span>2.1.7. 系统设置

# <span id="page-28-1"></span>2.1.7.1. 基本配置

![](_page_28_Picture_88.jpeg)

![](_page_28_Picture_89.jpeg)

### <span id="page-29-0"></span>2.1.7.2. 侧边栏功能配置

#### 选择是否启用白板和批注功能并保存。

![](_page_29_Picture_48.jpeg)

## <span id="page-29-1"></span>2.1.7.3. 智慧教室主从机配置(仅适用于 BJ66 互动版)

![](_page_29_Picture_49.jpeg)

![](_page_29_Picture_50.jpeg)

![](_page_30_Picture_94.jpeg)

#### <span id="page-30-0"></span>2.1.7.4. 流媒体服务配置

![](_page_30_Picture_95.jpeg)

![](_page_30_Picture_96.jpeg)

#### <span id="page-31-0"></span>2.1.7.5. OPS 传屏服务

将 BJ66 设备 Type-C 接口与 OPS 主机 USB 接口直连, 可实现无线投屏画面直接在 OPS Windows 界面进行显示和功 能操控,无需切换 HDMI 信号源。开启后,无法通过 Type-C 接口给多媒体协作系统上电配对点击确定将会重启设 备。

![](_page_31_Picture_88.jpeg)

# <span id="page-31-1"></span>2.1.8. 事件日志

![](_page_31_Picture_89.jpeg)

![](_page_31_Picture_90.jpeg)

查询 型、以及对应的 IP 地址。选择事件类型、时间区间进行查询,将会显示设备投屏开始/结束时间、设备 ID、投屏类 导出 | 可以选择导出当前查询显示的数据,也可以选择导出全部数据。

#### <span id="page-32-0"></span>2.1.9. 维护

#### <span id="page-32-1"></span>2.1.9.1. 升级

本地升级:将升级文件下载到电脑本地,可以进行本地升级;选择 update.zip,点击上传,上传完成后点击升级, 等待多媒体协作系统自动重启更新。

在线升级:支持云端在线获取升级固件升级;

![](_page_32_Picture_47.jpeg)

## <span id="page-33-0"></span>2.1.9.2. 密码与安全

![](_page_33_Picture_43.jpeg)

![](_page_33_Picture_44.jpeg)

#### <span id="page-33-1"></span>2.1.9.3. 设备维护

![](_page_33_Picture_45.jpeg)

![](_page_34_Picture_133.jpeg)

#### <span id="page-34-0"></span>2.1.9.4. 开发者选项

![](_page_34_Picture_134.jpeg)

![](_page_34_Picture_135.jpeg)

#### <span id="page-34-1"></span>2.1.9.5. 网络抓包

选填 IP、端口、协议信息,选择抓包最大时长以及包的长度限制后,点击"开始抓包"即可进行网络抓包,点 击"结束抓包"即可结束网络抓包。

#### **用户手册 设备配置**

![](_page_35_Picture_32.jpeg)

#### <span id="page-35-0"></span>2.1.9.6. debug 日志

开启或关闭 debug 日志,选择日志级别,点击"开始日志采集"即可完成日志采集。

![](_page_35_Picture_33.jpeg)
### 2.1.9.7. 恢复出厂设置

点击"恢复出厂设置"一键完成恢复出厂功能。

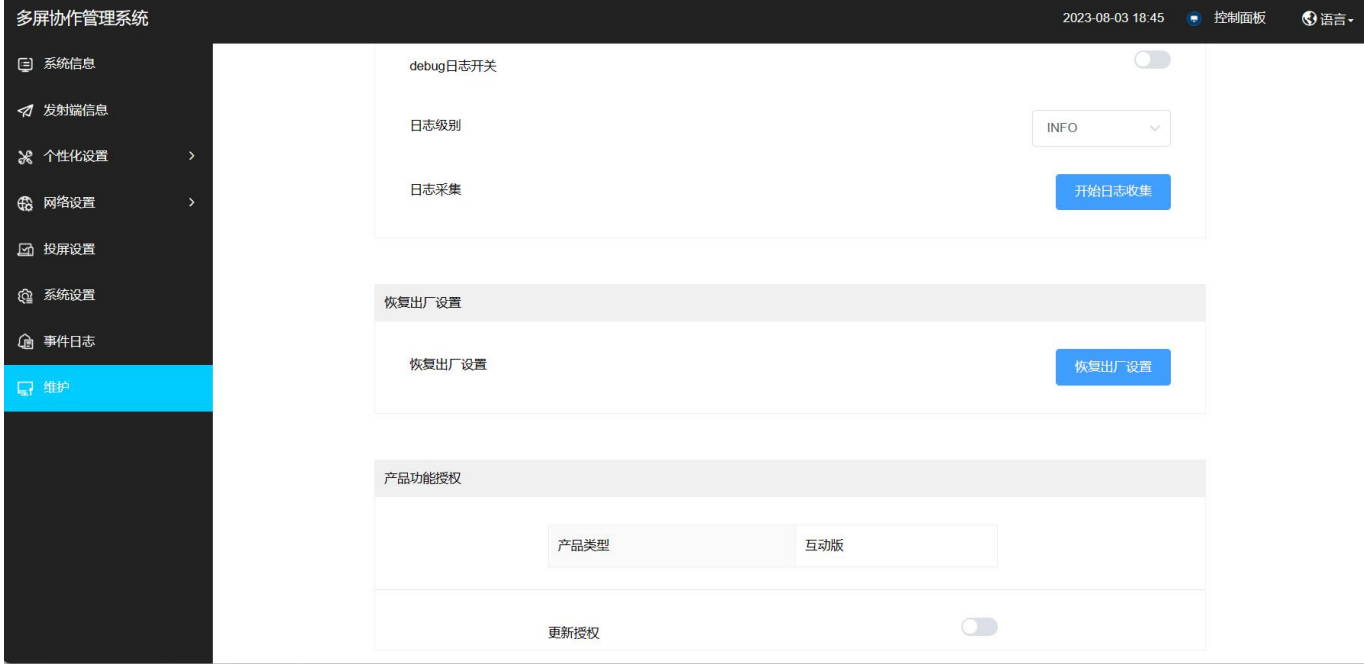

# 2.1.9.8. 产品功能授权

显示产品类型信息,选择开启或关闭更新授权。

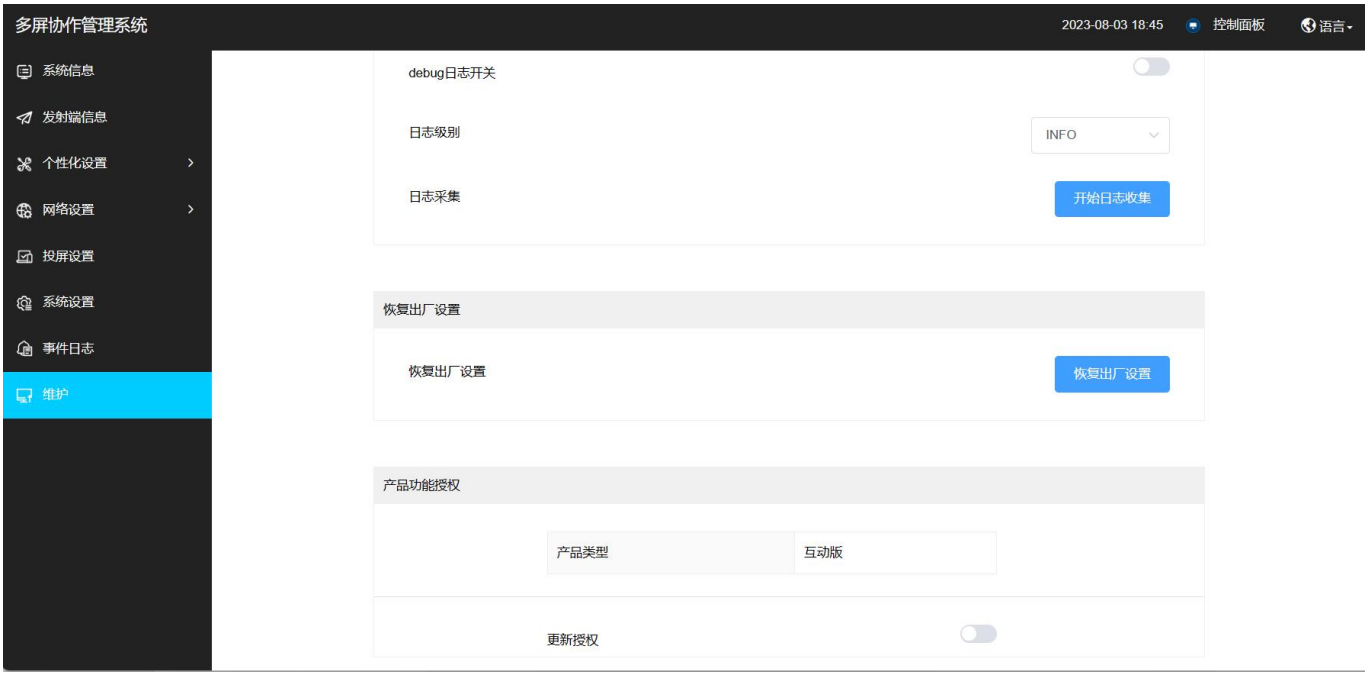

# 2.2. USB 鼠标配置

# 2.2.1. 配置前准备

准备一个 USB 接口的鼠标,插入 BJ66 的 USB 口。

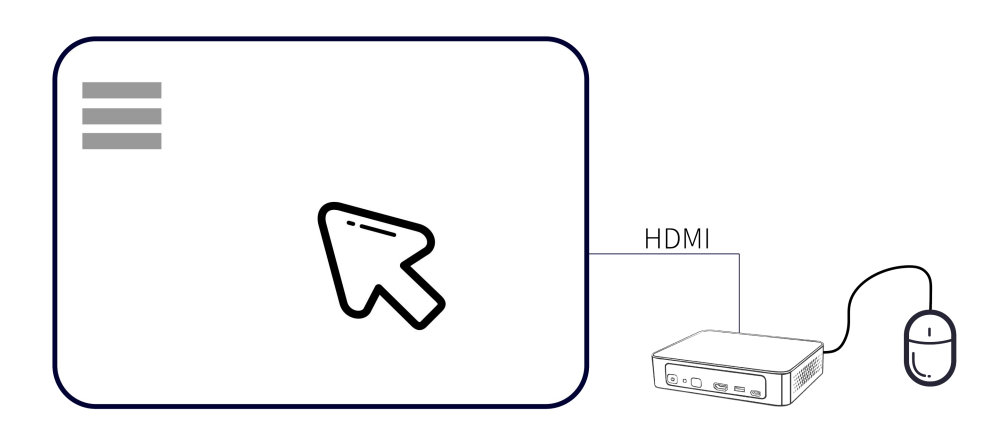

# 2.2.2. 配置界面

点击系统主页侧边栏设置按钮,进入 BJ66 配置界面。(BJ66 处在配置界面无法进行投屏)

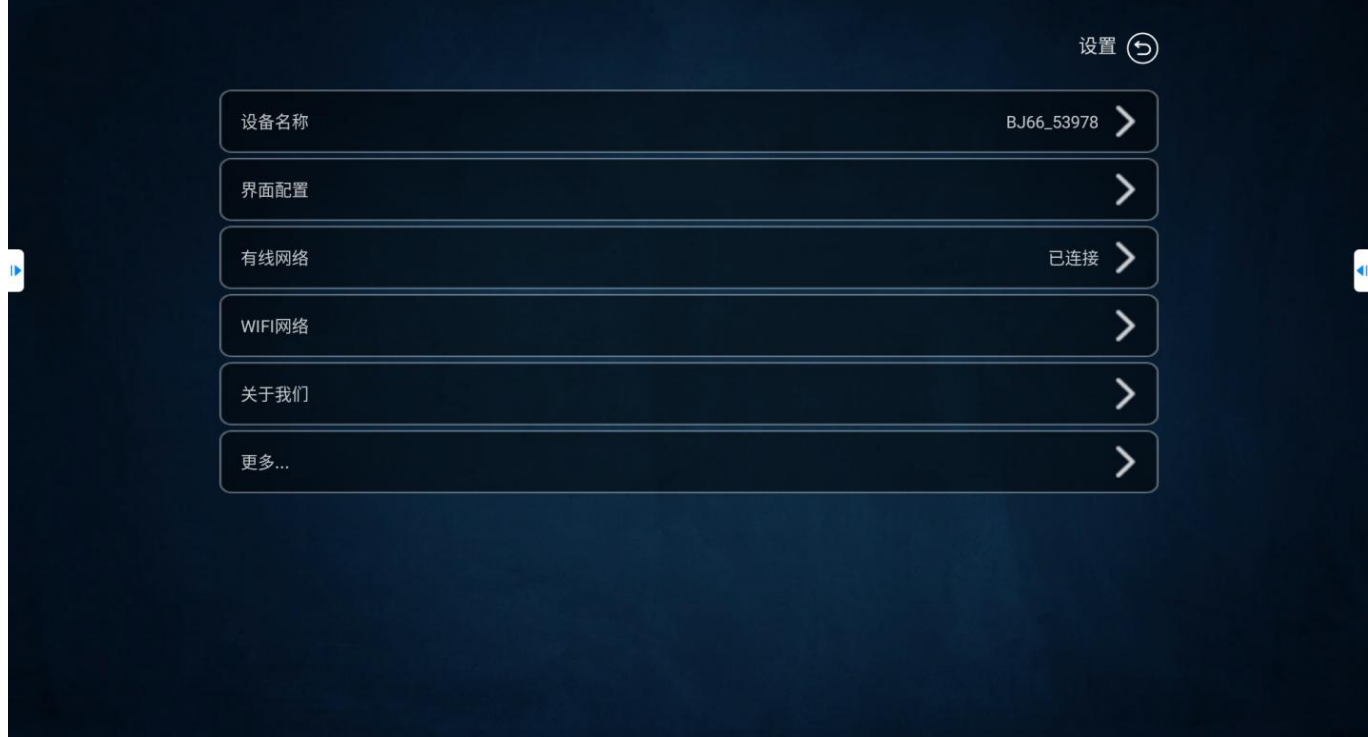

### 2.2.2.1. 设备名称

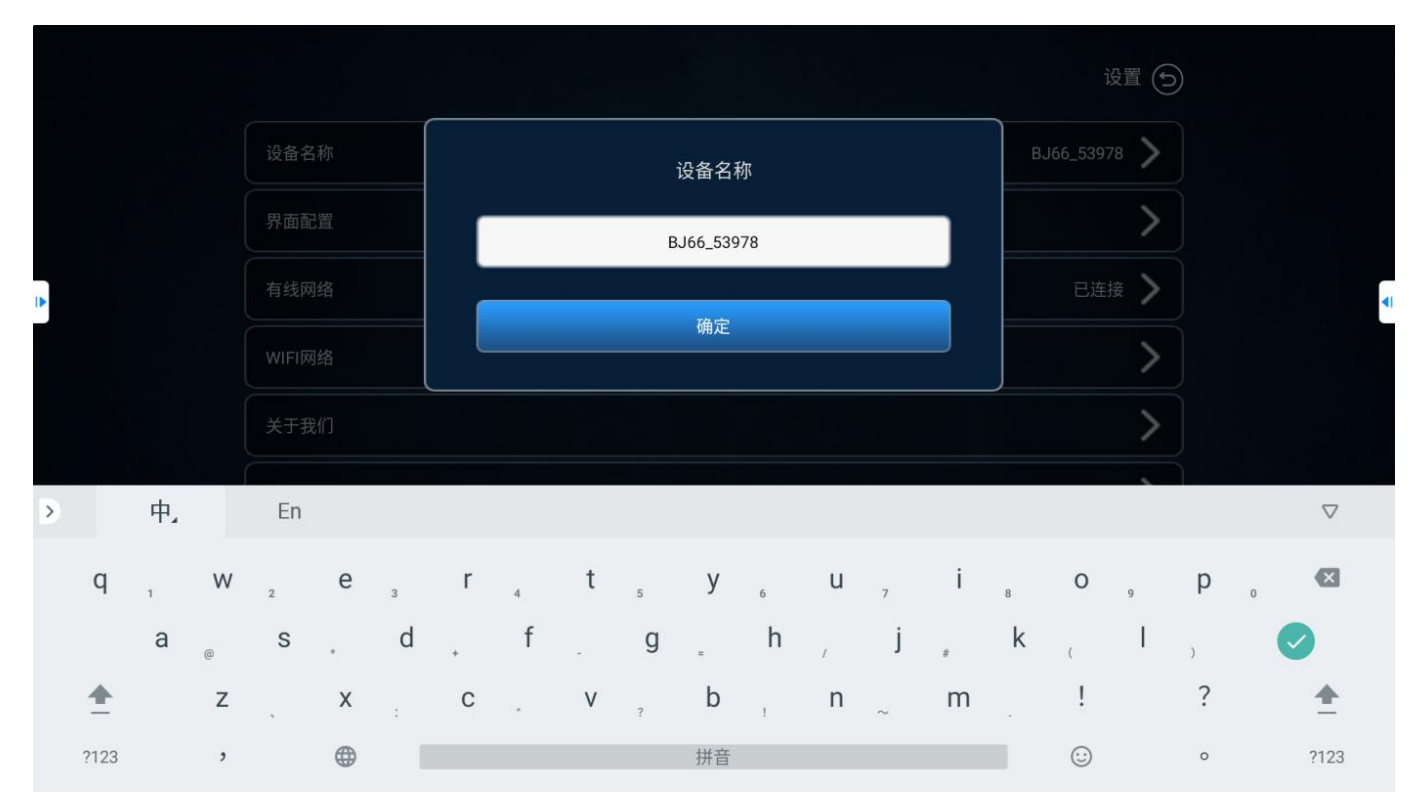

鼠标点击"设备名称",可对 BJ66 的名字进行自定义。

### 2.2.2.2. 界面配置

用户可自定义设置多媒体协作系统投屏显示信息:

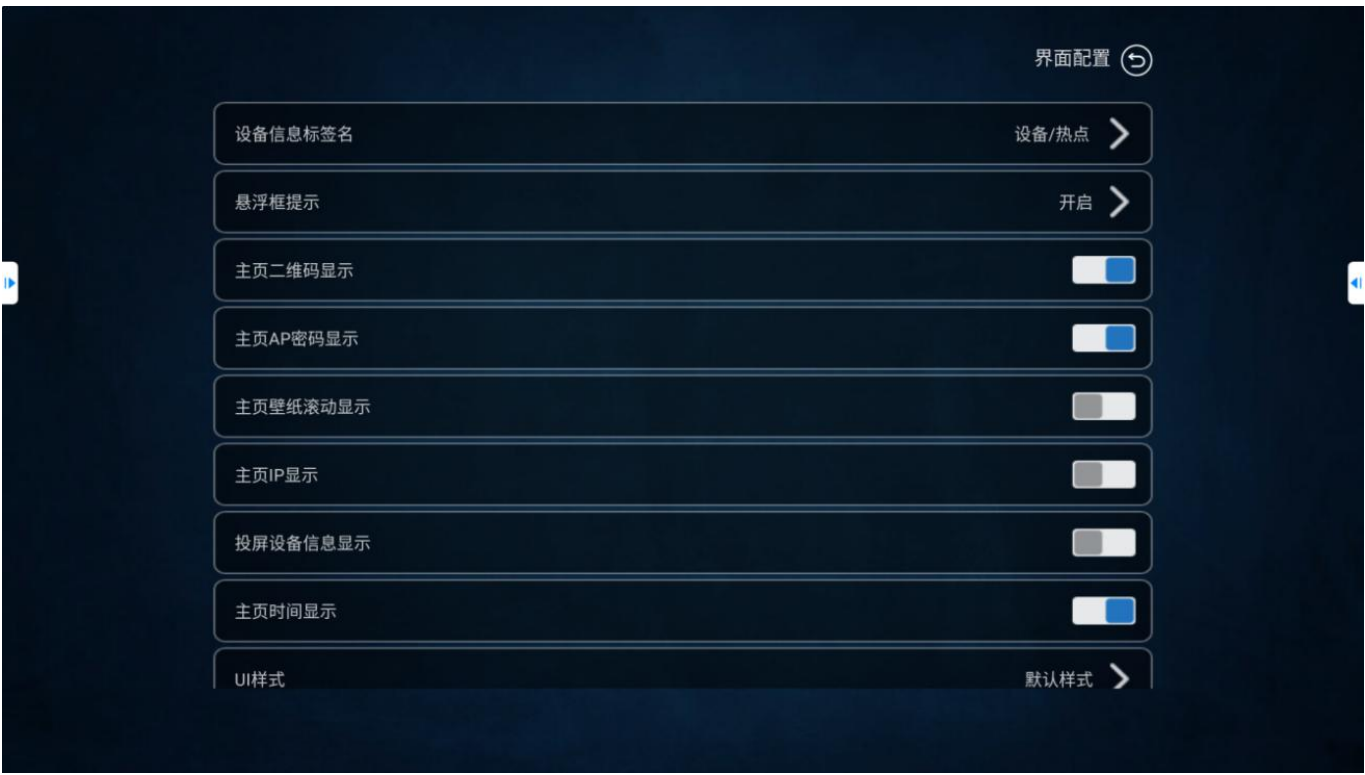

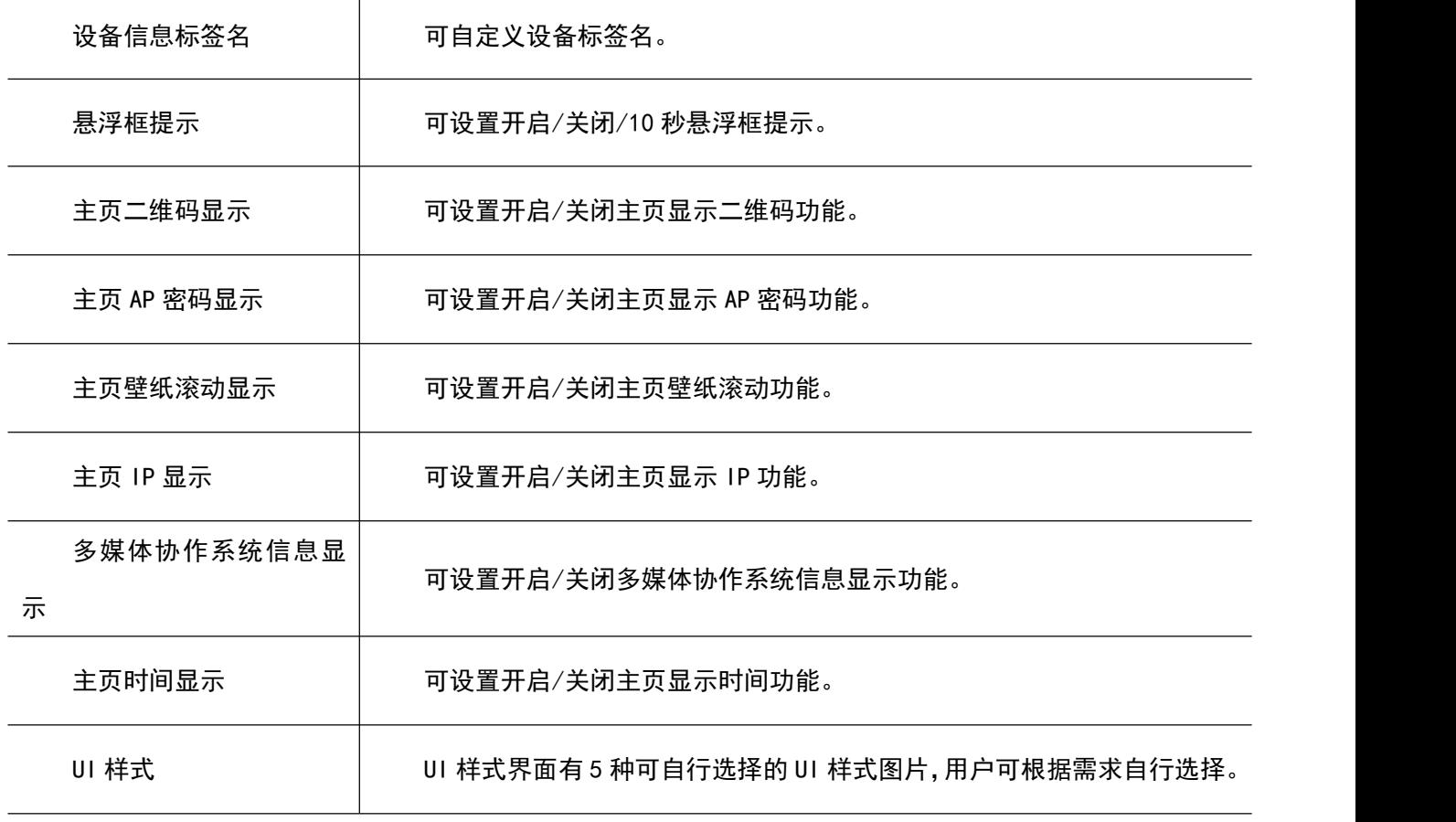

### 2.2.2.3. 有线网络

当 BJ66 插入有线网络,多媒体协作系统会自动显示网络连接状态。

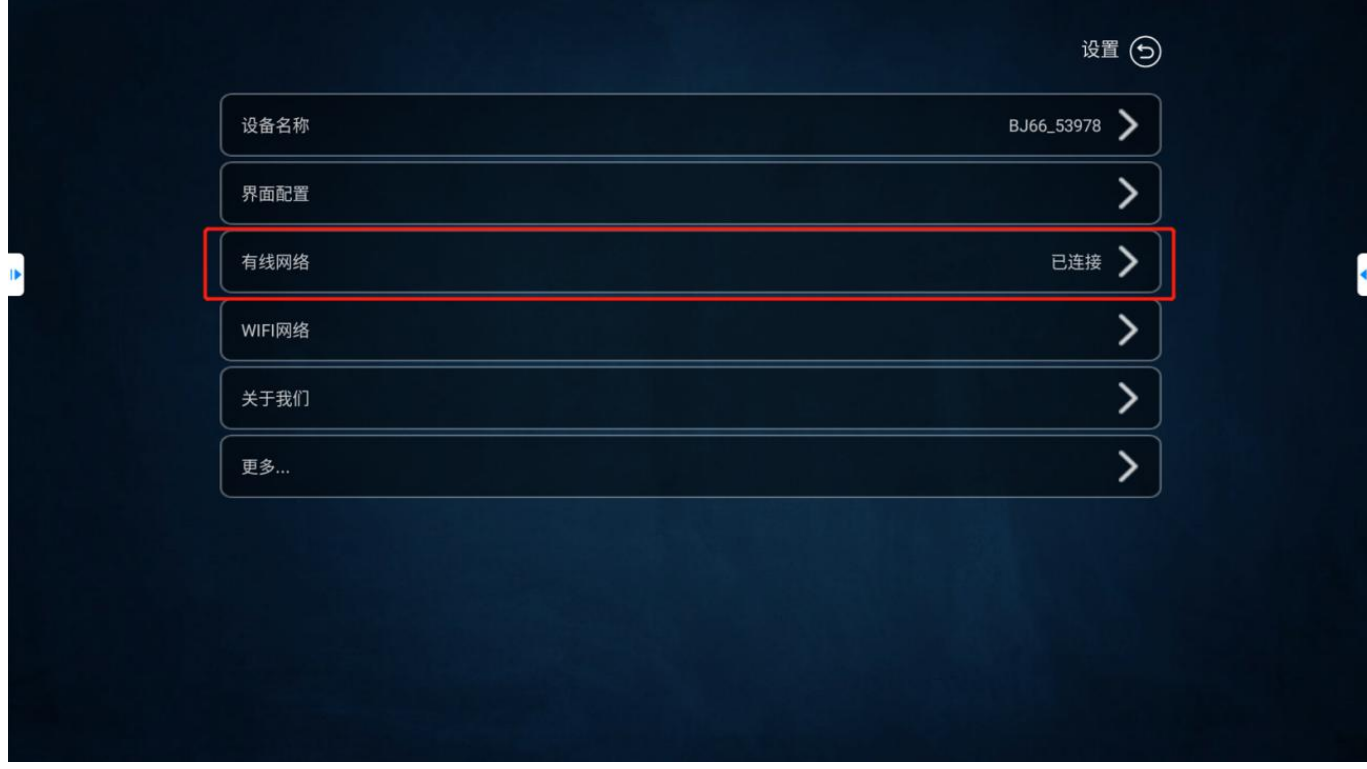

### 2.2.2.4. WiFi 网络

"WiFi 网络"设置可以调整本机无线模块的工作模式,可设置为"AP 模式"或者"STA 模式"。

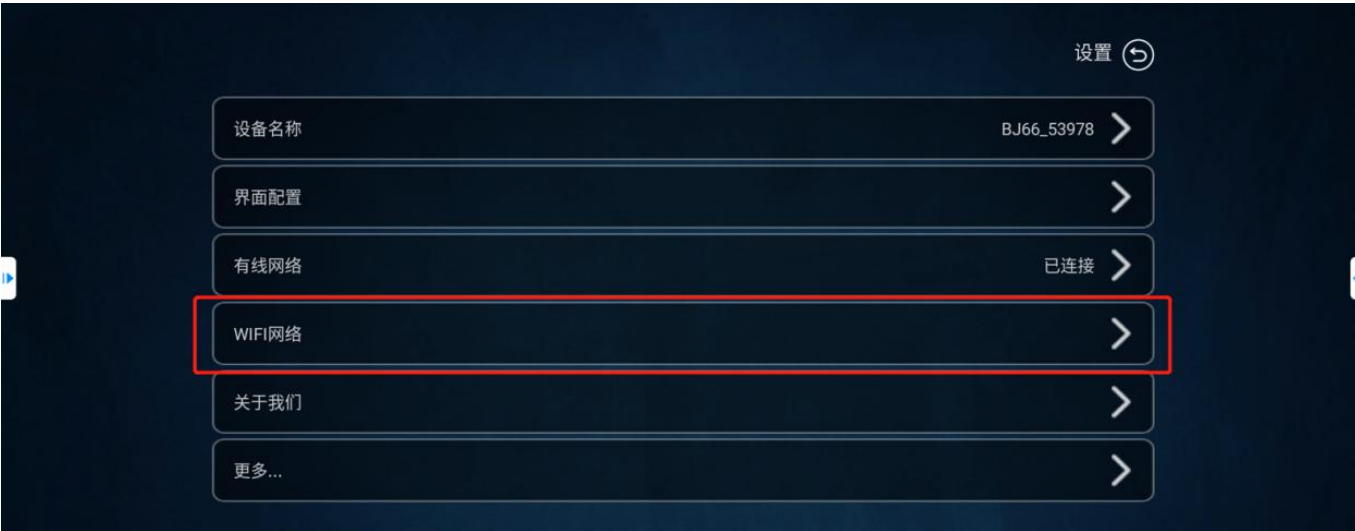

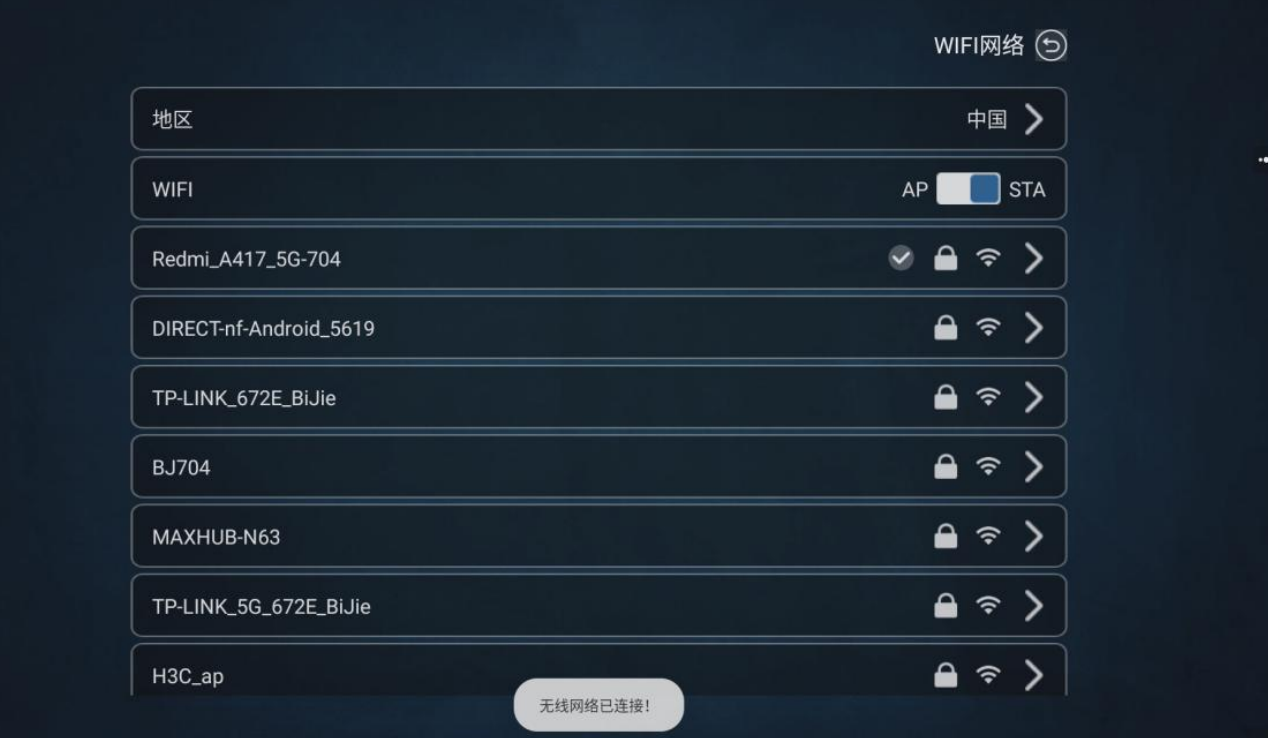

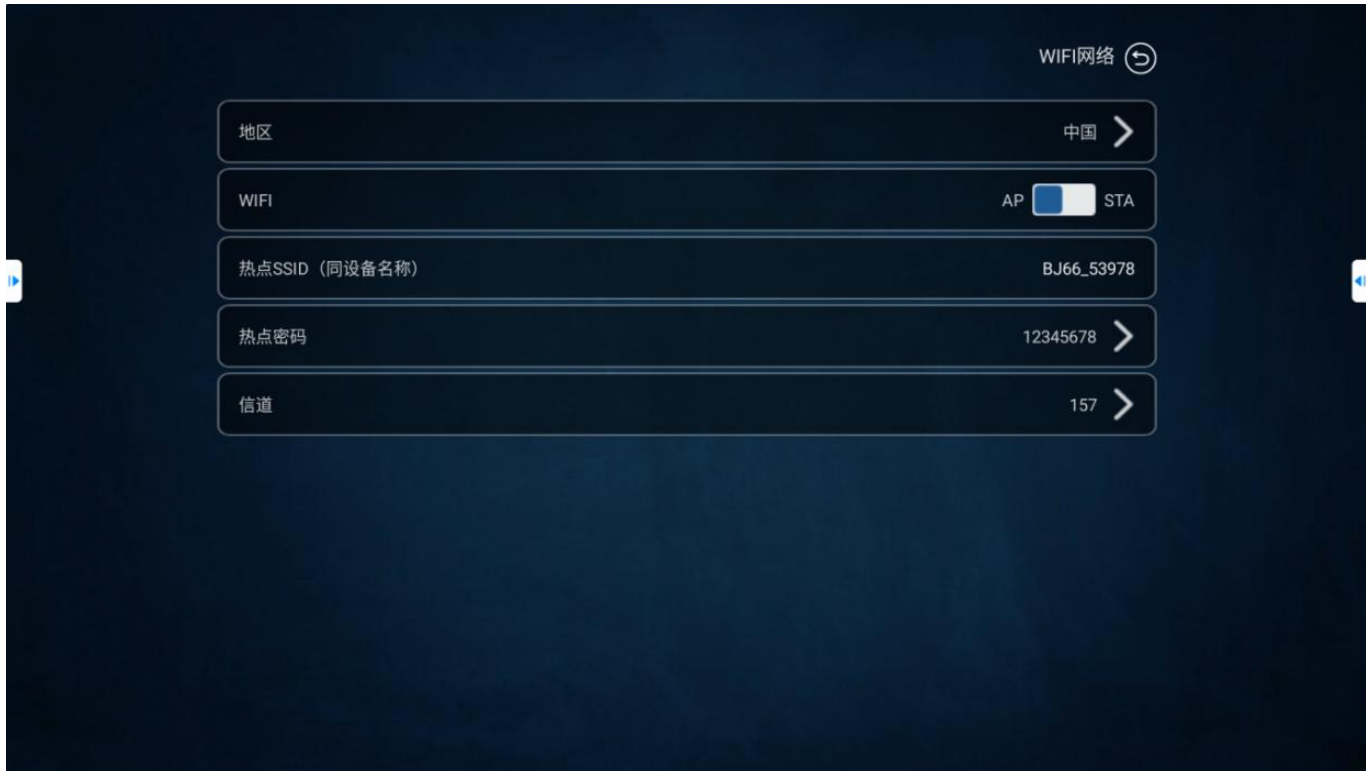

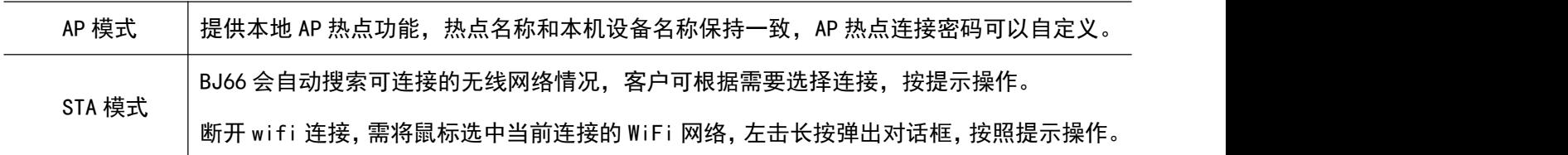

注意: 需要删除 WiFi 连接密码, 请用鼠标长按连接 SSID。

# 2.2.2.5. 关于我们

可查看设备 ID、软件版本、固件版本。

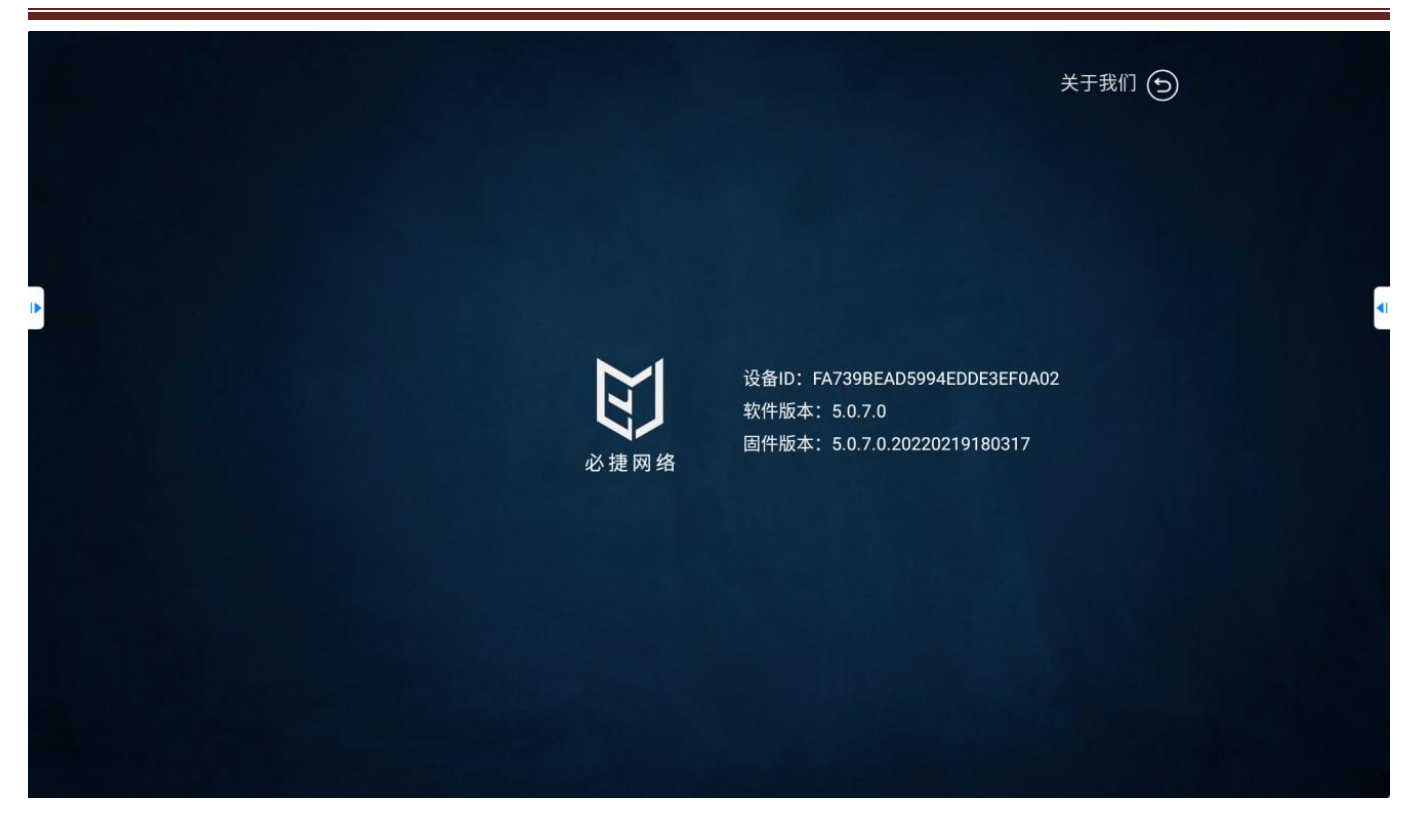

# 2.2.2.6. 更多设置

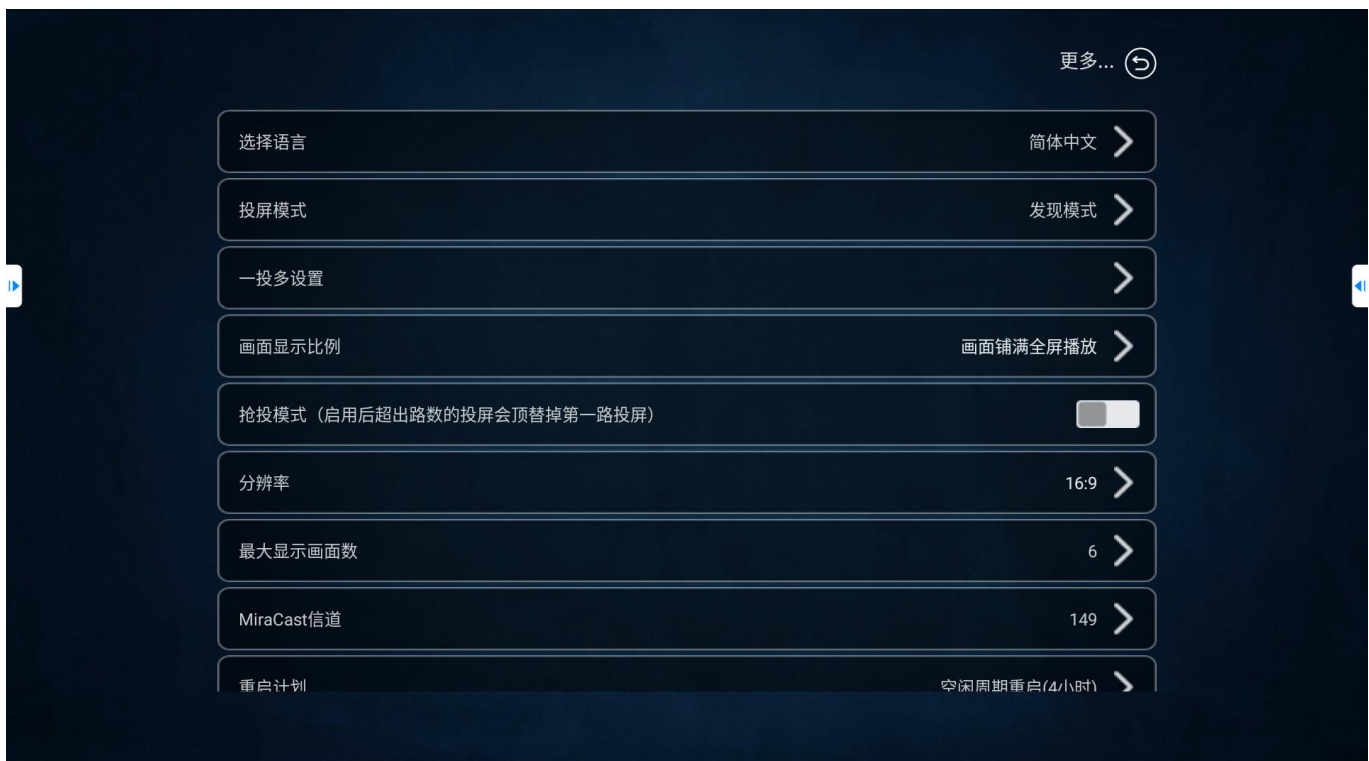

# 2.2.2.6.1. 选择语言

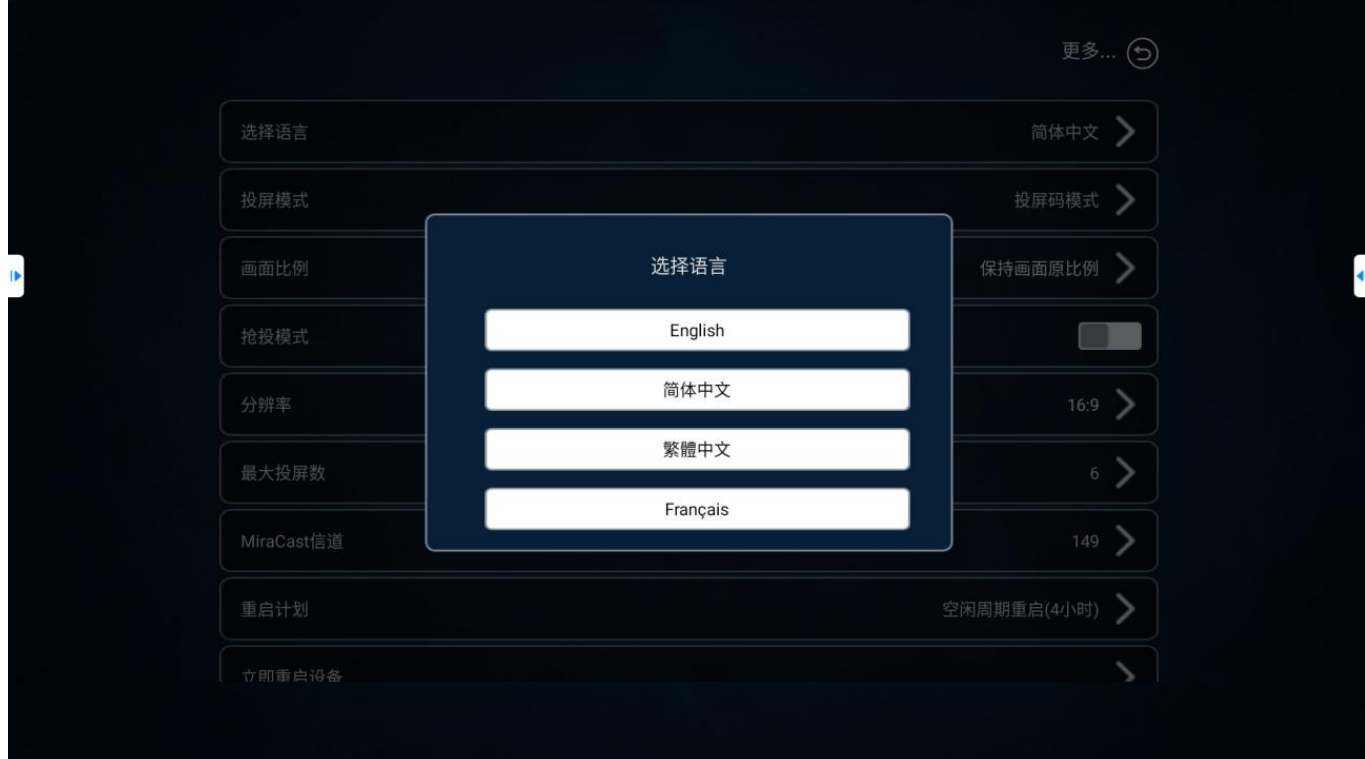

用户可将 BJ66 的系统语言设置成"简体中文"、"繁体中文"、"英文"和"法语"。

## 2.2.2.6.2. 投屏模式

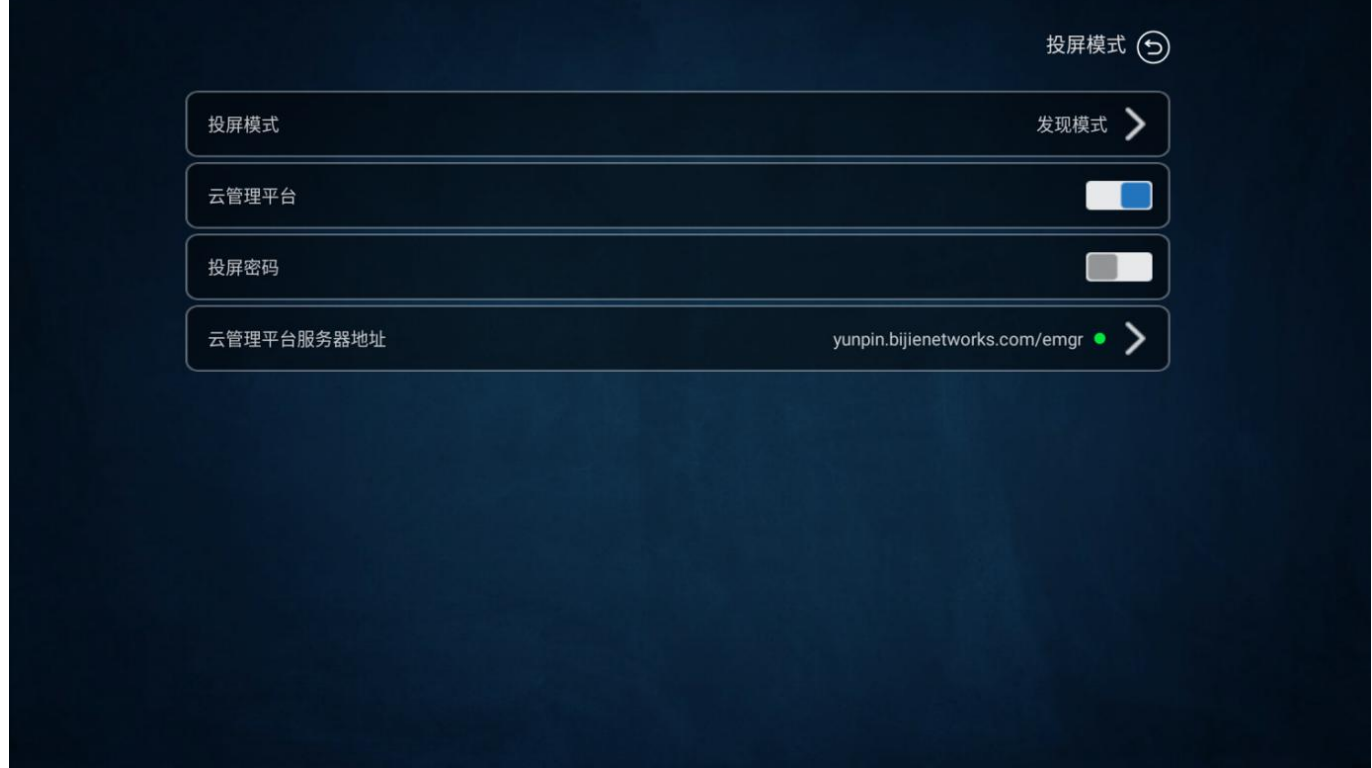

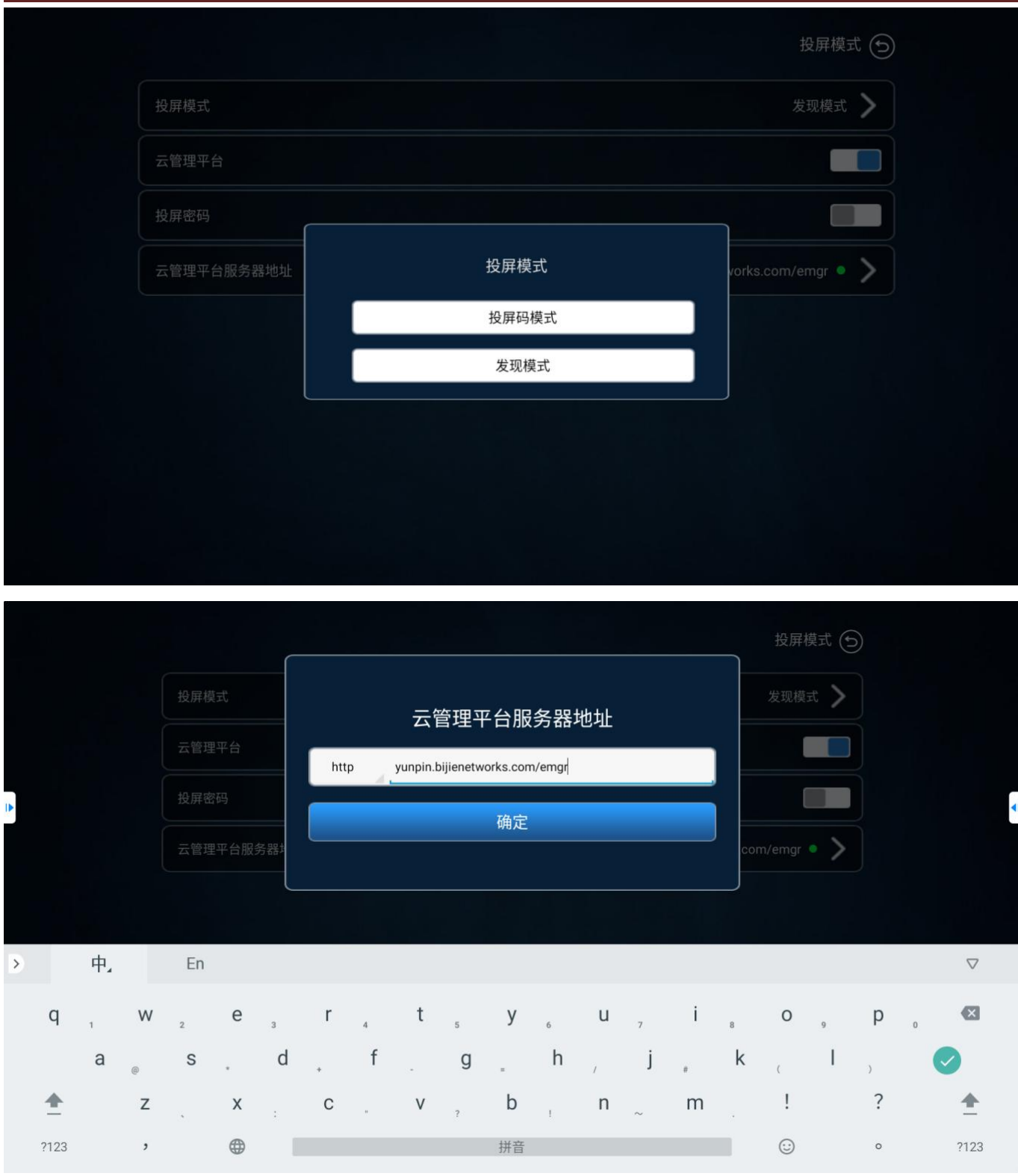

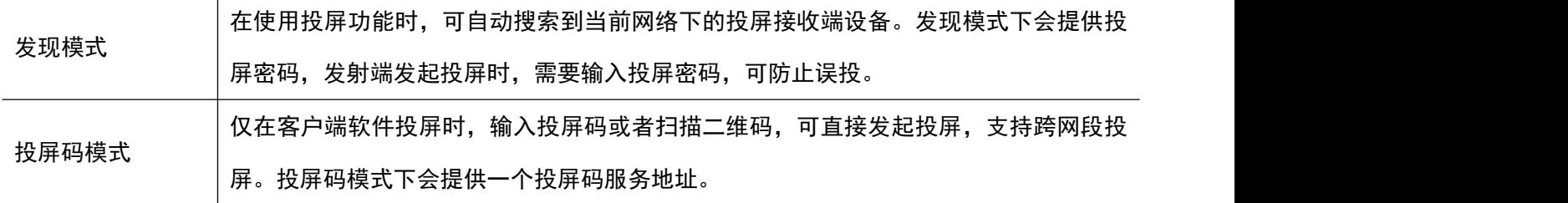

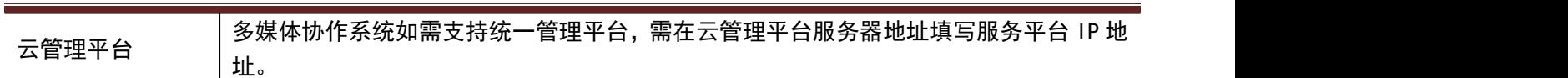

# 2.2.2.6.3. 一投多设置(仅适用 BJ66 标准版)

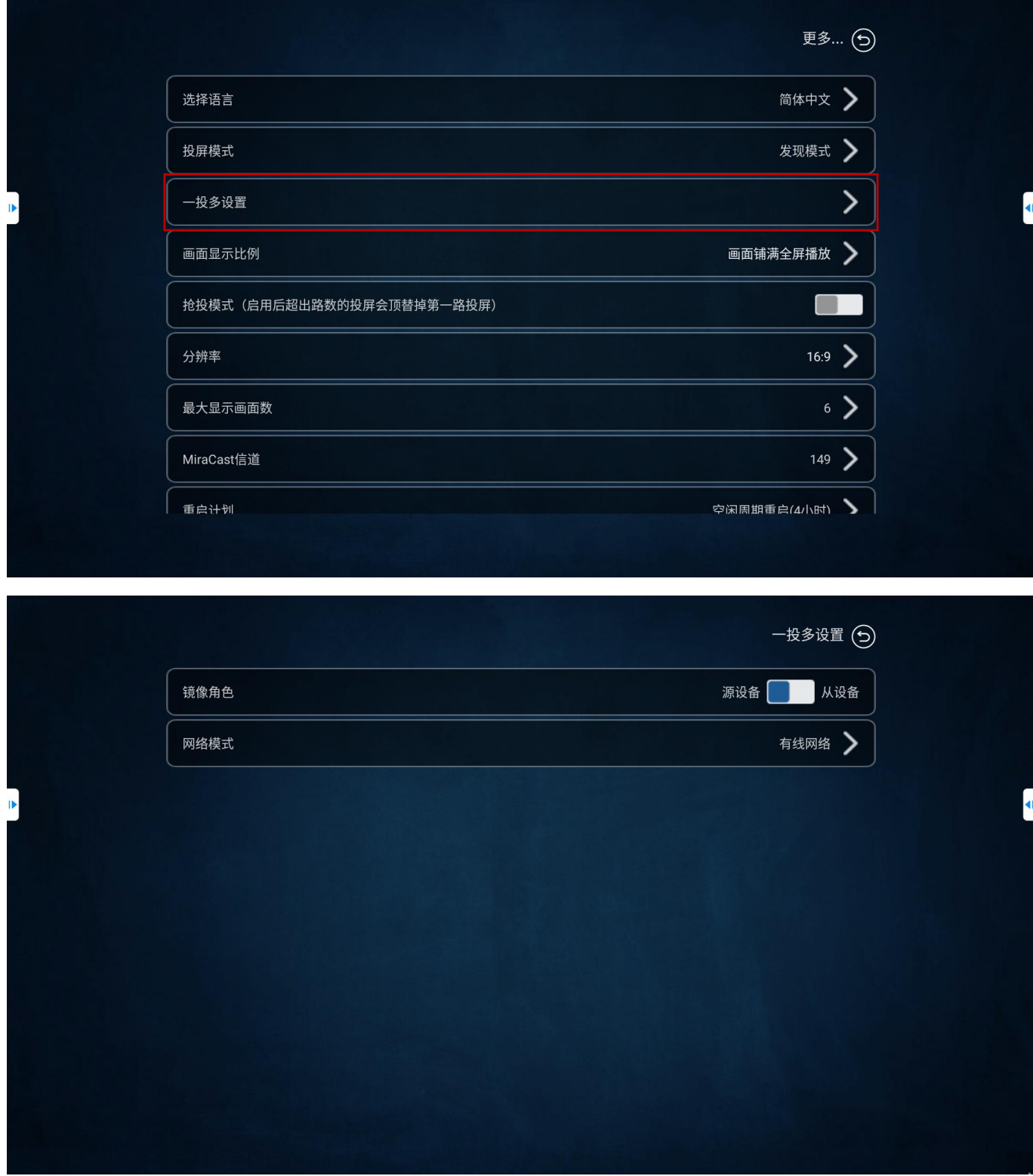

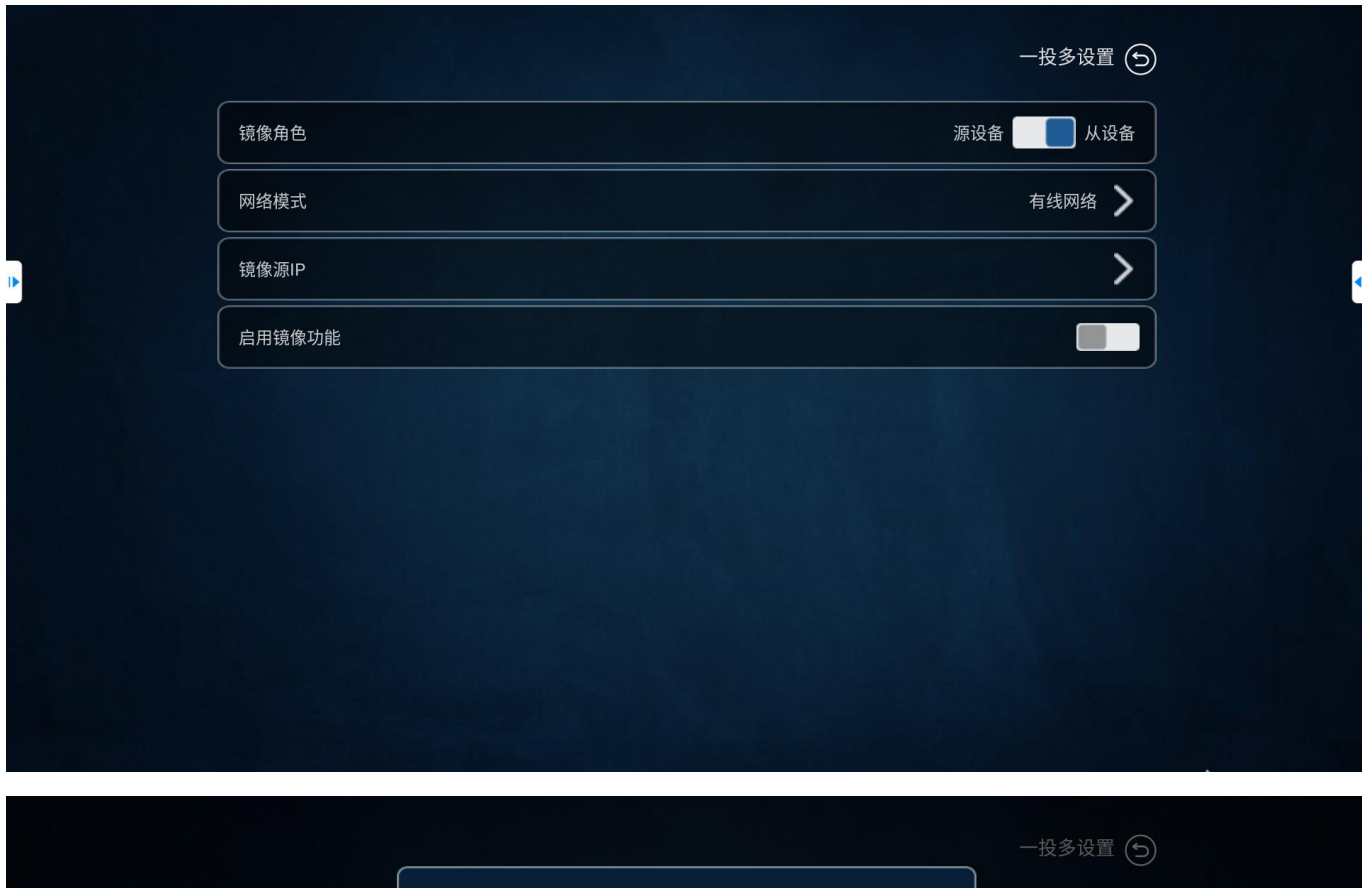

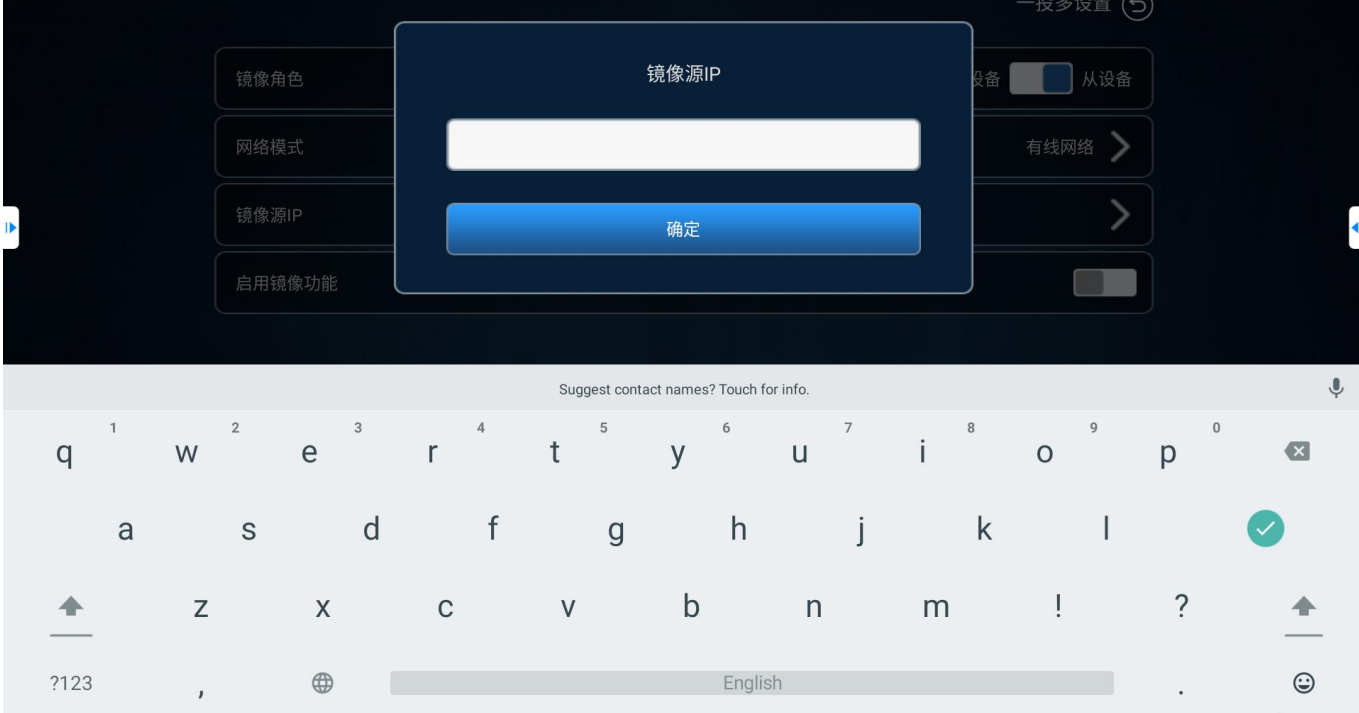

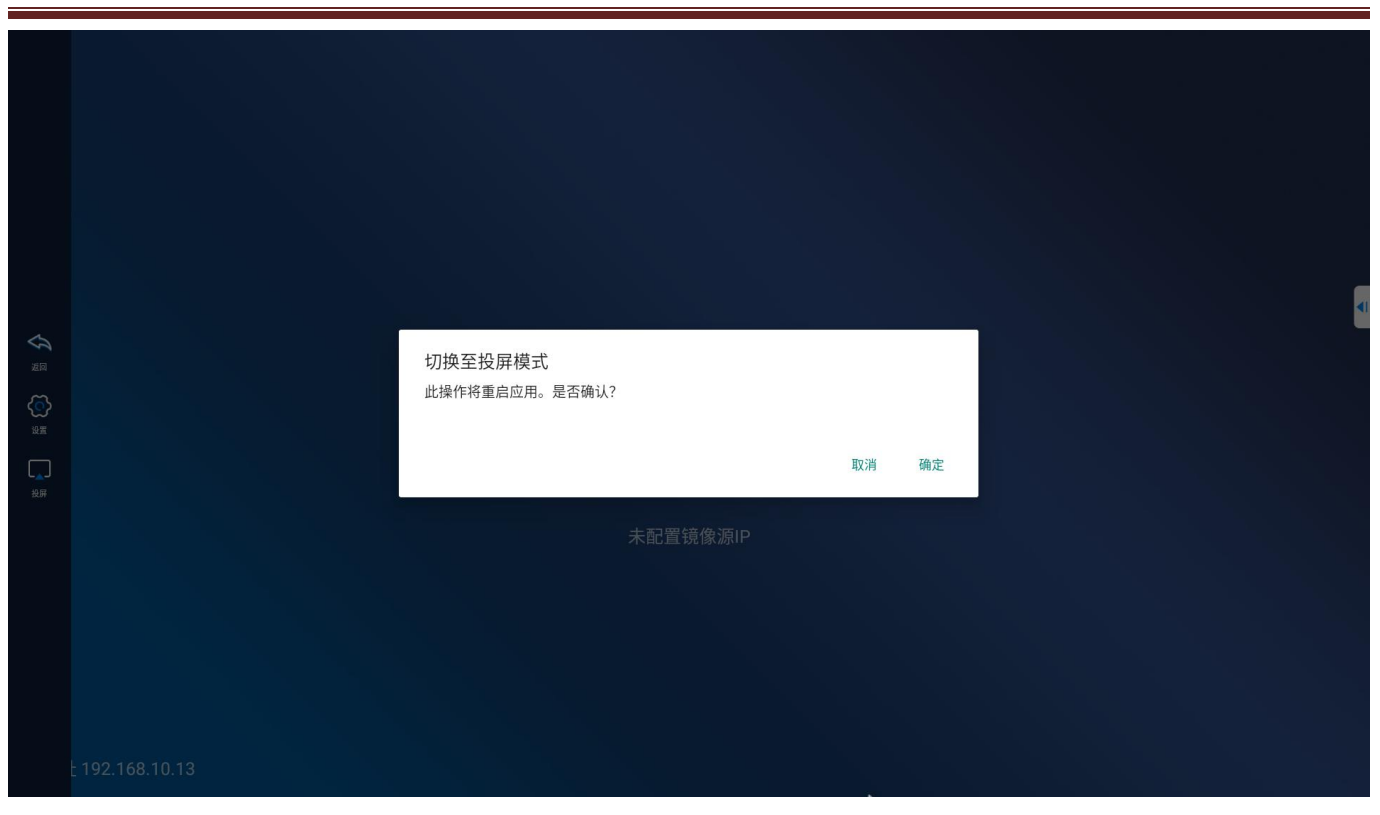

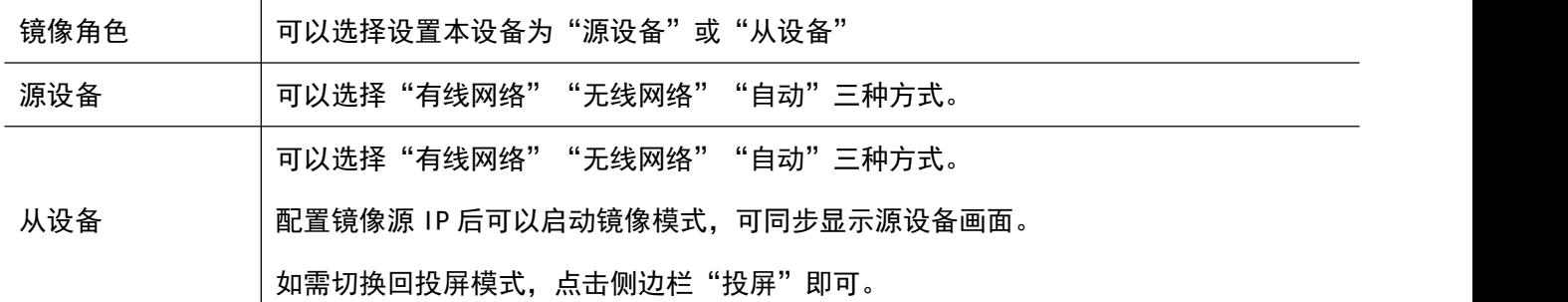

### 2.2.2.6.4. 画面比例

可调整投屏画面的显示比例,有"保持画面原比例"和"画面铺满全屏播放"两种模式。

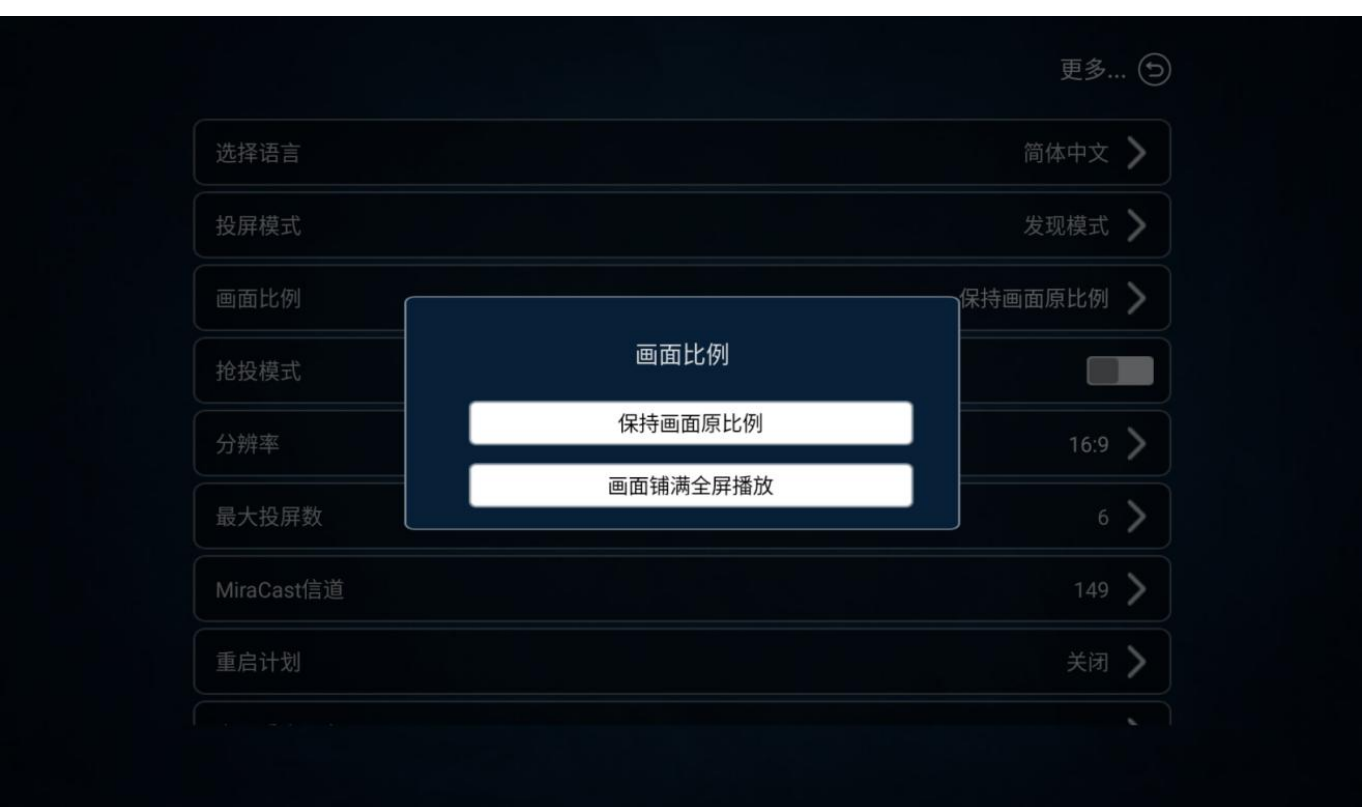

# 2.2.2.6.5. 抢投模式

设置开启或关闭抢投模式,启用后超出路数的投屏会顶替掉第一路投屏。

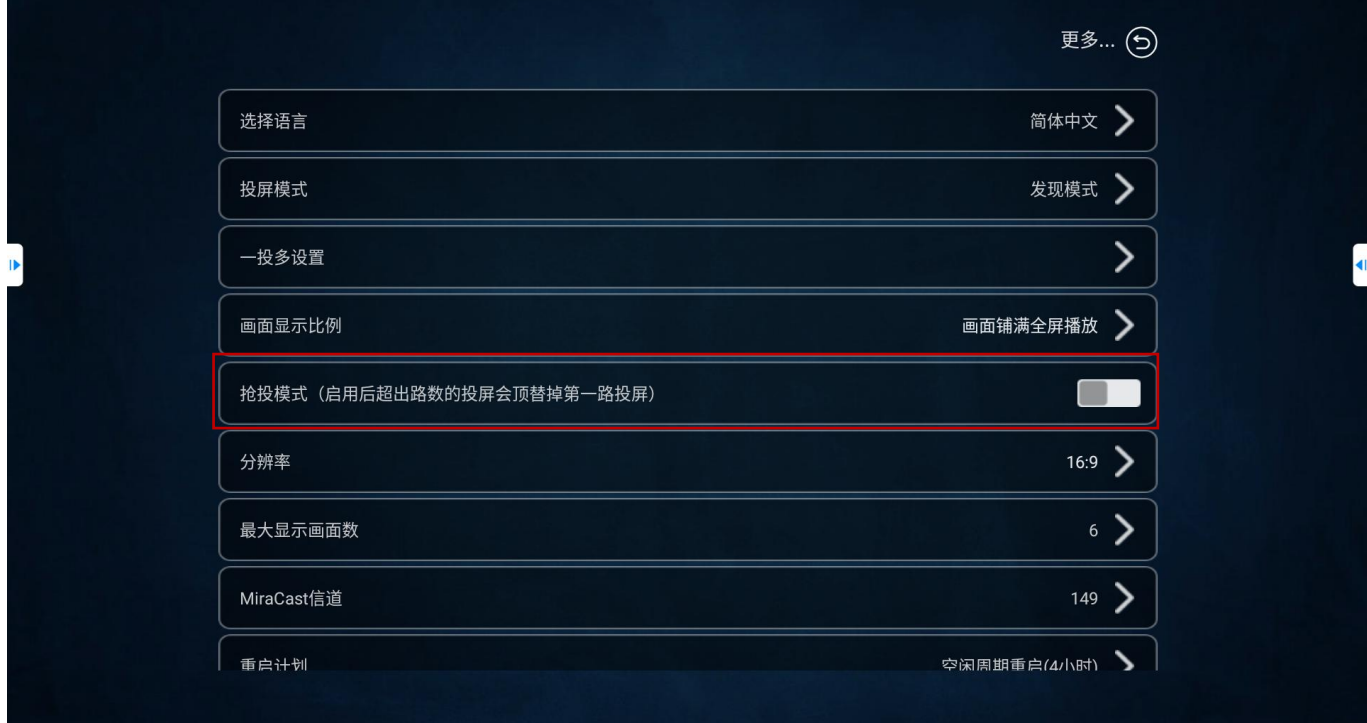

### 2.2.2.6.6. 分辨率

可设置分辨率为 16:9 或 4:3 两种模式。

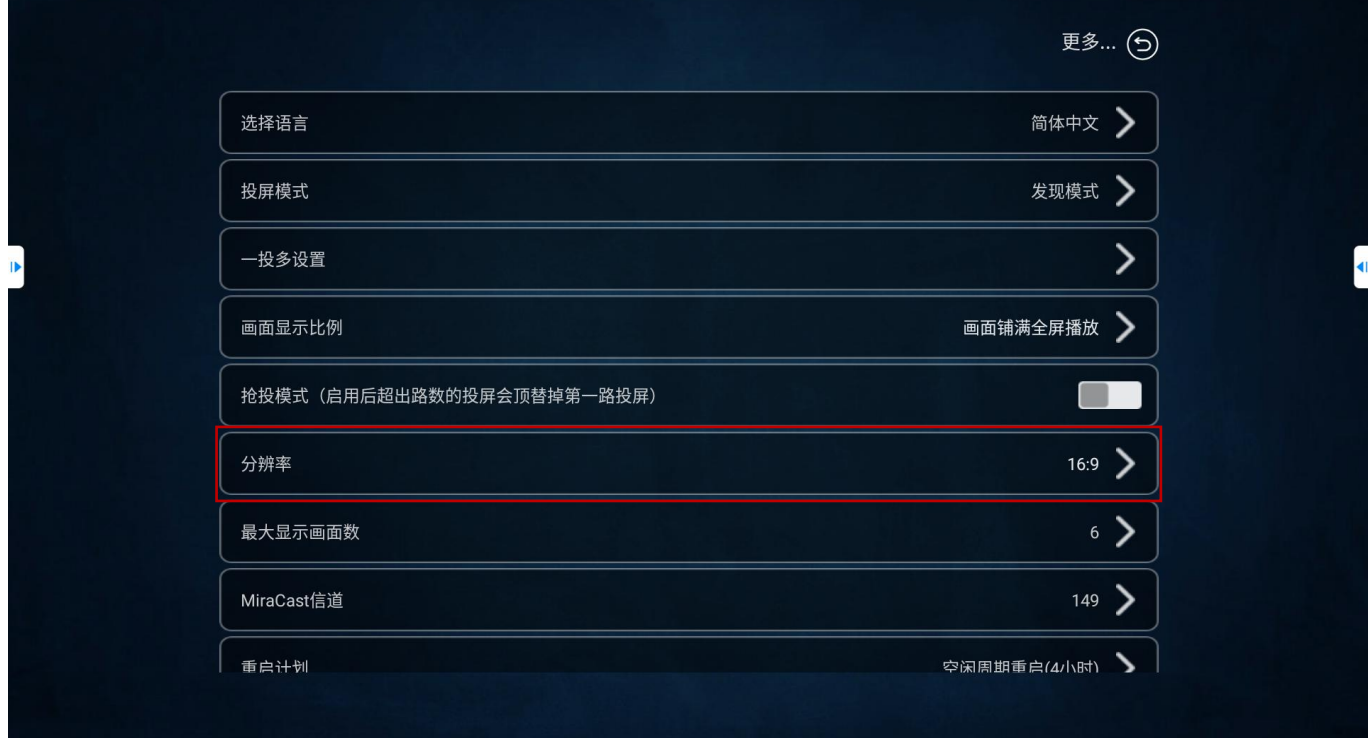

# 2.2.2.6.7. 最显示画面数

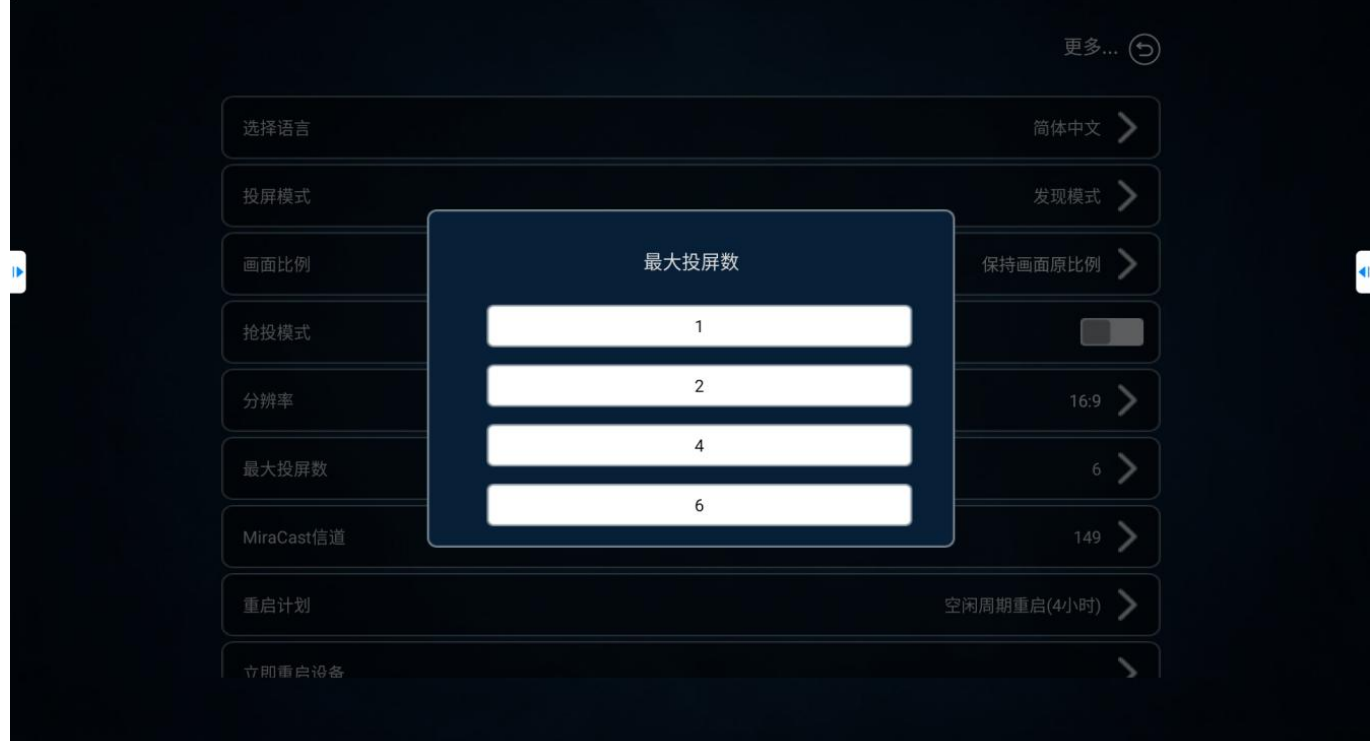

最大投屏数可设置同时可投屏的数量,最大支持 6 路分屏显示。

# 2.2.2.6.8. Miracast 信道

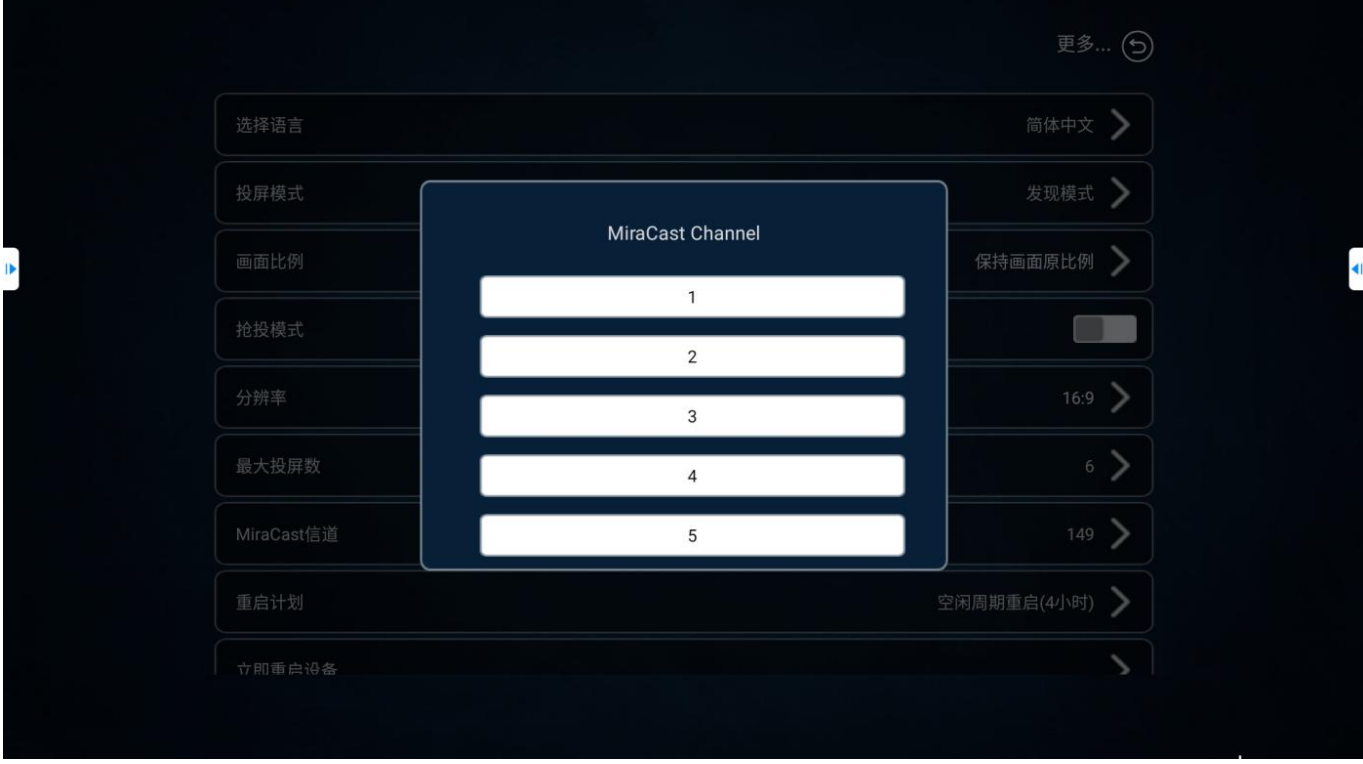

多媒体协作系统支持更换 Miracast 投屏频段信道调整。

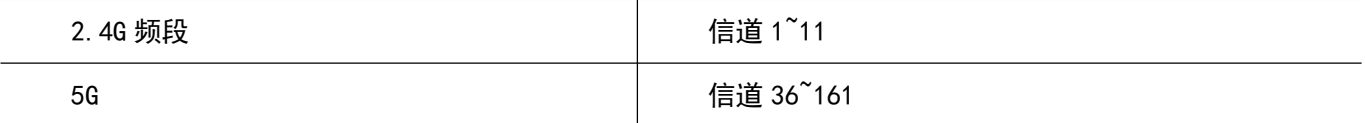

### 2.2.2.6.9. 重启计划

多媒体协作系统支持自定义重启计划。

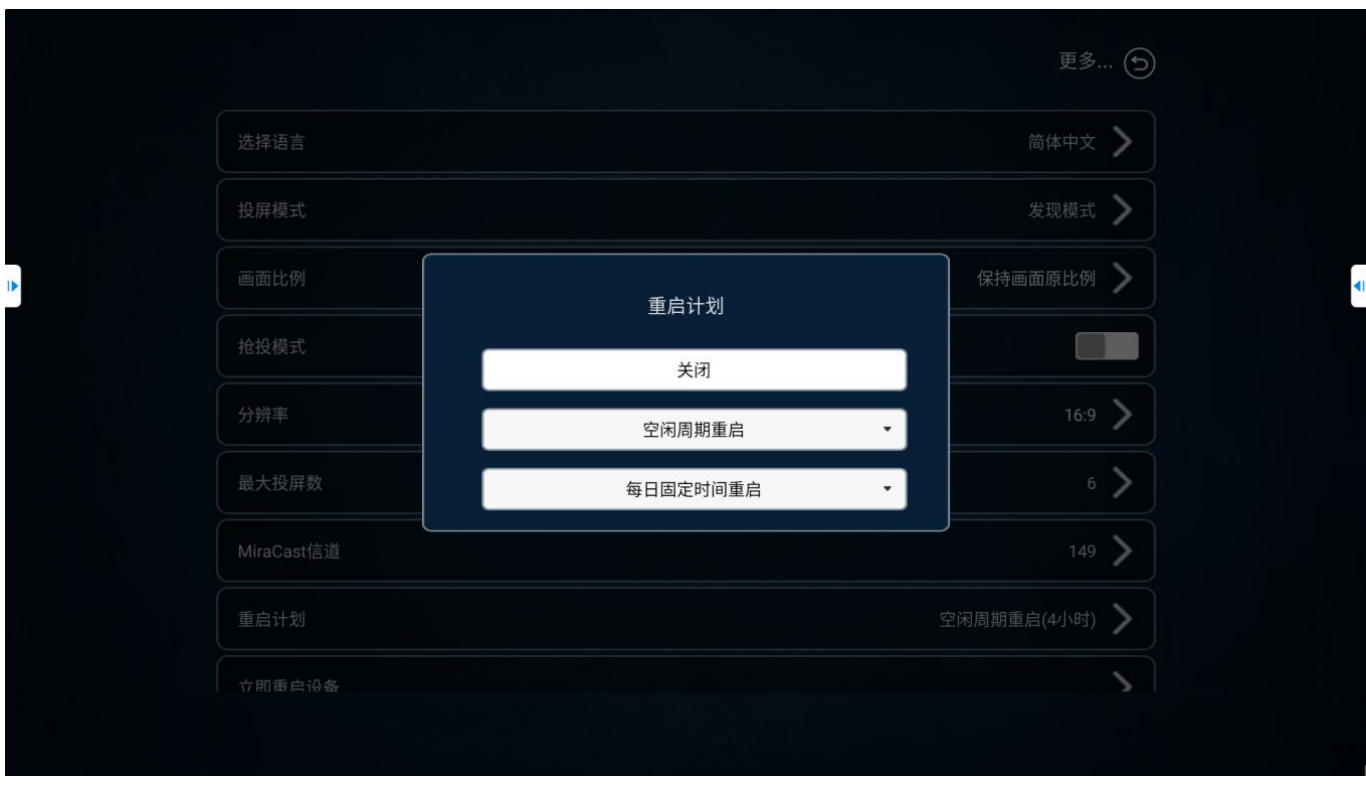

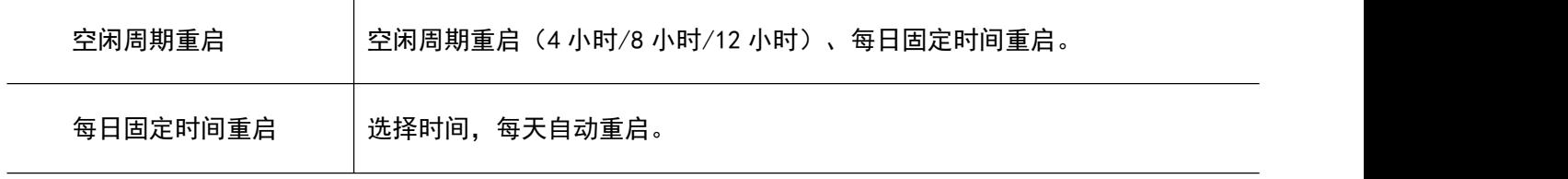

# 2.2.2.6.10. 立即重启

多媒体协作系统支持立即重启。

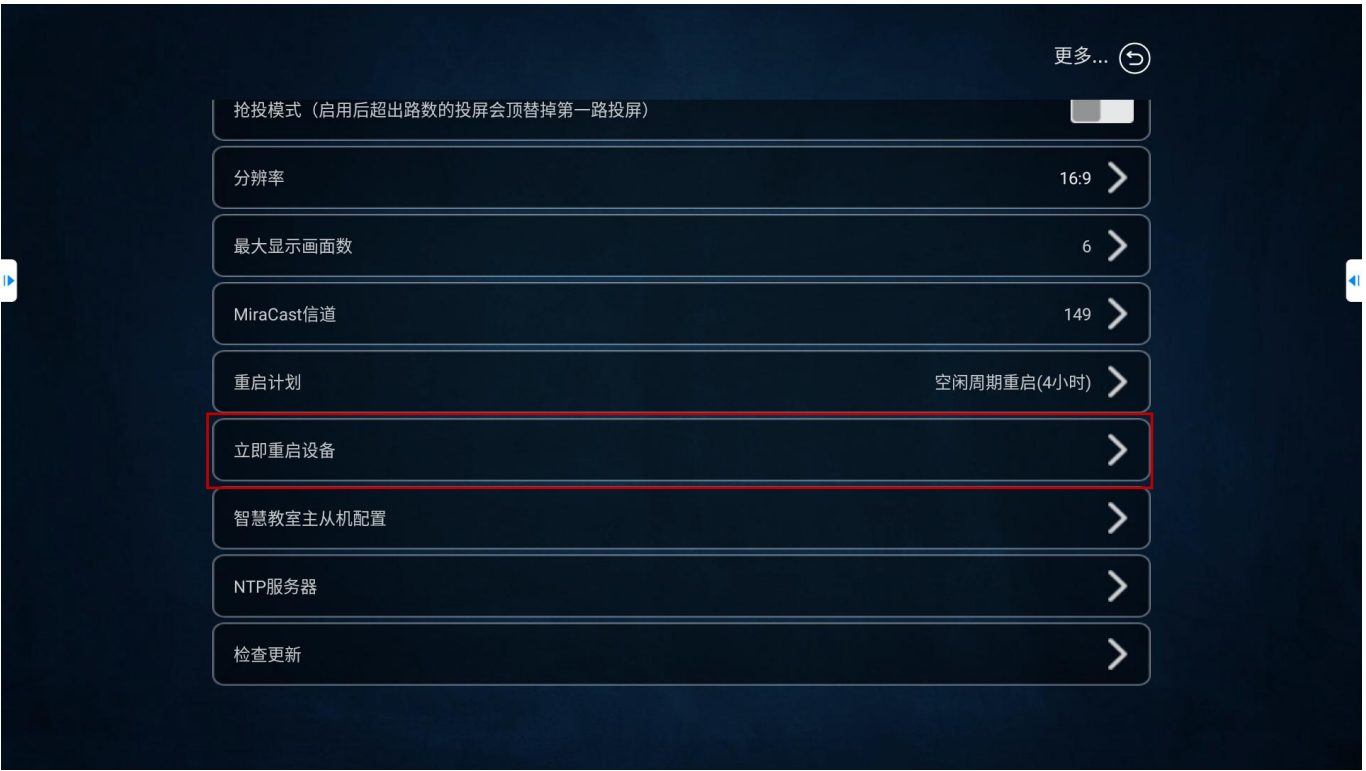

### 2.2.2.6.11. 智慧教室主从机配置(仅适用于 BJ66 互动版)

智慧教室主从机配置用于多屏互动模式下一对多、多对一的大屏联动设置。分为"主设备"和"从设备"两种模 式。一组小组多屏互动模式由1个"主设备"和多个"从设备"组成。

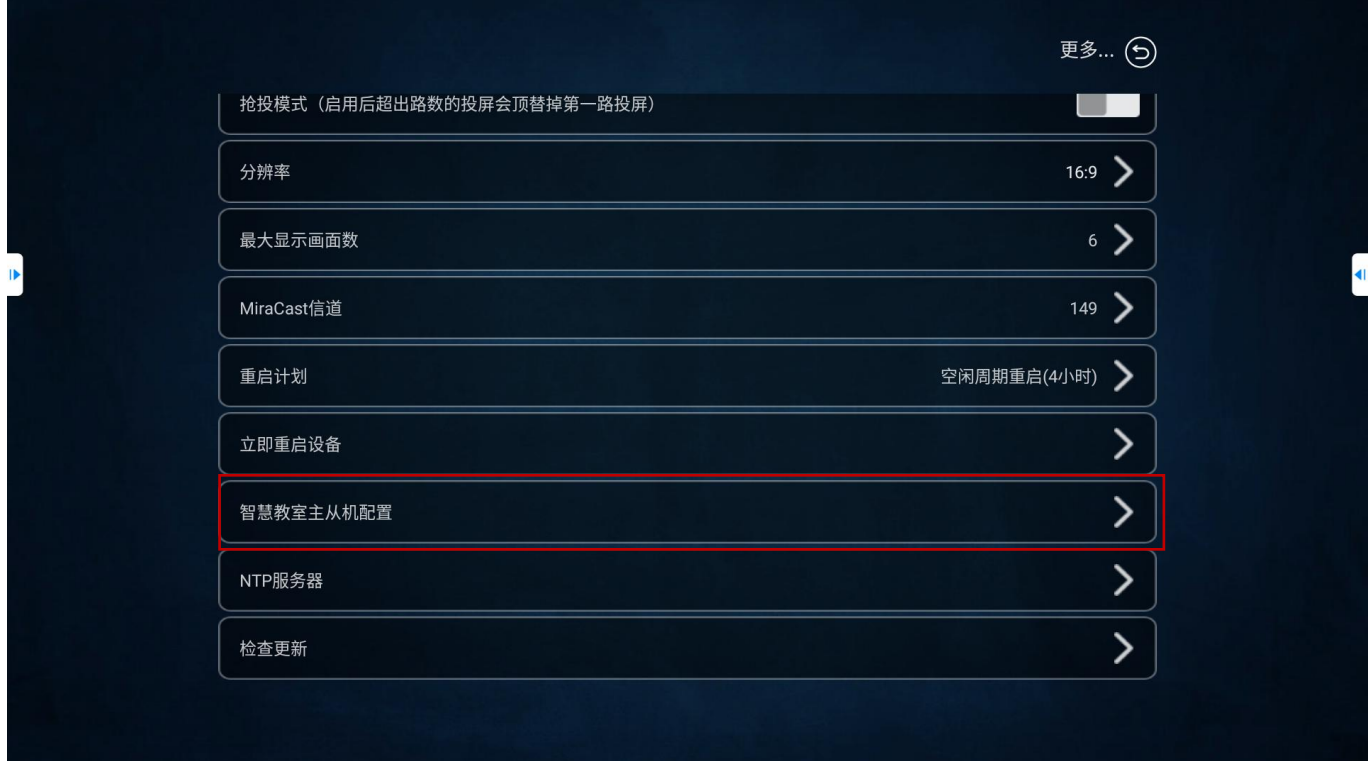

1 "主设备"可以将本机屏幕广播到"从设备";

2 "主设备"可以将"从设备"屏幕内容拖拽到主屏显示,并且可同步广播到其他分屏上; 主从设备设置;

启用"主设备",该大屏连接的多媒体协作系统将设置为"主设备"。启用"从设备",该大屏连接的 多媒体协作系统将设置为"从设备"。

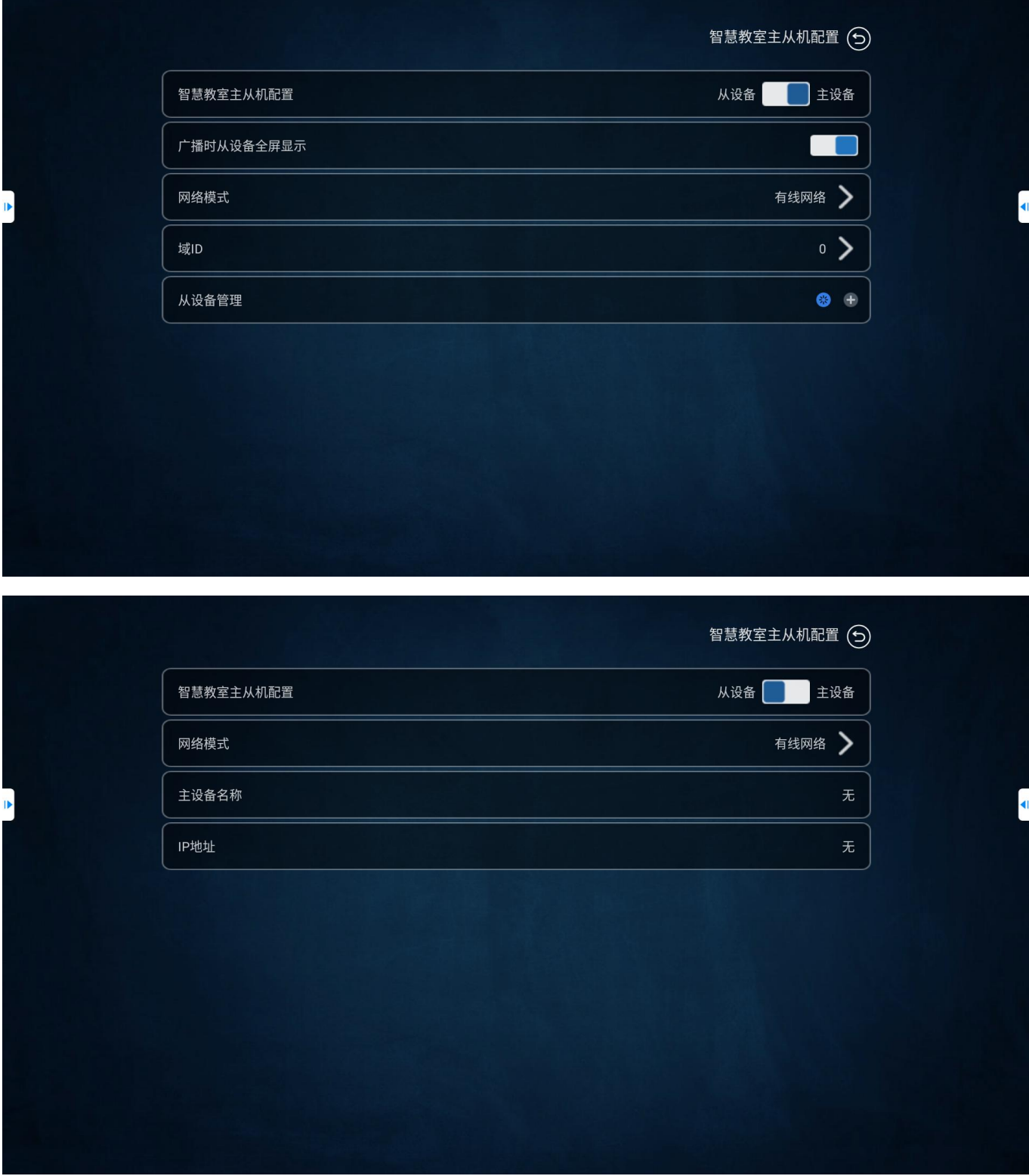

广播时从设备全屏显示

主设备上可指定广播时从设备全屏显示,当主设备开启此功能时,从设备接收到广播后全屛显示广播画面。

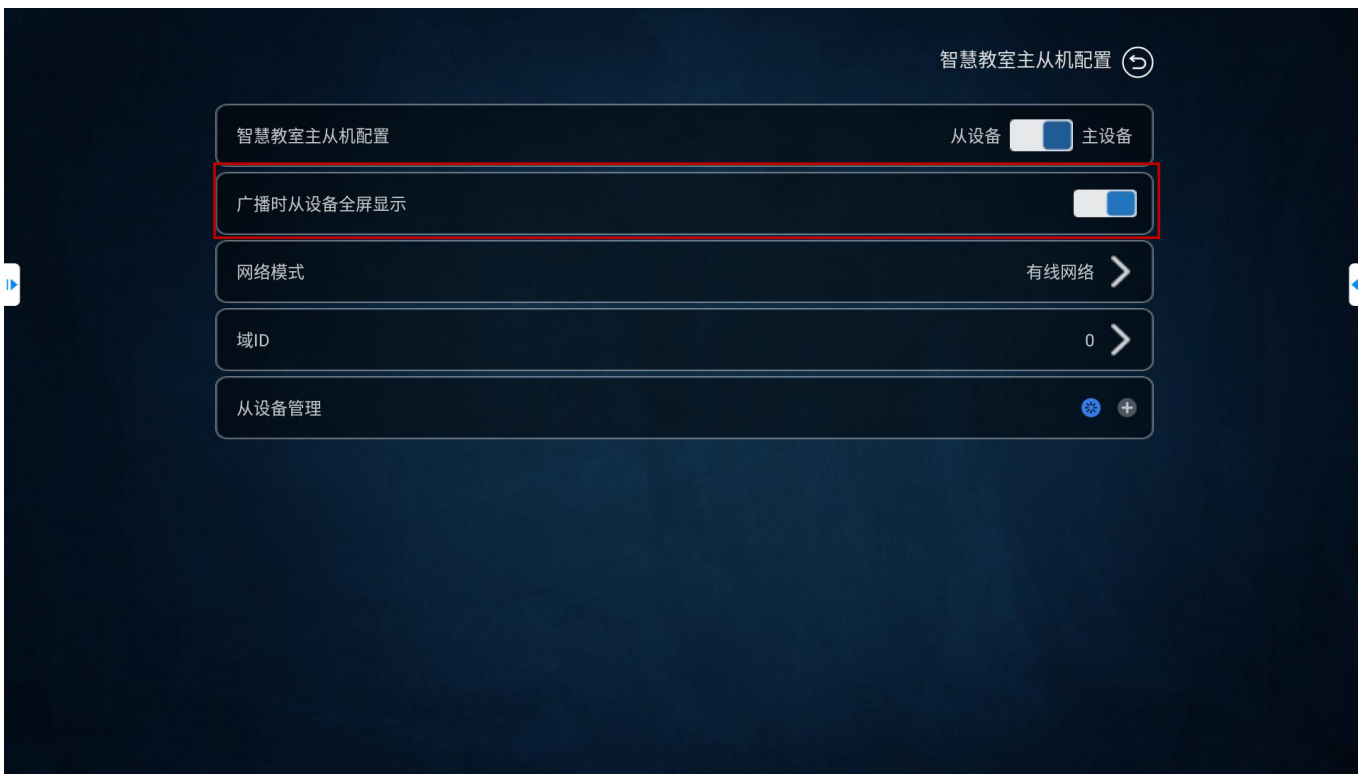

#### ● 网络模式

设置设备的网络模式,有"自动"、"有线网络"和"无线网络"3 种模式。

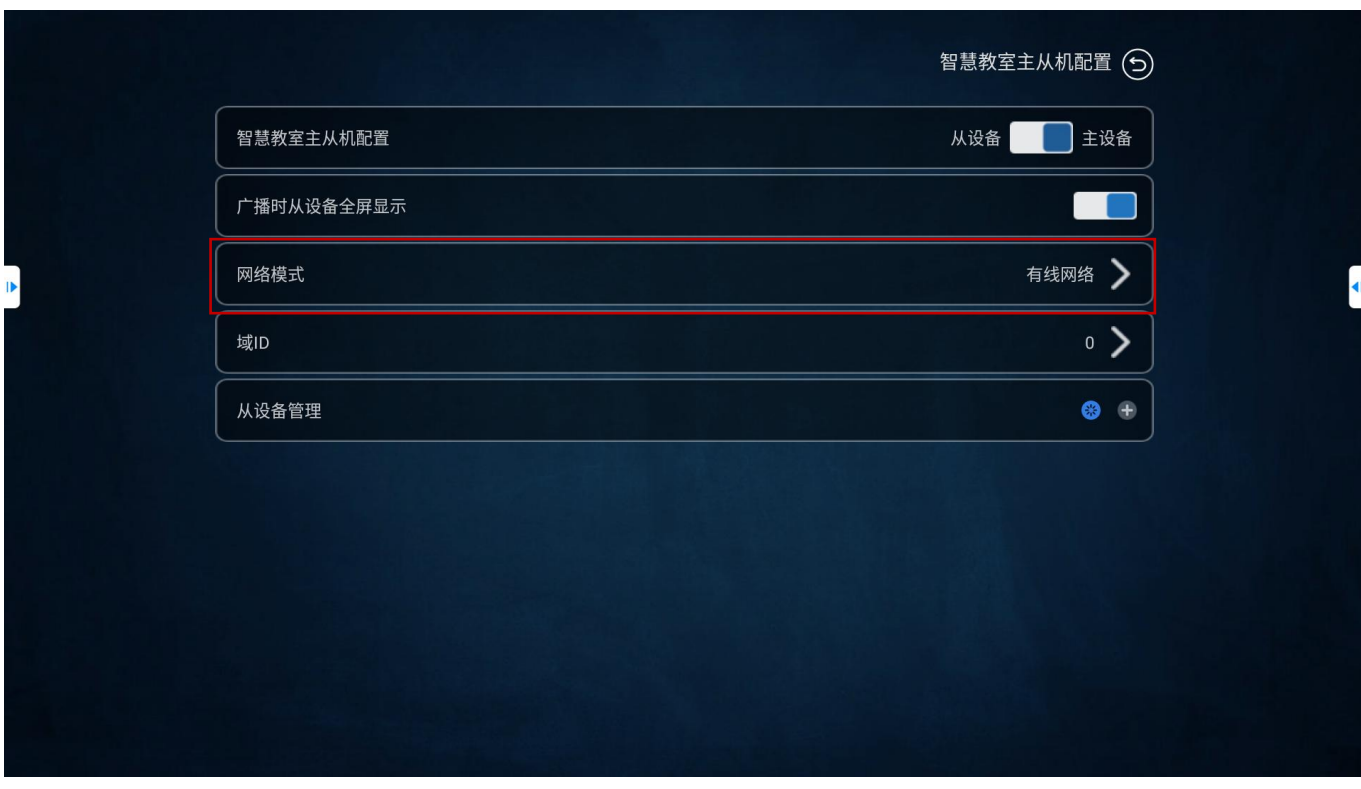

#### ● 域设置

域:一组需要交互协作的 BJ66 组成一个域, 用 ID 来区分, 用户在规划上要求在同一组网下保持唯一, 如在同一 组网下,有多个域存在,则每个域的 ID 应不相同。

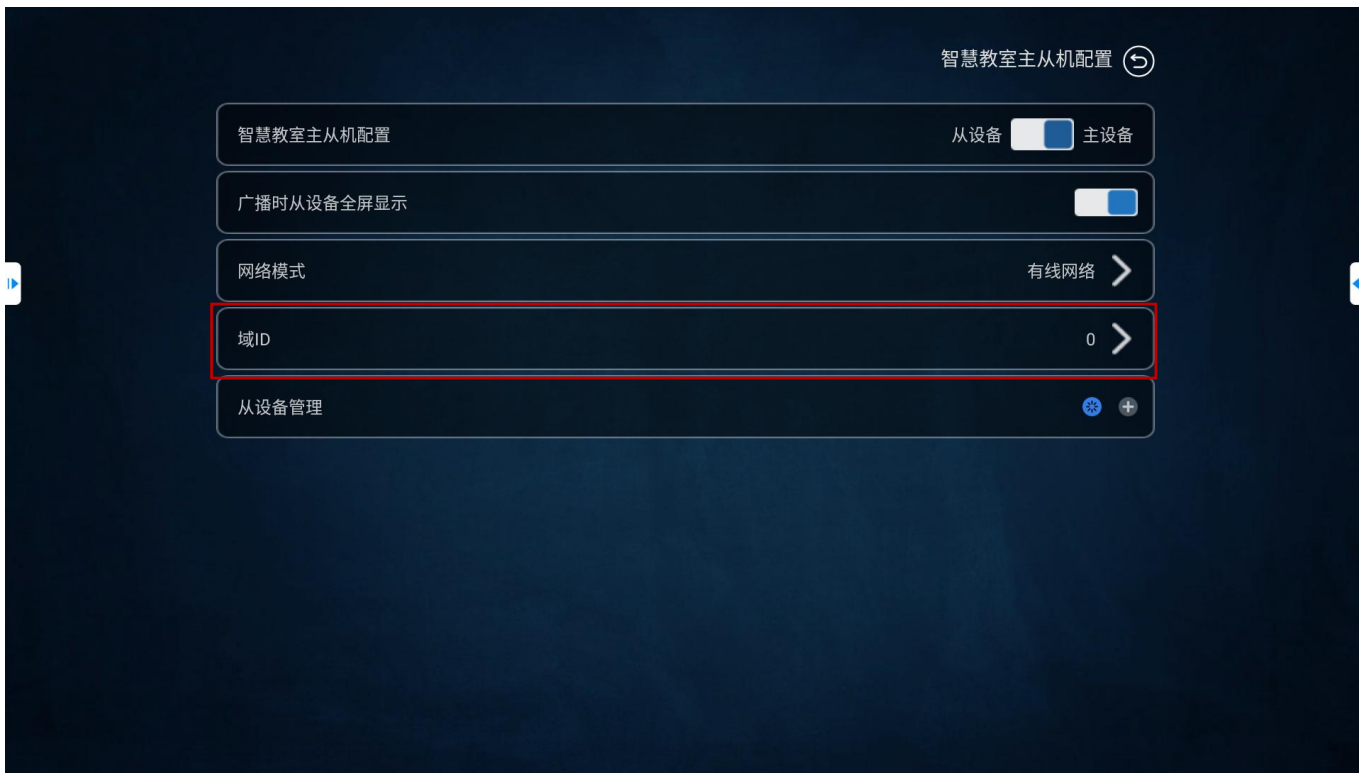

#### 添加从设备

"主设备"可以通过搜索 IP 地址的方式,添加联动的"从设备"。

删除从设备

"主设备"可以通过"从设备"后面的"一"标志删除当前从设备。

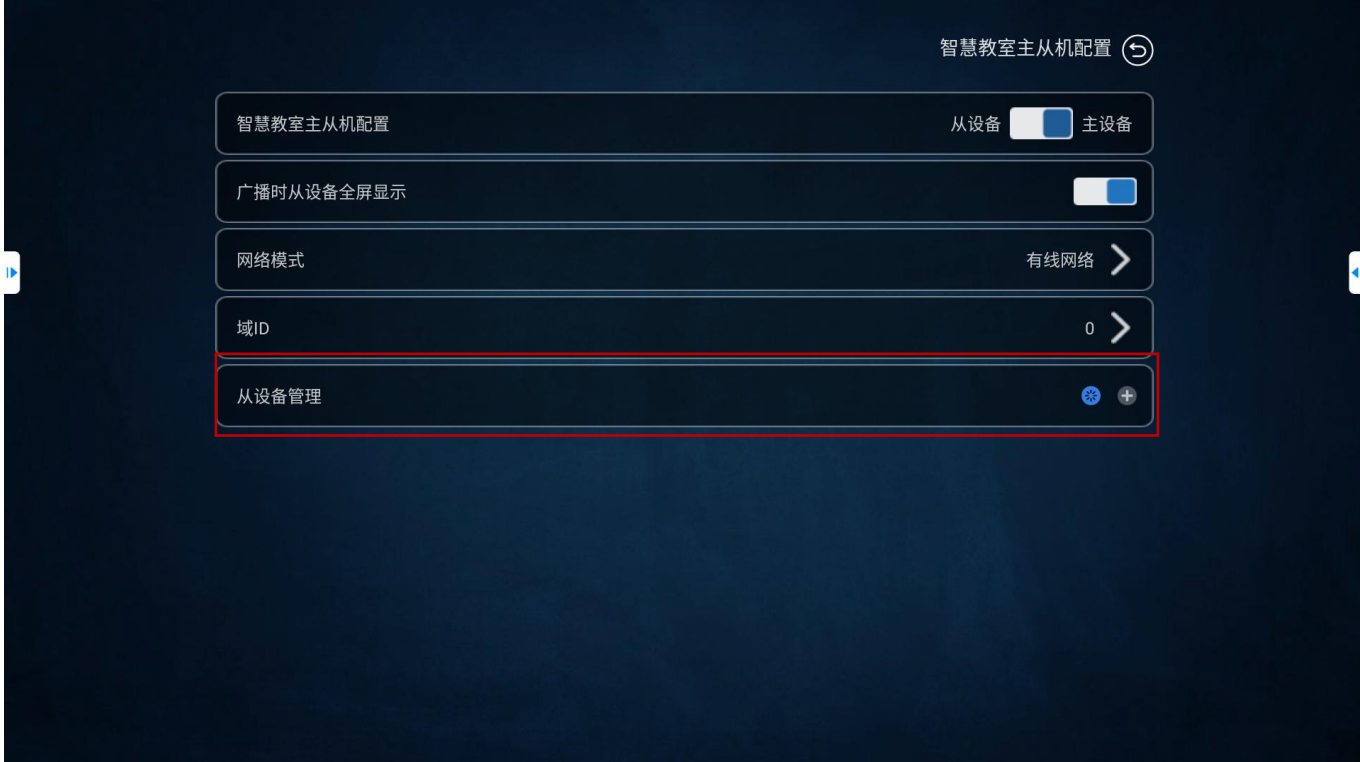

#### 配置注意:

(1)当前要求主从设备均使用固定 IP 的配置(不要使用 DHCP)。

(2)主设备当前配置其管理的从设备时,需配置从设备的 IP 地址。如从设备的 IP 地址变更时,需要在主设 备先删除原有从设备,再重新添加该从设备。

### 2.2.2.6.12. NTP 服务器

#### 设置 BJ66 时间和网络时间同步。

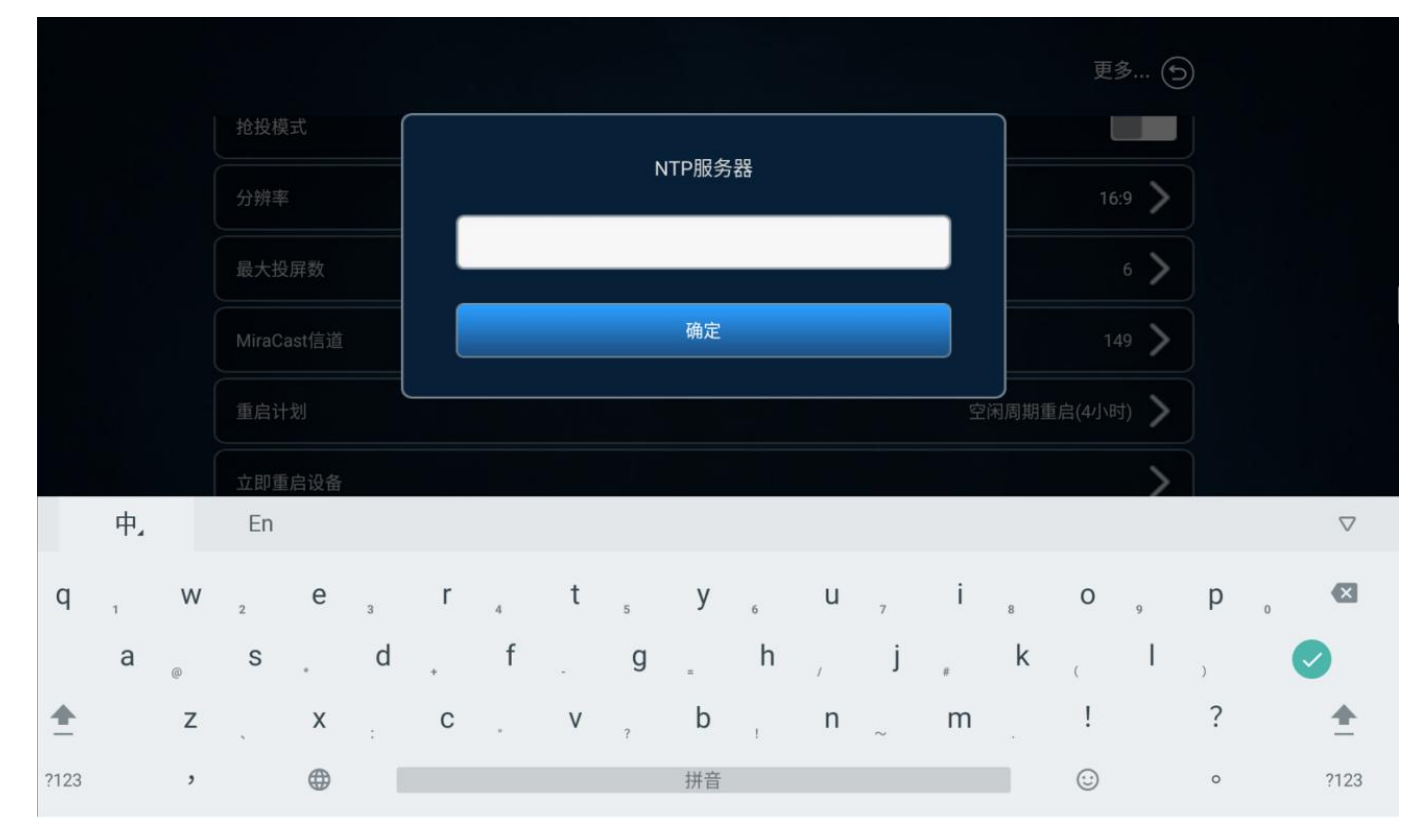

### 2.2.2.6.13. 检查更新

点击后,设备将自动检查更新最新版本。

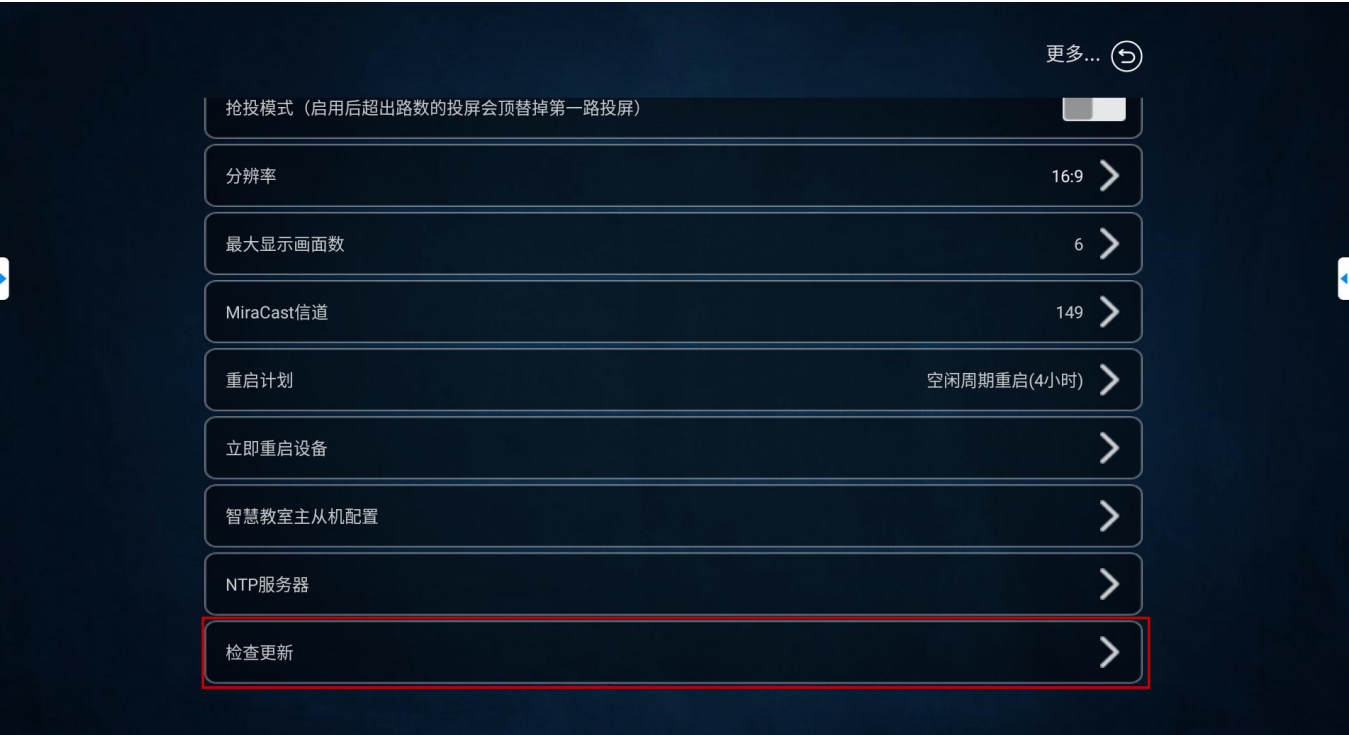

# 第三章 操作说明

### 3.1. 终端投屏操作说明

## 3.1.1. Android 设备 Miracast 投屏

BJ66 多媒体协作系统支持 Android 5.0 版本以上的智能手机和平板电脑,在手机或平板电脑"设置"界面下(或 使用 Android 屏幕下拉菜单快捷方式),点击名为 "多屏互动"、"无线显示"、"Screen Mirroring"或 "WLAN 直连"的选项可启动手机的无线显示功能,再选择 BJ66 设备并连接,手机屏幕将同步显示在显示设备上。

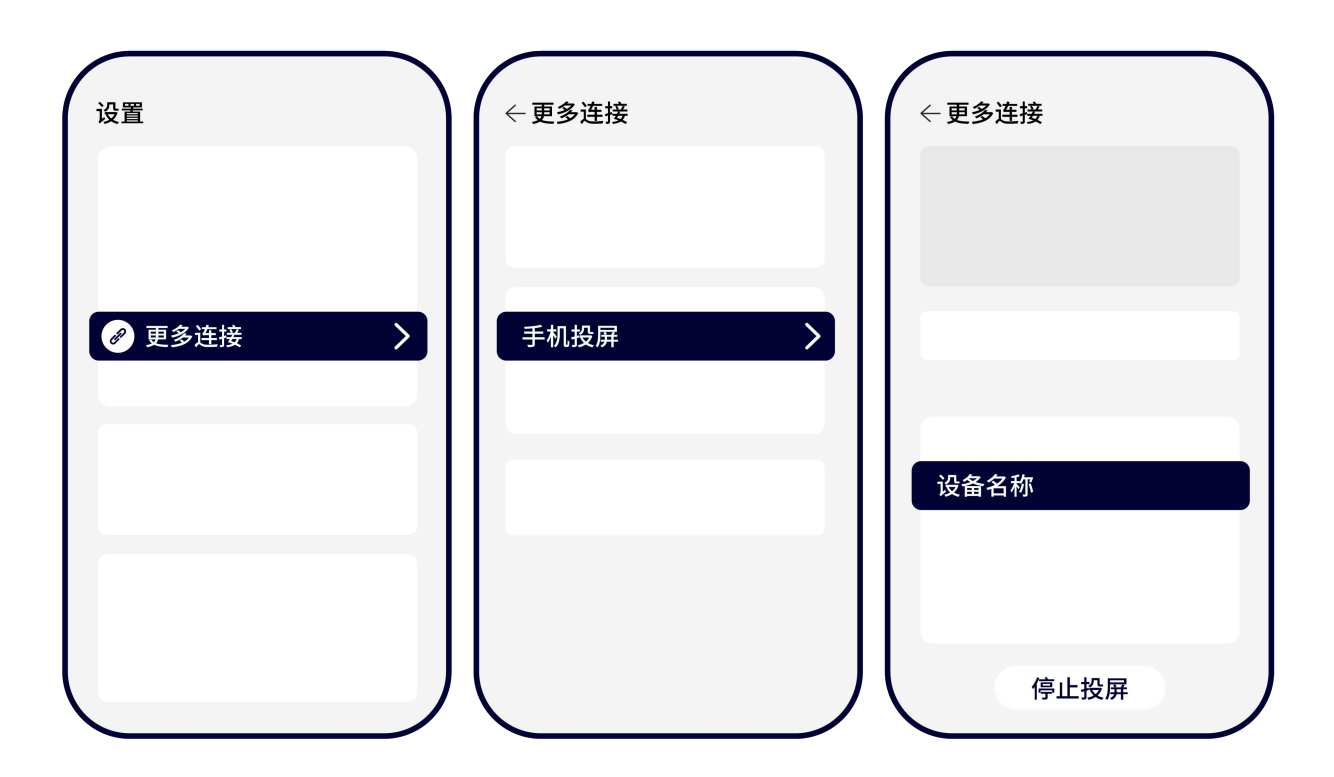

不同品牌的 Android 终端投屏方式不尽相同,常见投屏方式可参照下列操作步骤。

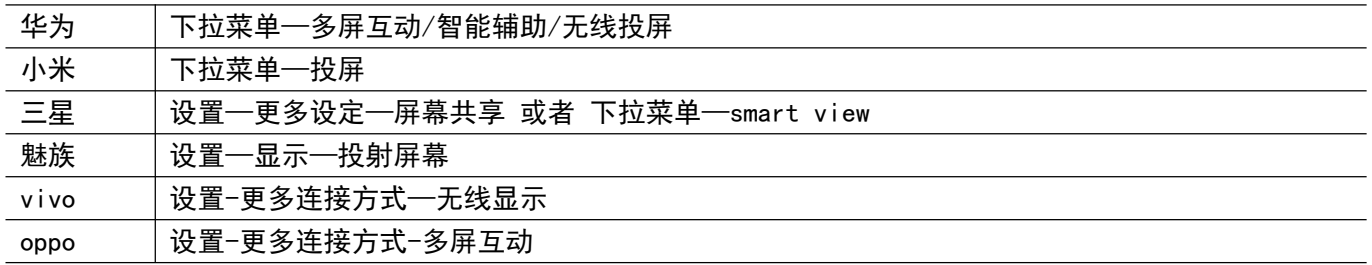

备注:

特定手机型号,需要打开终端 wifi,才能使用 Miracast 投屏功能; 如仍旧连接失败或找不到 BJ66,可能是您的手机不支持 Miracast 功能。

# 3.1.2. iOS 设备 AirPlay 投屏

iOS 系统智能终端无线同屏功能采用 Airplay 方式进行投屏。

BJ66 多媒体协作系统支持 iOS7.0 及以上系统的 iPhone 和 iPad 无线同屏, 投屏时需确保 iOS 设备与 BJ66 必须 连接的同一个路由器, 或者是 iOS 设备直接连接多媒体协作系统的 AP 热点网络:

- 1) 打开 iOS 设备控制中心"AirPlay"
- 2) 选择设备名称,开始镜像投屏

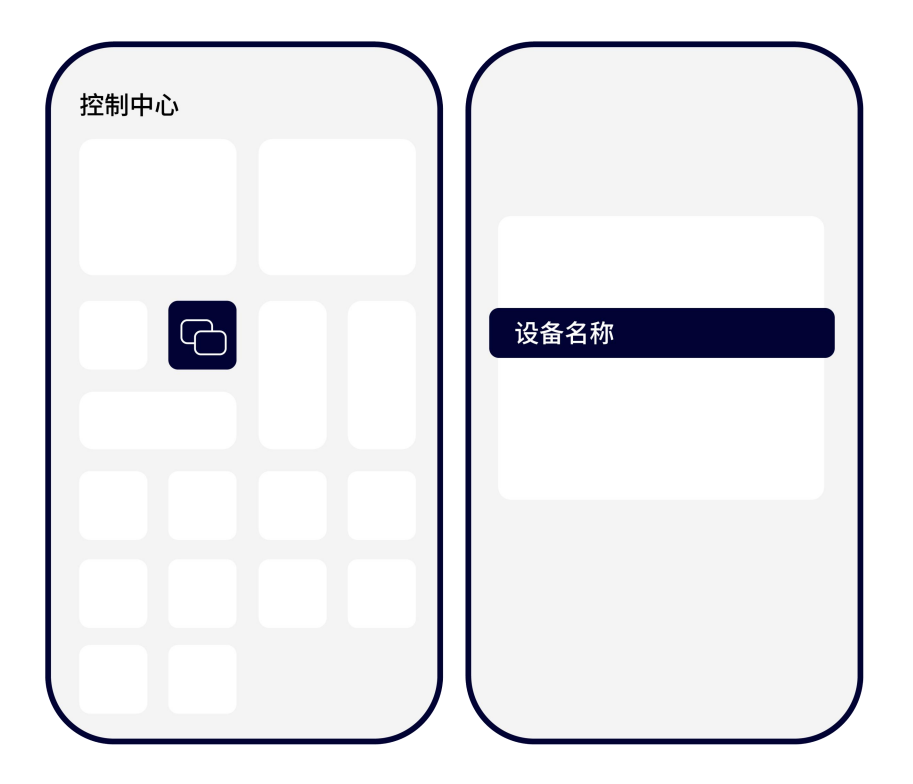

备注:

某些 iOS 第三方软件自带音乐或视频投屏功能,在使用过程中可能引起系统故障。请尽量使用 iOS 系统自带的投 屏选项连接 BJ66

## 3.1.3. Windows8/10 电脑 WiDi 投屏

WiDi 投屏方式是 Window8 和 window10/11 系统的笔记本电脑自带的无线投屏显示功能, BJ66 多媒体协作系统兼 容 WiDi 投屏协议。用户无需安装任何软硬件可直接进行投屏操作。

- 1) 点击电脑显示屏右下角通知栏,单击"连接"功能;或者按快捷键"Win"+"K"调出投屏界面;
- 2) 系统自动扫描无线显示设备,选择需要投屏的显示设备,点击连接开始投屏。

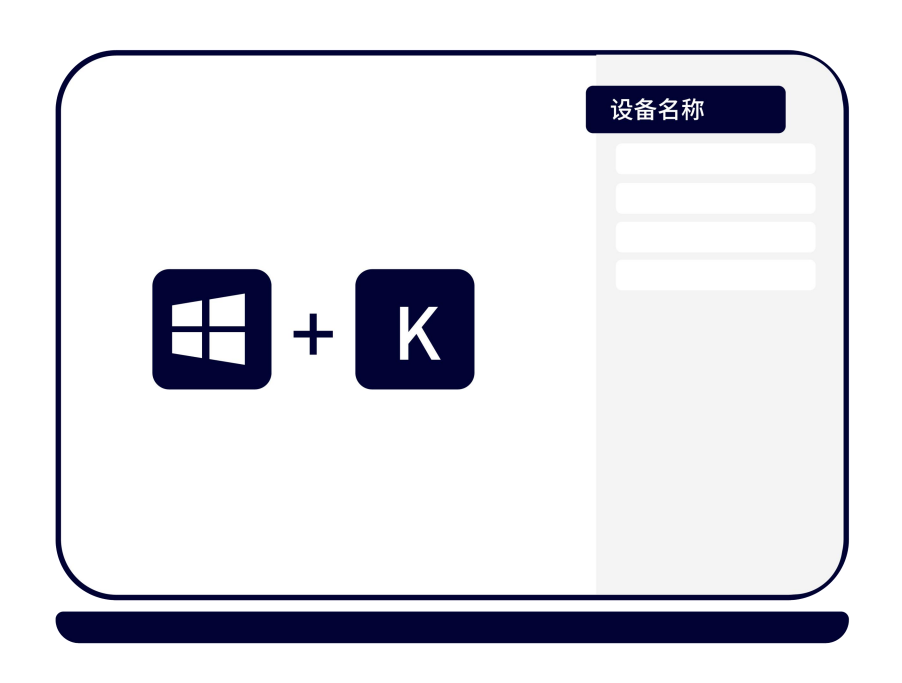

### 3.1.4. Mac OS 电脑 AirPlay 投屏

Mac OS 系统电脑无线同屏功能采用 Airplay 方式进行投屏。

- 1) 确保 Mac 电脑与 BJ66 连接的是同一个路由器, 或者是 Mac 电脑直接连接多媒体协作系统的 AP 热点网络:
- 2) 打开 Mac 电脑右上角"隔空播放"
- 3) 选择设备名称,开始镜像投屏

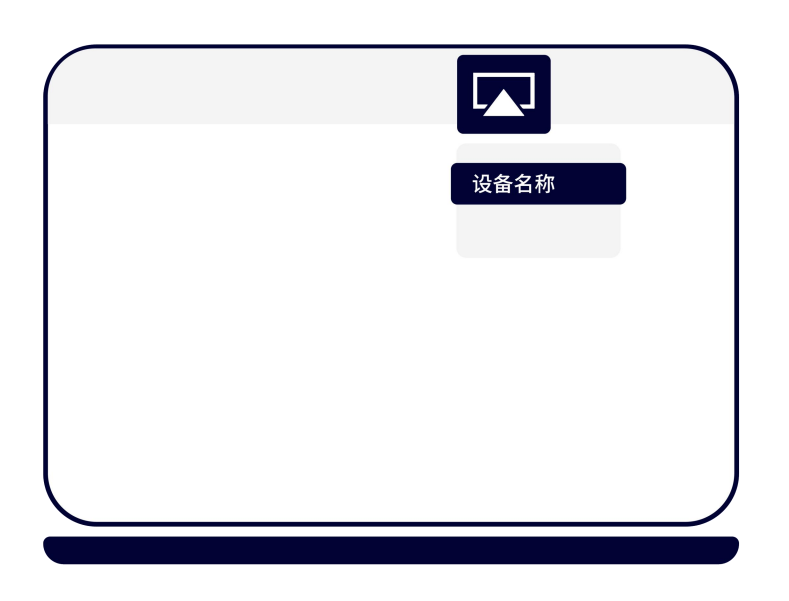

# 3.1.5. 发射器投屏

BJ66 多媒体协作系统可兼容 USB、Type-C、HDMI 发射器投屏。(发射器需另外购买)

- 1) 将 USB/Type-C/HDMI 发射器插入 BJ66 多媒体协作系统的 USB 口进行配对, 当系统显示"配对成功"后拔出 发射器;
- 2) 将 USB/Type-C/HDMI 发射器插入电脑。(首次使用是需要安装运行驱动软件, 驱动在发射器内置 U 盘中, Mac 用户还需要输入用户登录密码,及授权使用麦克风,win7 电脑可能会提示安装驱动);
- 3) 当电脑识别到发射器,会自动弹出提示窗口"请点击开始投屏";
- 4) 轻按发射器正面的按钮,可快速进行投屏;
- 5) 发射器兼容 Windows7 以上和 Mac OS10 以上操作系统。

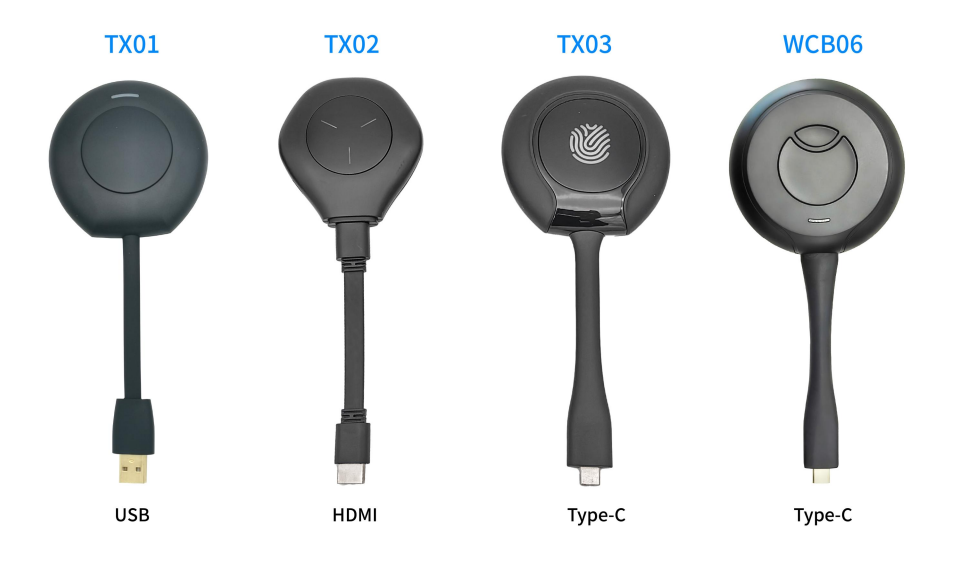

# 3.1.6. Edge 浏览器/谷歌浏览器/ChromeBook Goolecast 投屏

- 1) 确保终端设备与多媒体协作系统连接同一路由器;
- 2) 打开 Google 浏览器点击右上角控制按键": "/Edge 浏览器点击"...""更多工具";
- 3) 点击"投射"/"将媒体投放到设备",选择设备名称,开始投屏。

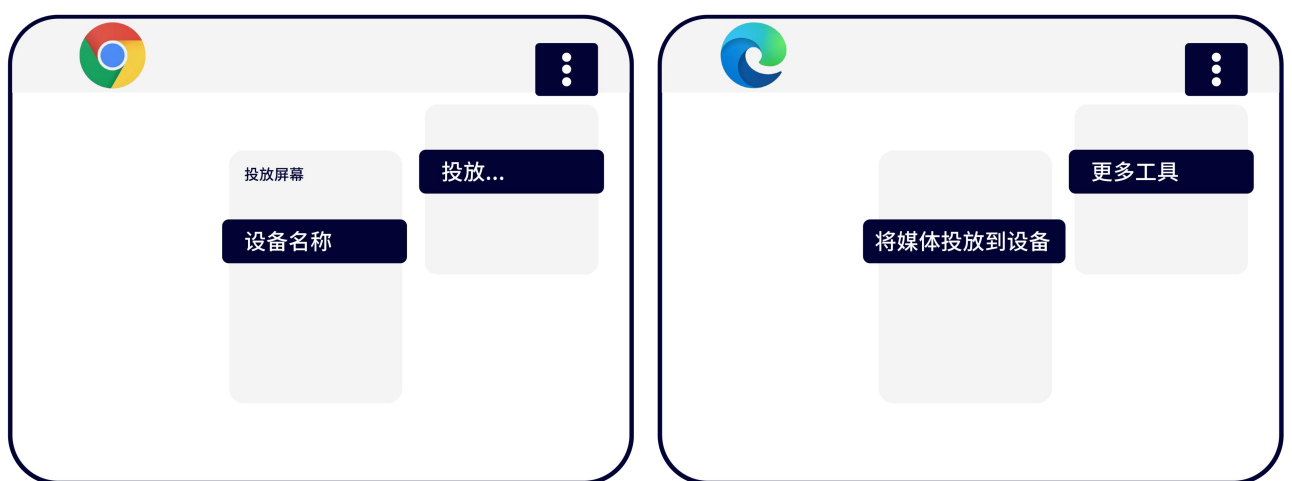

### 3.1.7. HuaweiCast+投屏

- 1) 打开华为手机的 wifi 开关,确保手机与多媒体协作系统连接同一个路由器;
- 2) 在下拉菜单中找到"无线投屏";
- 3) 找到 cast+设备名称开始投屏。

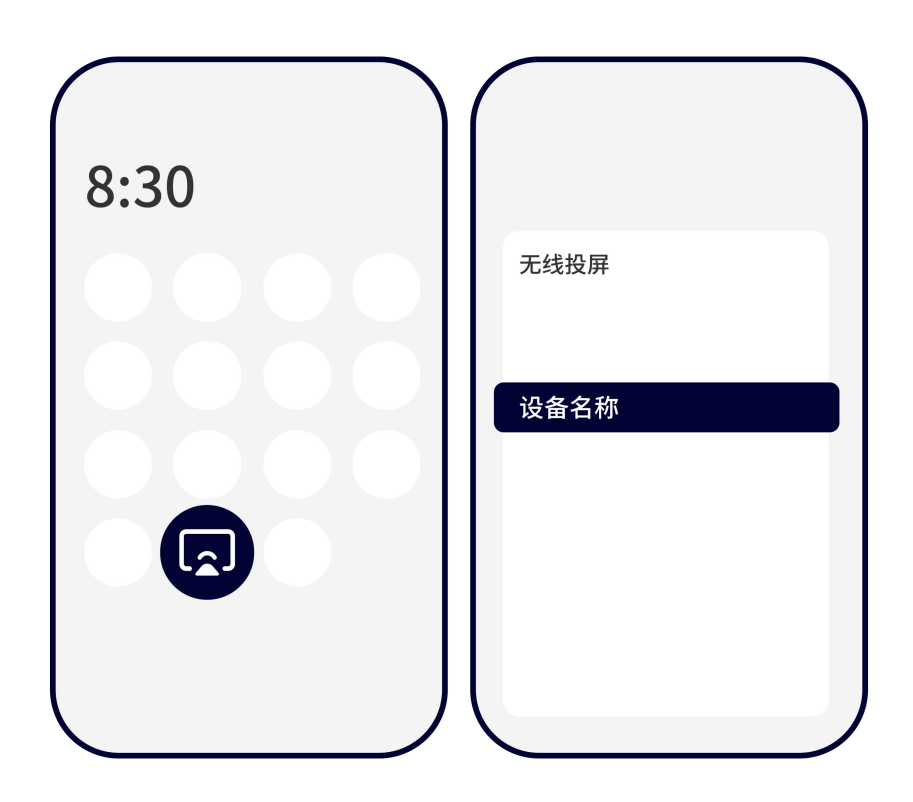

## 3.1.8. BJCast 投屏

BJCast 是由苏州必捷网络有限公司自主研制开发的投屏技术, Windows 系统、Android 系统、iOS 系统、Mac 电 脑都能使用 BJCast 协议进行投屏。

下载方式 1:<https://www.bijienetworks.com/>必捷官网下载

下载方式 2: 扫描下方二维码下载

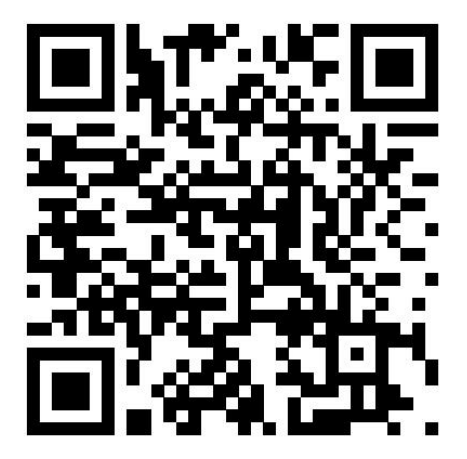

#### 3.1.8.1. Android 设备 APP 投屏步骤

- 1) 扫描多媒体协作系统页面二维码,下载 APP 投屏软件
- 2) 安装"无线投屏 APP"。
- 3) 按照 APP 提示,选择多媒体协作系统,开始镜像投屏

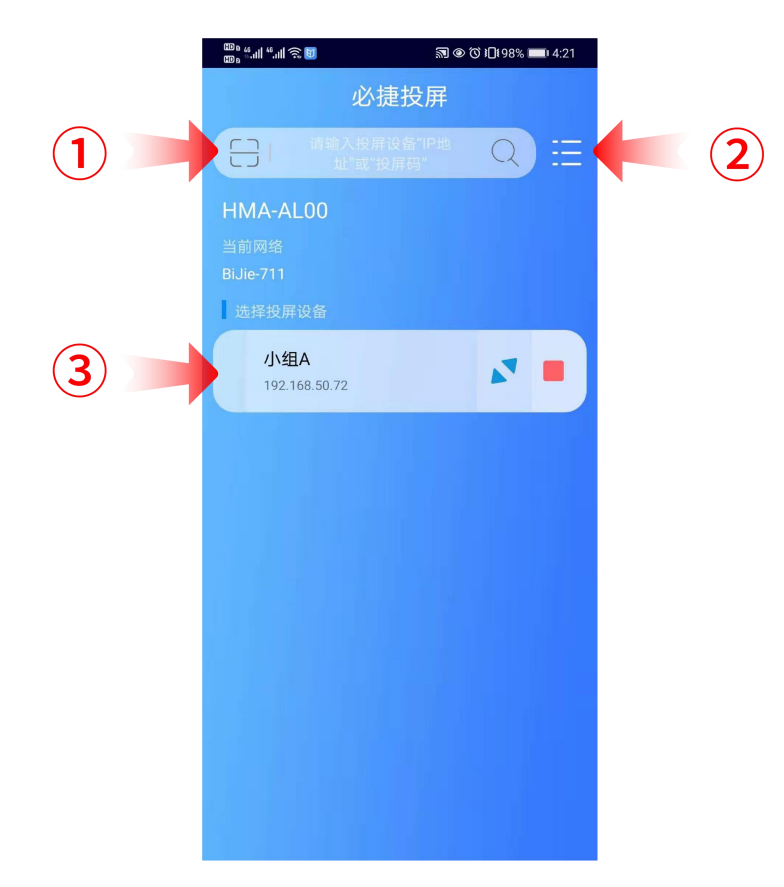

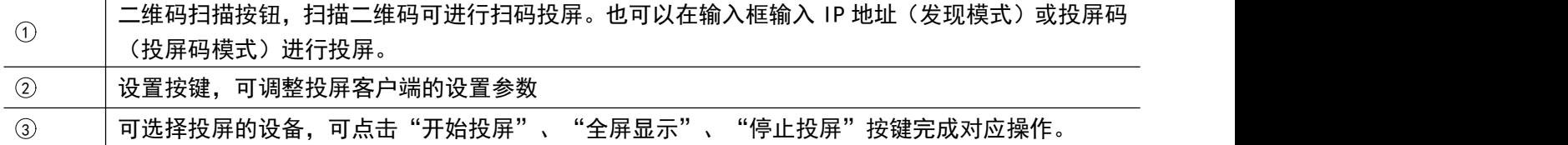

### 3.1.8.2. iOS 设备 APP 投屏步骤

- 1) 扫描多媒体协作系统页面二维码,下载 APP 投屏软件
- 2) 安装"无线投屏 APP"。
- 3) 按照 APP 提示,选择设备名称,开始镜像投屏。

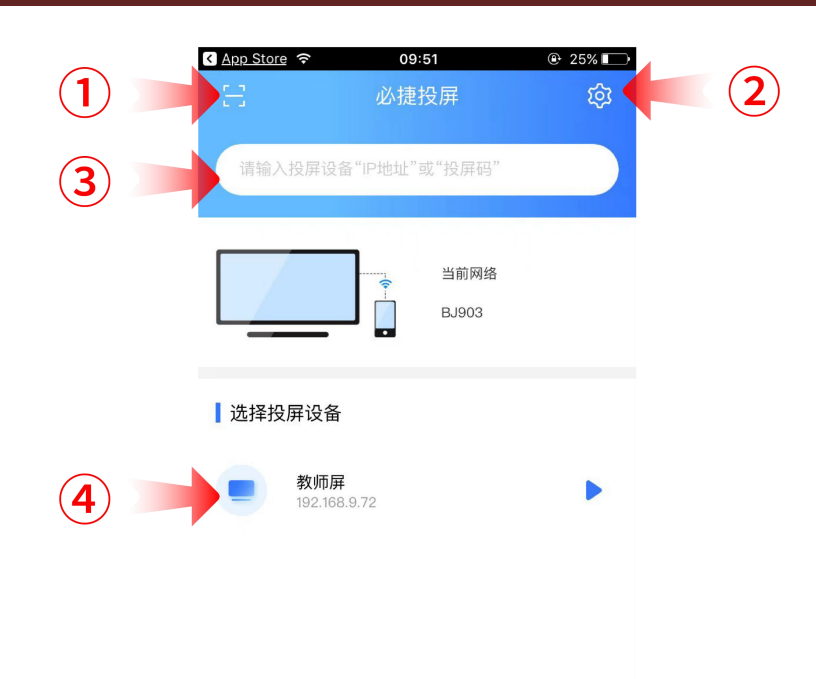

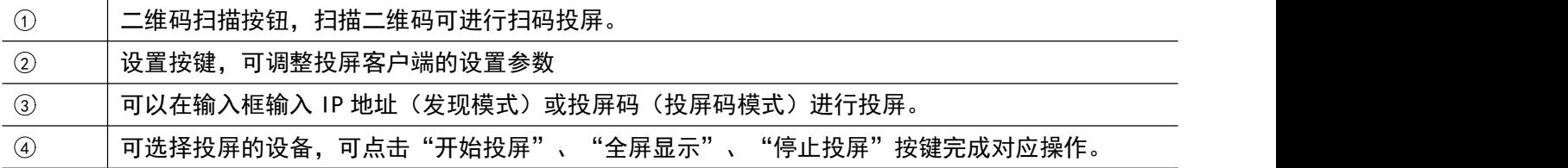

### 3.1.8.3. Windows 电脑客户端软件投屏步骤

- 1) 安装"无线投屏"PC 客户端软件;客户端软件可在产品官网下载;
- 2) 确保电脑与多媒体协作系统处于同一个局域网内;
- 3) 按照客户端提示,选择设备名称,开始镜像投屏;
- 4) Windows 版的无线投屏客户端兼容 WindowsXP/7/8/10 操作系统。

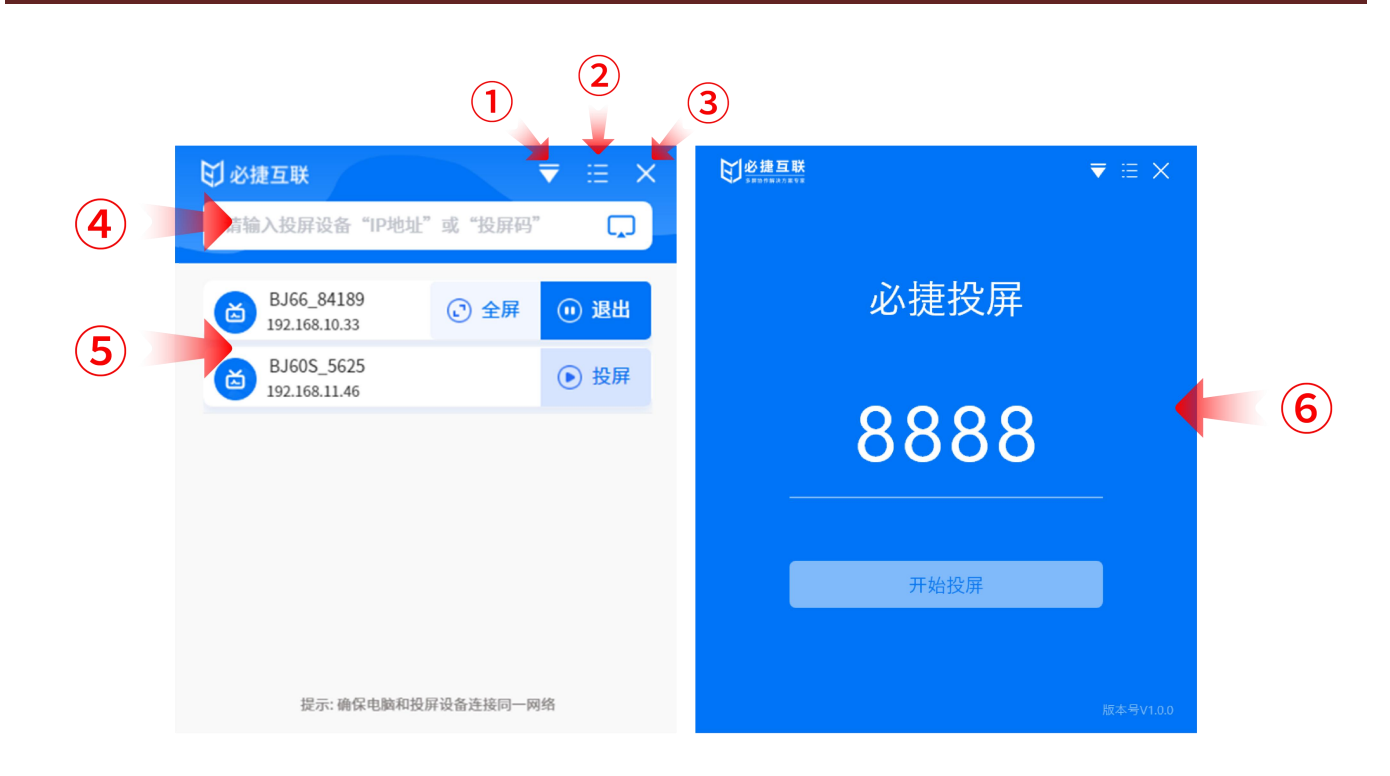

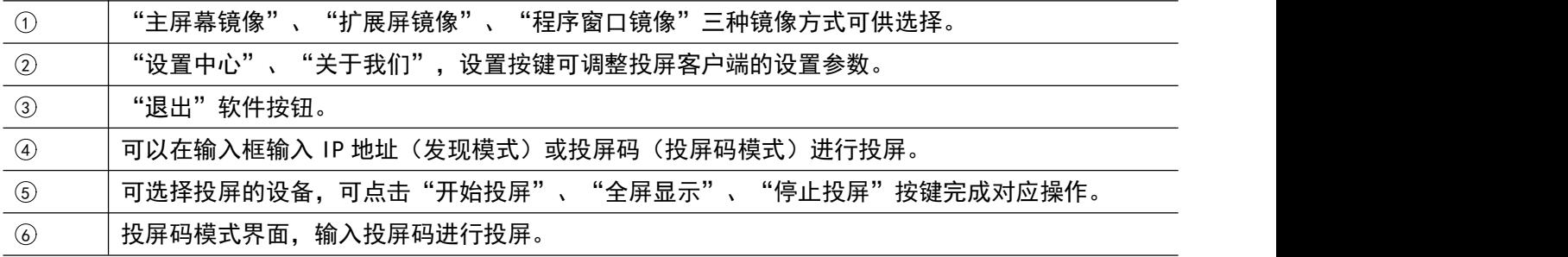

### 3.1.8.4. Mac OS 电脑客户端软件投屏步骤

- 1) 安装"无线投屏"PC 客户端软件;客户端软件可在产品官网下载;
- 2) 确保 Mac 电脑与多媒体协作系统处于同一个局域网内;
- 3) 按照客户端提示,选择设备名称,开始镜像投屏;
- 4) Mac OS 版的无线投屏客户端兼容 Mac OS 10 以上操作系统。

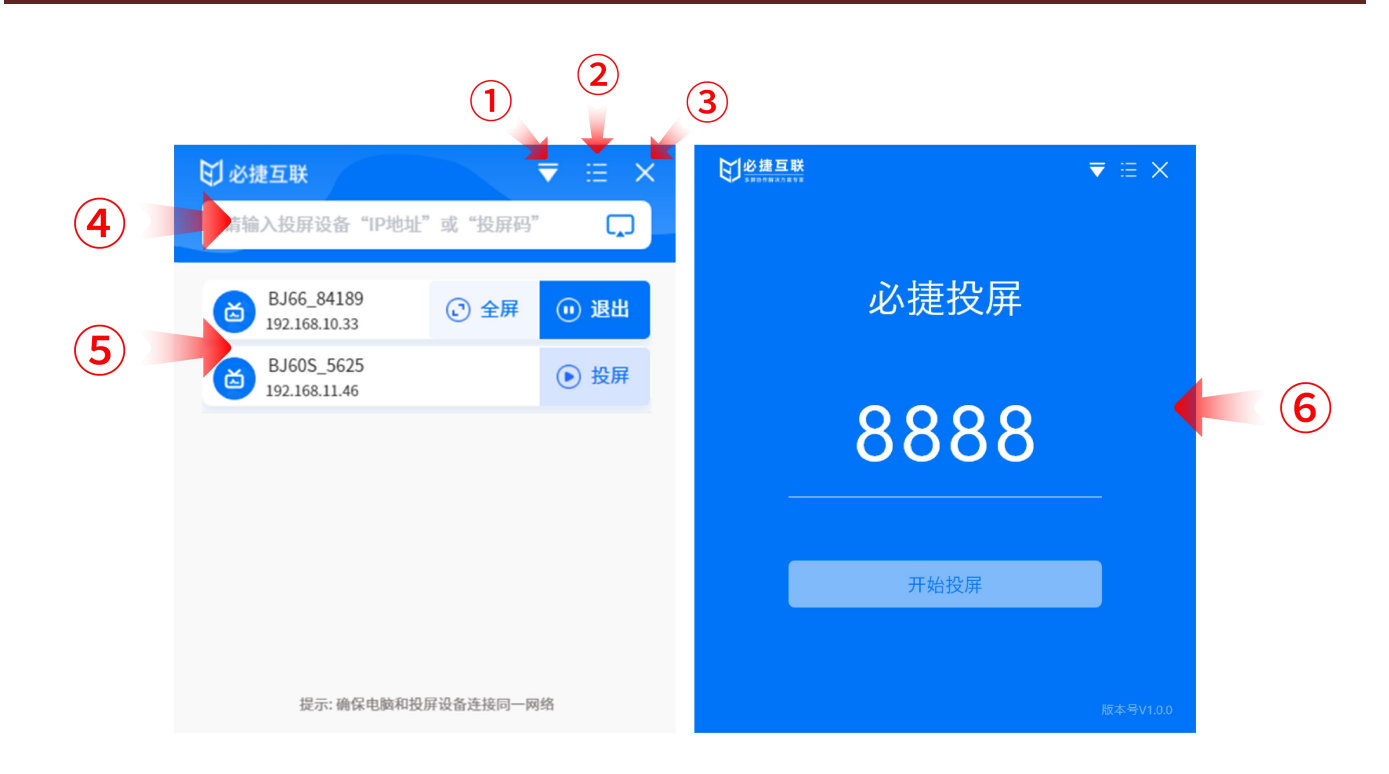

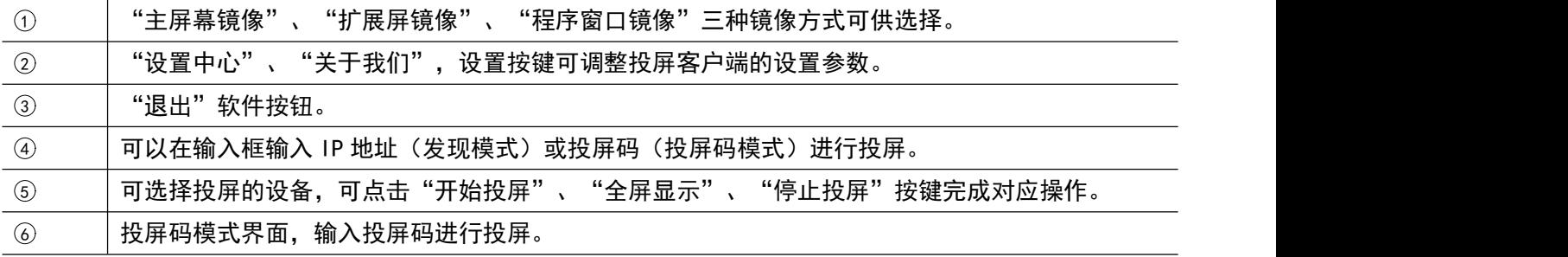

## 3.1.9. 网页投屏

- 1) 确保电脑和多媒体协作系统连接同一个局域网;
- 2) 浏览器输入多媒体协作系统 IP 地址(连接同一局域网下输入 WLAN 的 IP 地址;连接多媒体协作系统的 AP 热点输入 LANO 的 IP 地址);
- 3) 进入管理系统登录页面,点击右上角"网页投屏";
- 4) 点击"投屏",可以选择已打开的标签页、窗口或整个屏幕进行投屏;
- 5) 选中后,点击"共享",即可完成投屏。

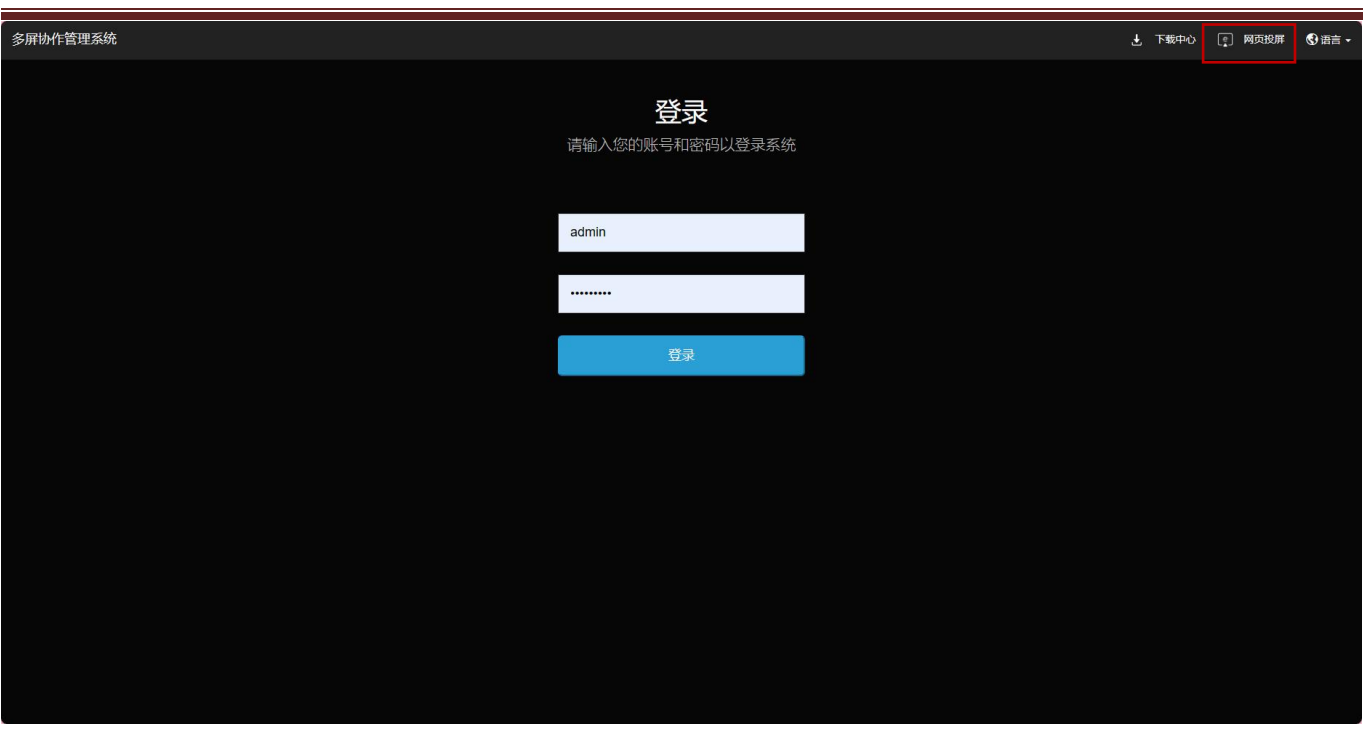

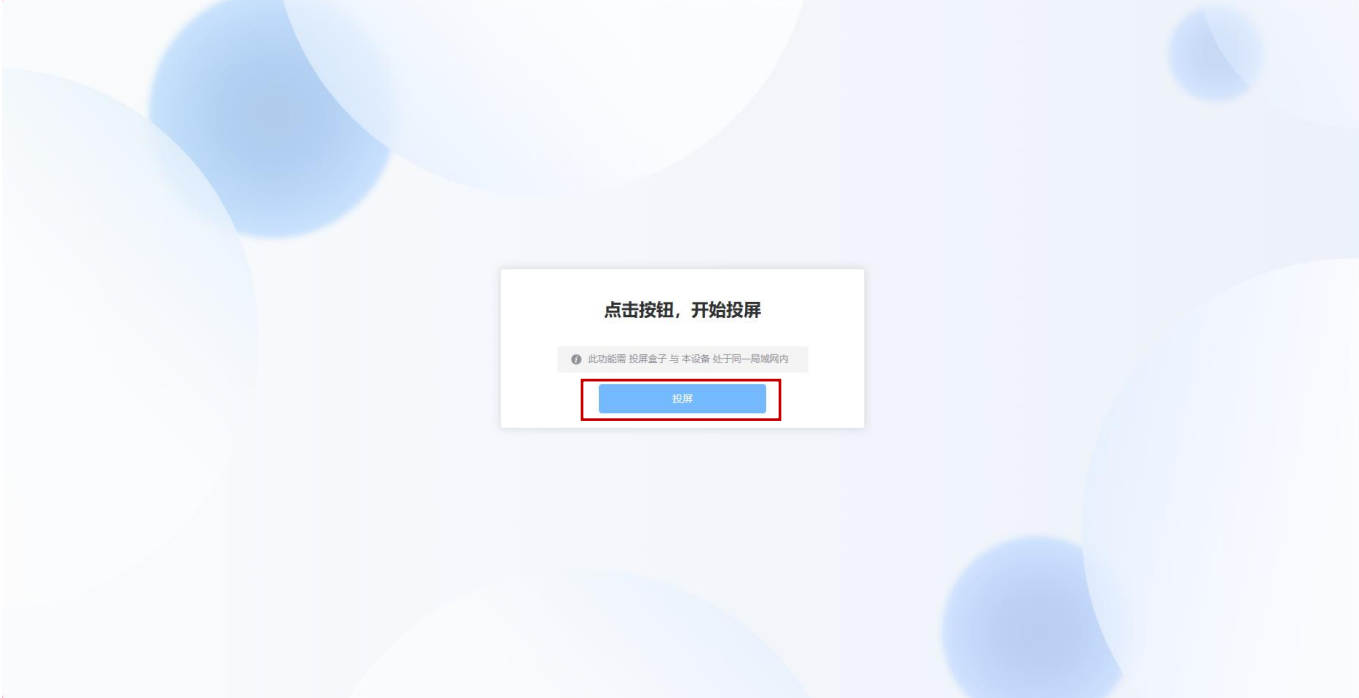

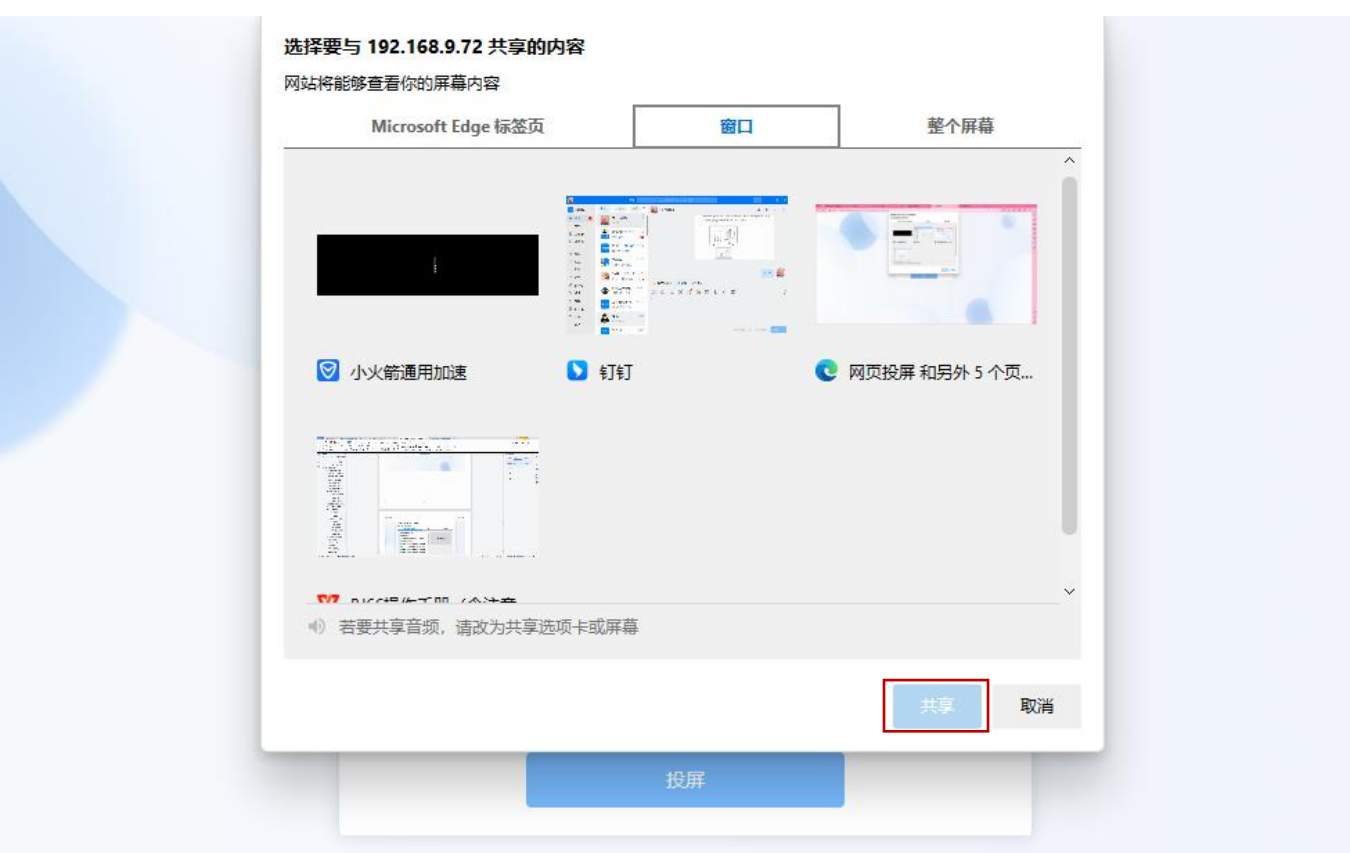

# 3.1.10. 企业微信投屏(适用于 **BJ66** 企微版)

使用企业微信投屏功能时需将多媒体协作系统设置为投屏码模式。(仅适用于企业微信 PC 端)

- 1) 确保电脑和多媒体协作系统连接同一个局域网;
- 2) 打开"企业微信"PC 端,登录之后点击"工作台";
- 3) 找到"必捷投屏应用";
- 4) 选中后,输入投屏码,点击"连接",即可跳转浏览器网页;
- 5) 浏览器选择投屏内容,点击"共享",开始投屏。

#### **用户手册 操作说明**

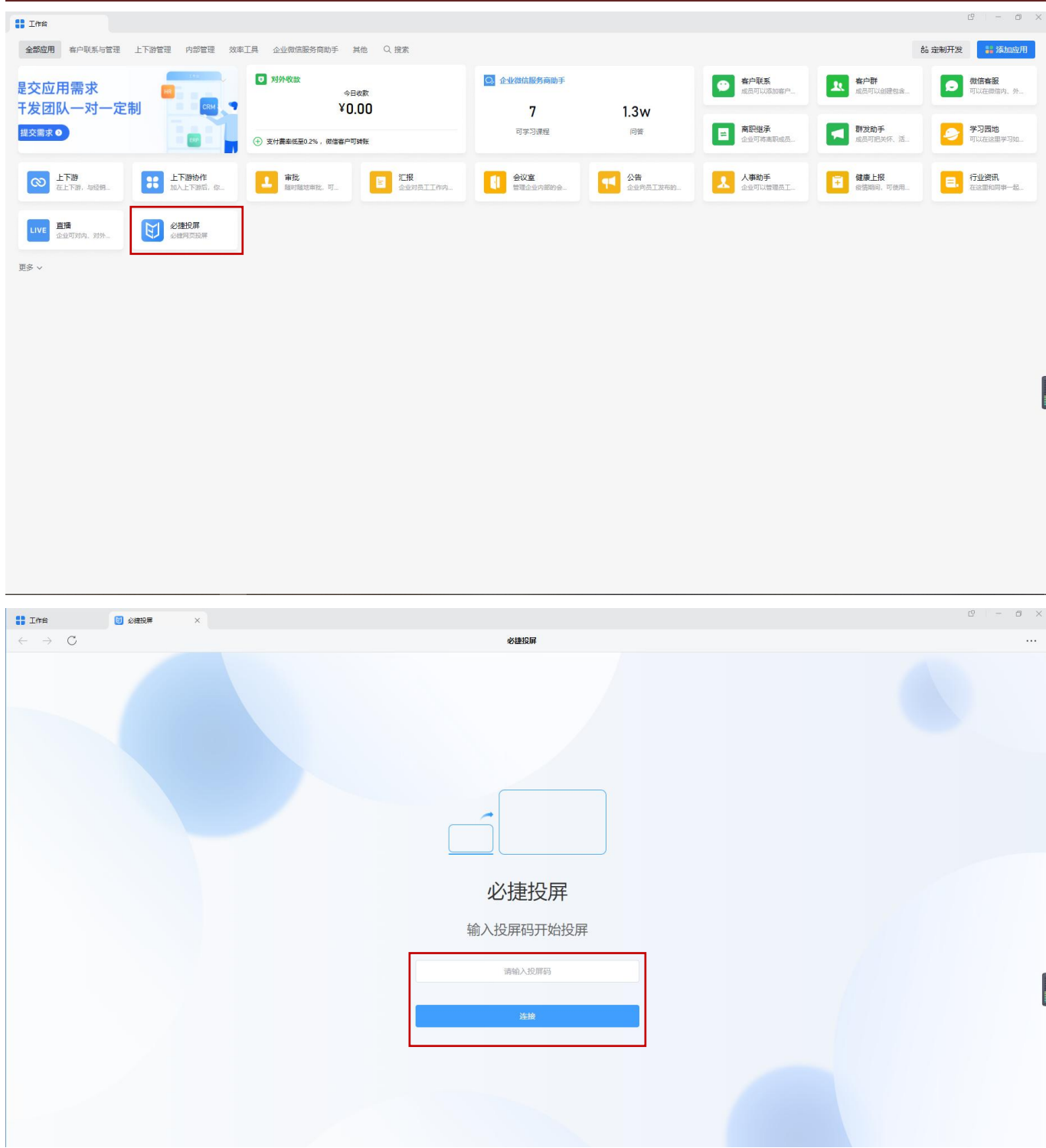
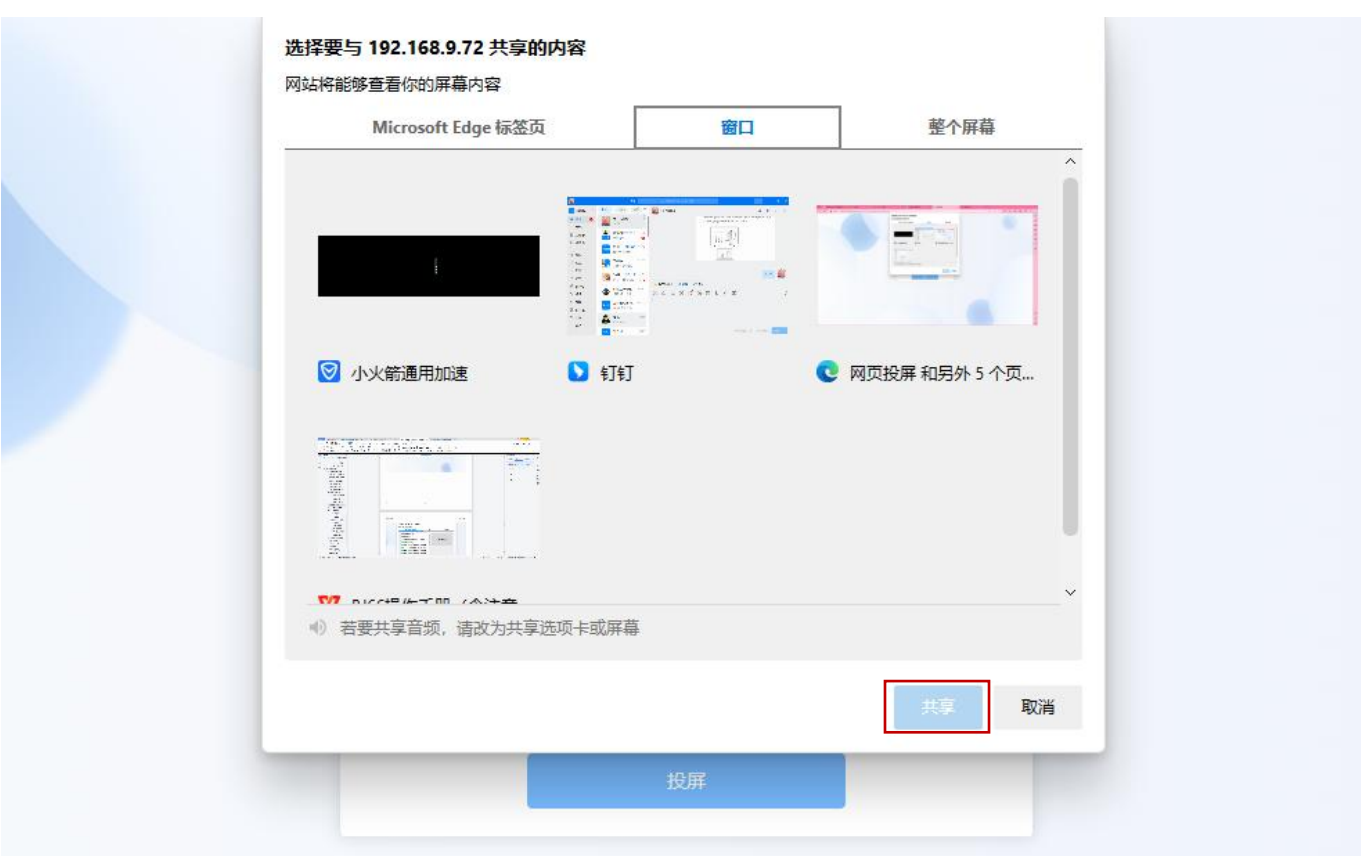

# 3.2. 无线会议的使用操作(仅适用于 BJ66 标准版)

无线会议功能主要使用 BJ66 多媒体协作系统+WCB06 无线会议伴侣, 用于解决传统视频会议存在的痛点, 帮助企 业摆脱线制,提升办公效率。

## 3.2.1. 操作步骤

### 3.2.1.1. 连接

将 USB 设备麦克风、USB 摄像机、显示器连接到 BJ66 多媒体协作系统, 然后将 WCB06 无线会议伴侣连接到 BJ66 多媒体协作系统。

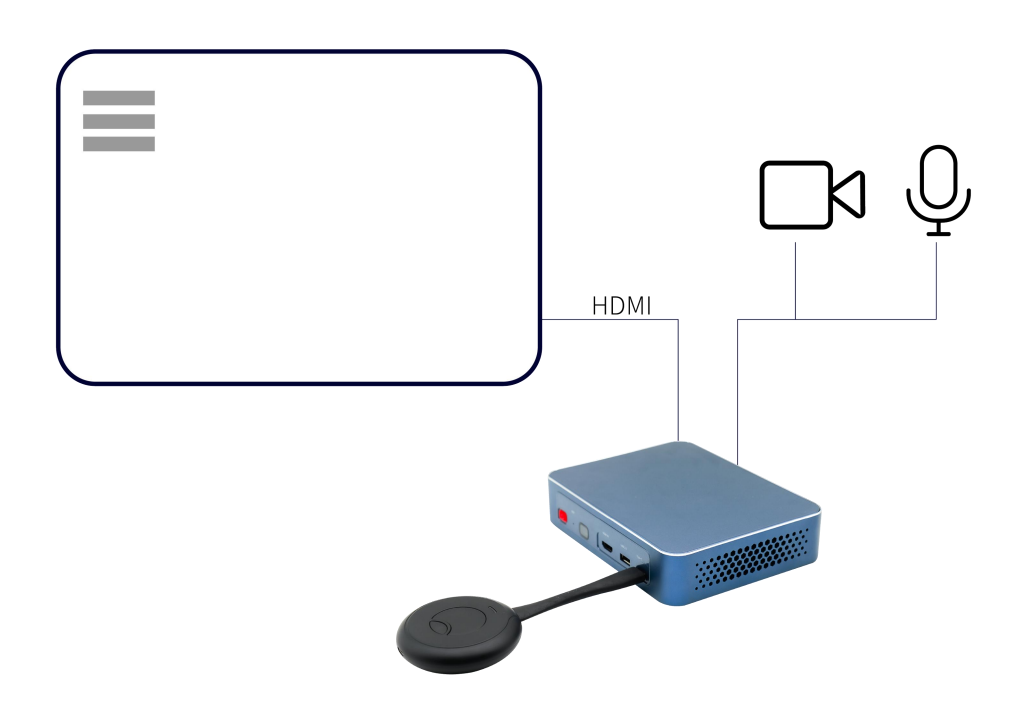

### 3.2.1.2. 配对

等待 WCB06 多媒体协作系统与 BJ66 终端进行配对, 显示器上出现"配对成功"则表示配对成功。

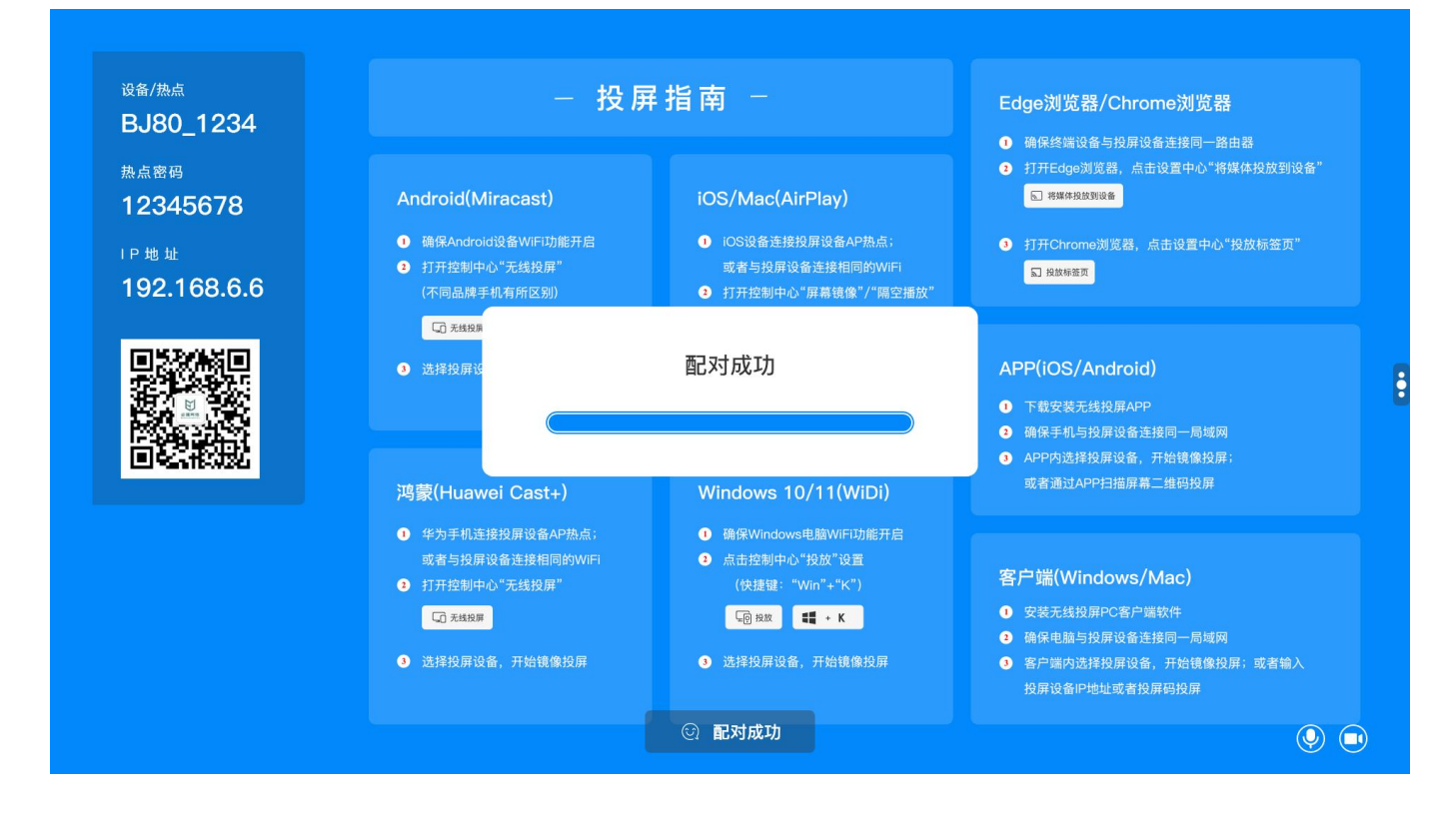

## 3.2.1.3. 启动

将 WCB06 无线会议伴侣与电脑连接, 等待 WCB06 无线伴侣启动, 等待指示灯常亮。 打开任意视频会议软件,将视频会议软件中默认选项切换成 RoomCamera、扬声器(Room)、麦克风(Room)。

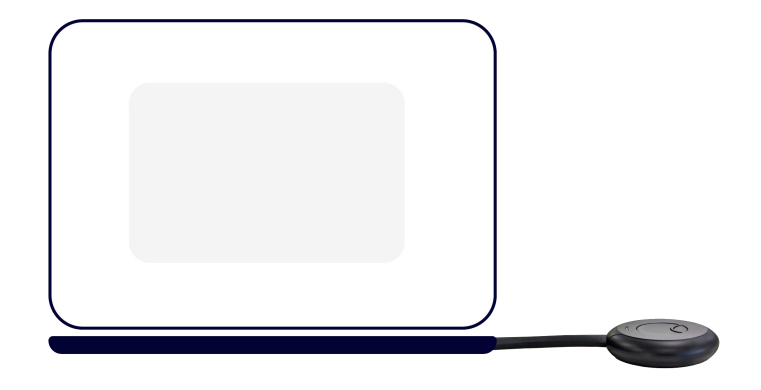

## 3.2.2. WCB06 无线会议伴侣

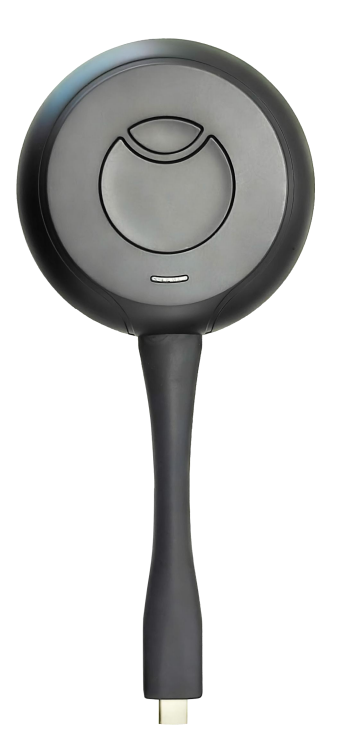

#### 3.2.2.1. 静音

点击 WCB06 小按钮开启静音,再次点击取消静音。

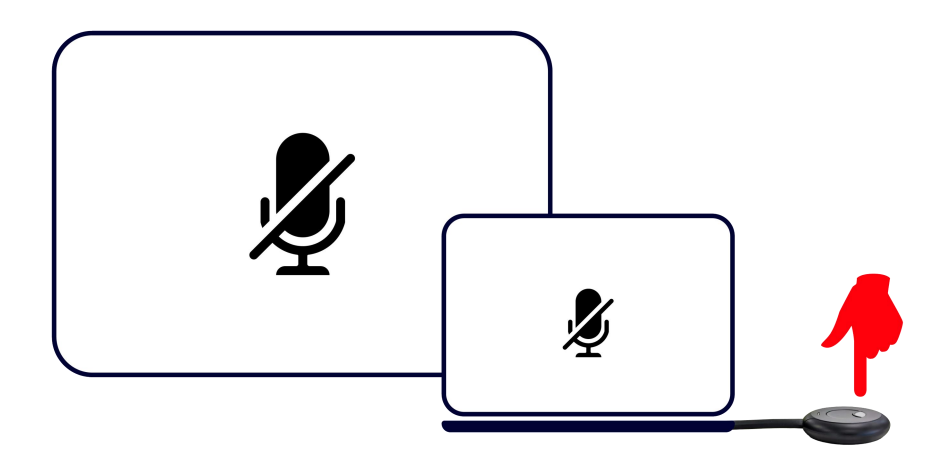

#### 3.2.2.2. 一键投屏

点击无线会议伴侣大按钮一键投屏,与本地参会者共享屏幕。

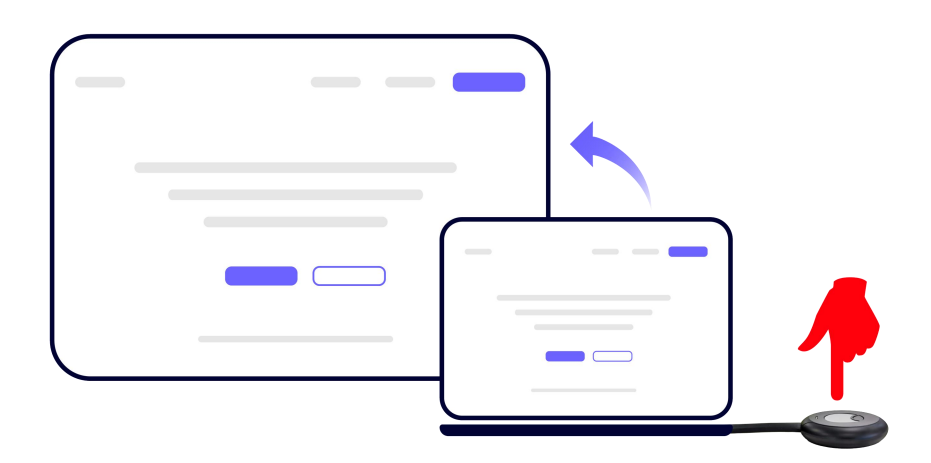

## 3.2.2.3. 反镜像模式

打开 WCB06 无线会议伴侣 U 盘空间, 安装 "VRDClientOne.exe"客户端程序, 长按 WCB06 静音键开启反镜像模式 (Windows 系统)。可以将 BJ66 的显示画面共享给 WCB06 无线会议连接的电脑,电脑可以将画面通过视频会议

软件同步分享给异地参会者。

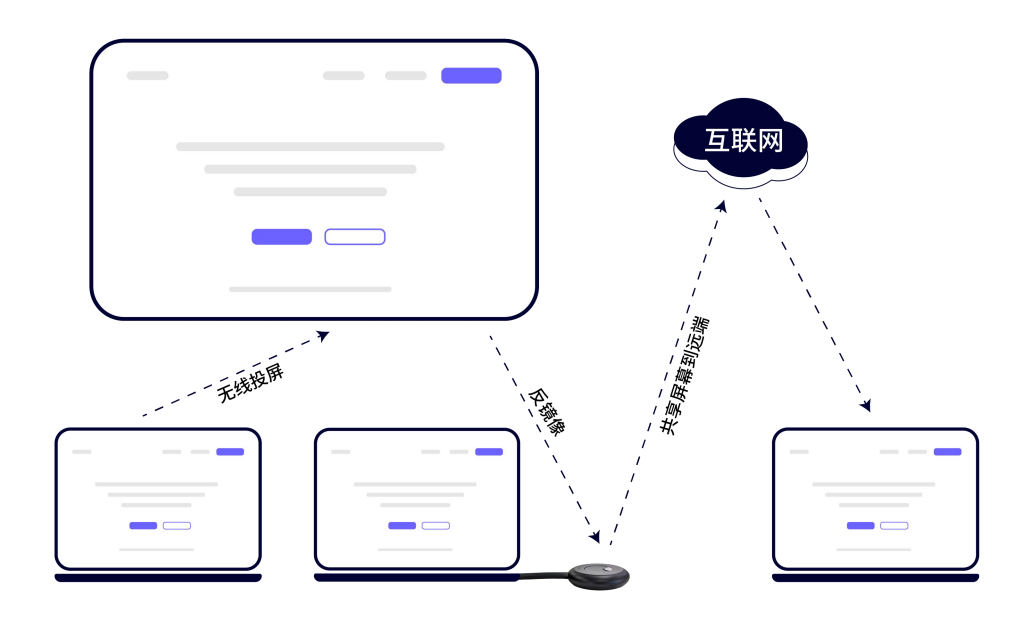

### 3.2.2.4. 麦克风的选择

当 BJ66 连接多个麦克风时,可自定义选择当前使用的麦克风。

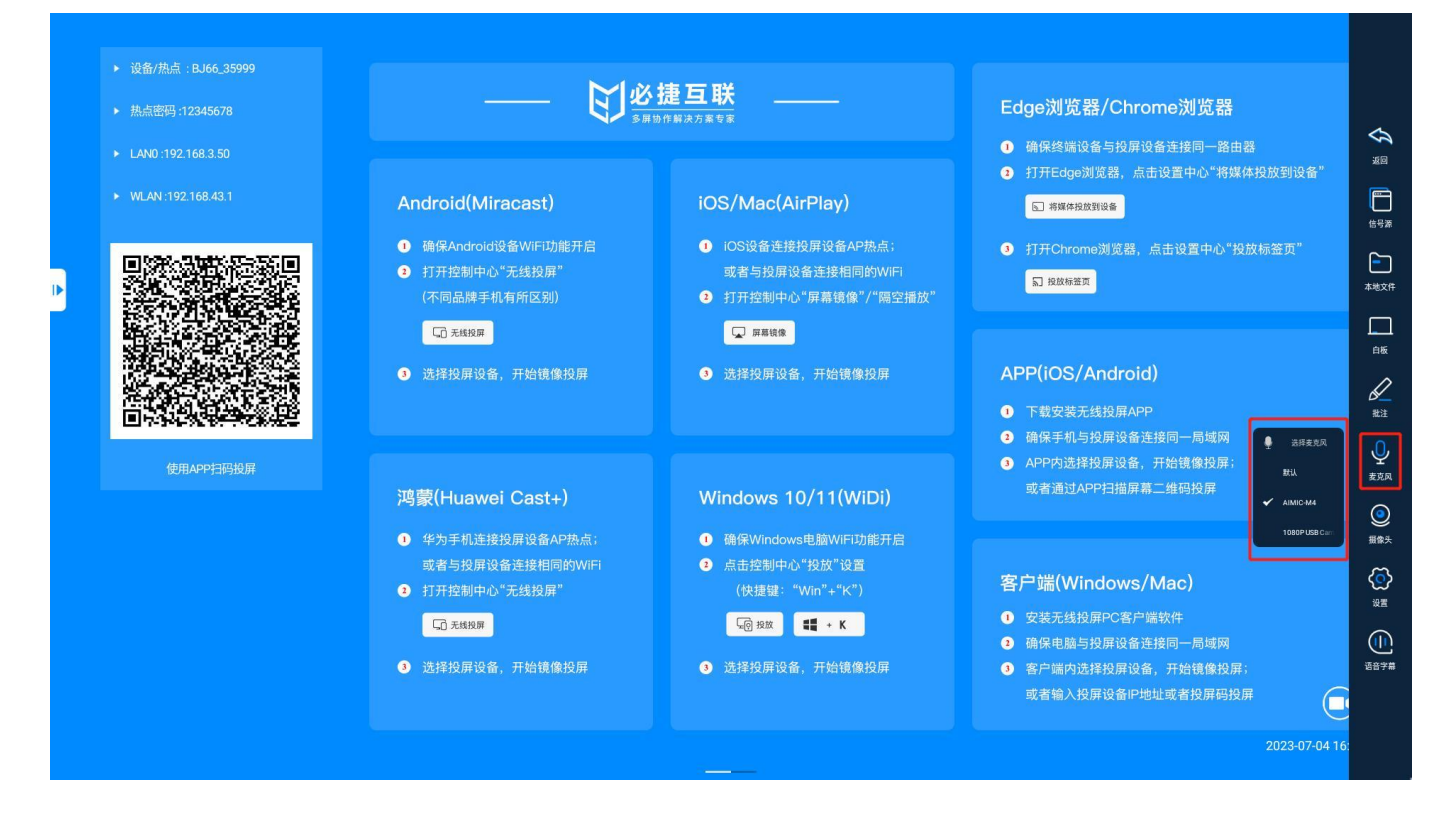

## 3.2.2.5. 摄像机的选择

当 BJ66 连接多个摄像机时,可自定义选择当前使用的摄像机。

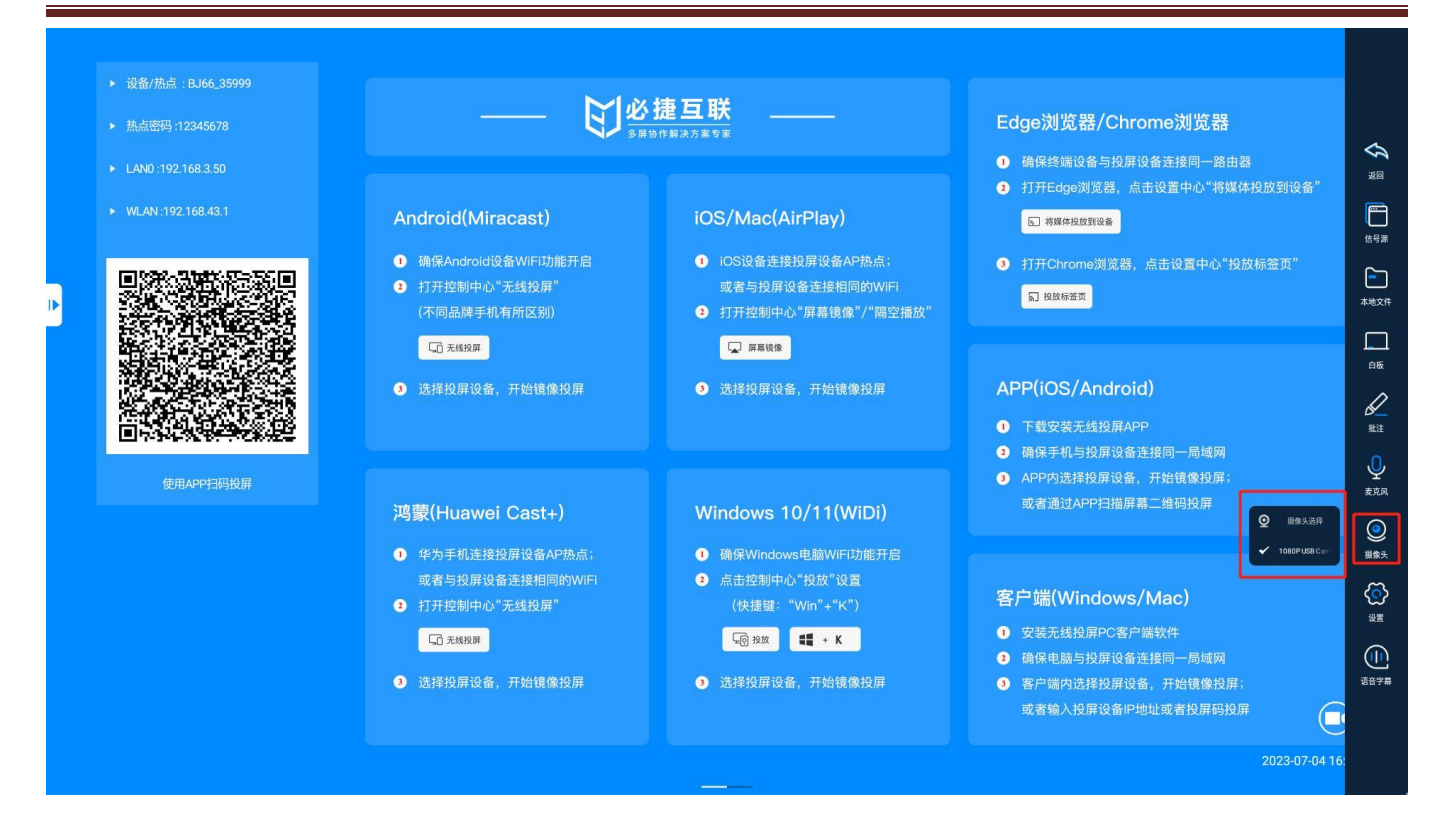

## 3.2.2.6. 会议纪要

会议纪要功能采用云服务模式,启用此功能需确保 BJ66 正常访问互联网。 (会议纪要功能需配套思必驰的麦克风)

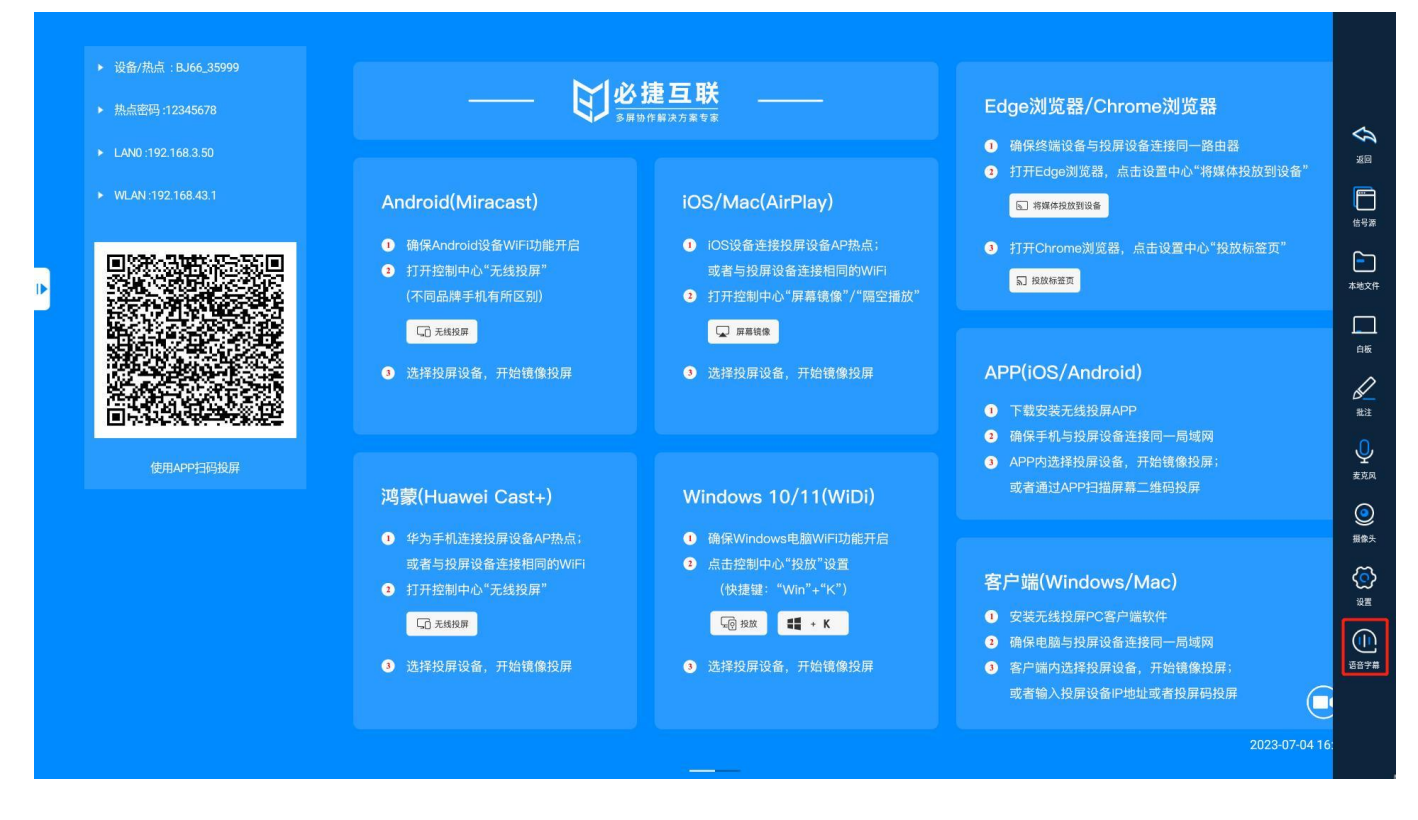

# 3.3. 互动功能操作说明(仅适用于 BJ66 互动版)

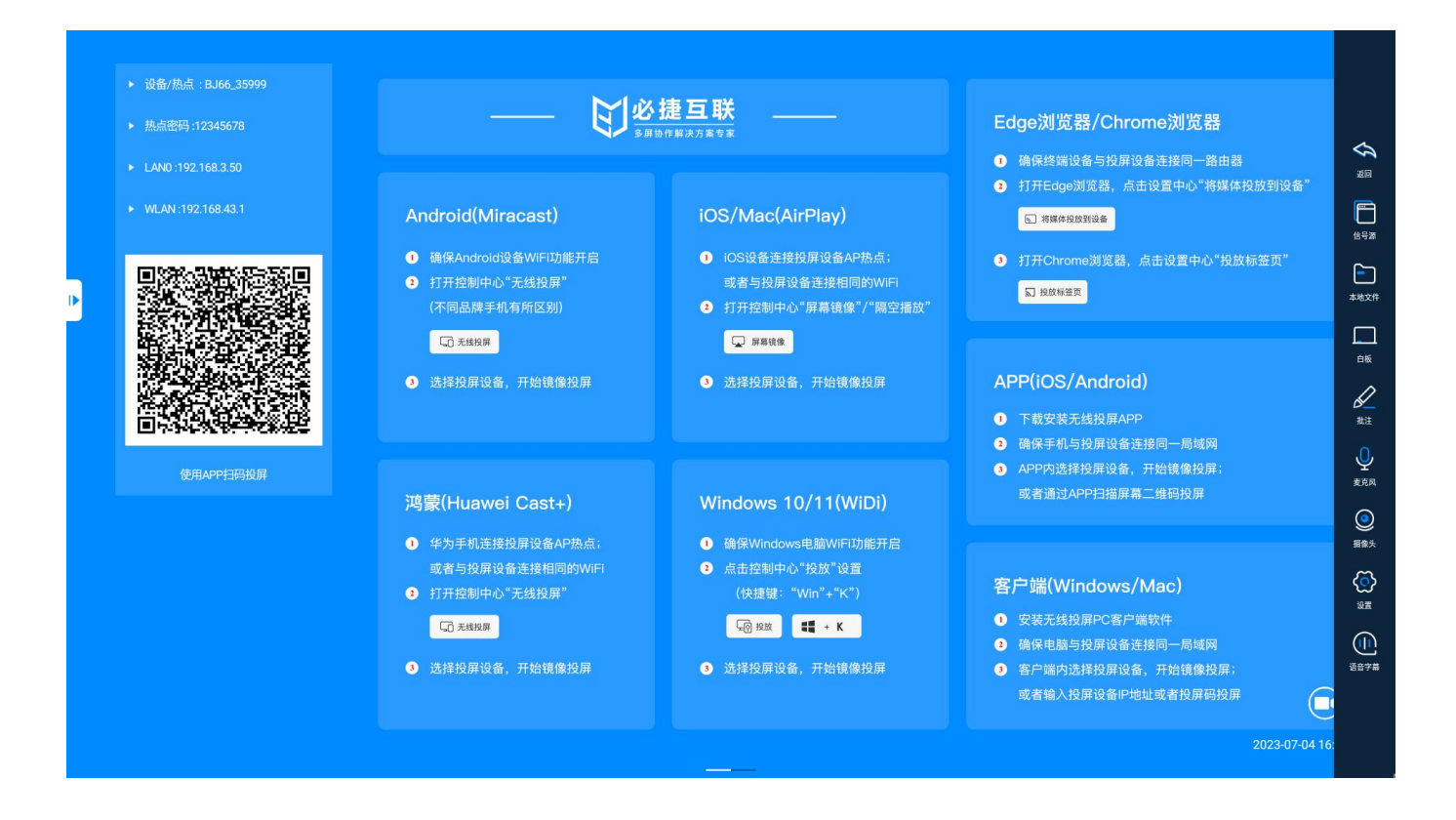

## 3.3.1. 信号源

点击展开, 可显示"无线投屏信号源"、"HDMI 输入信号源"。  $\epsilon$ 

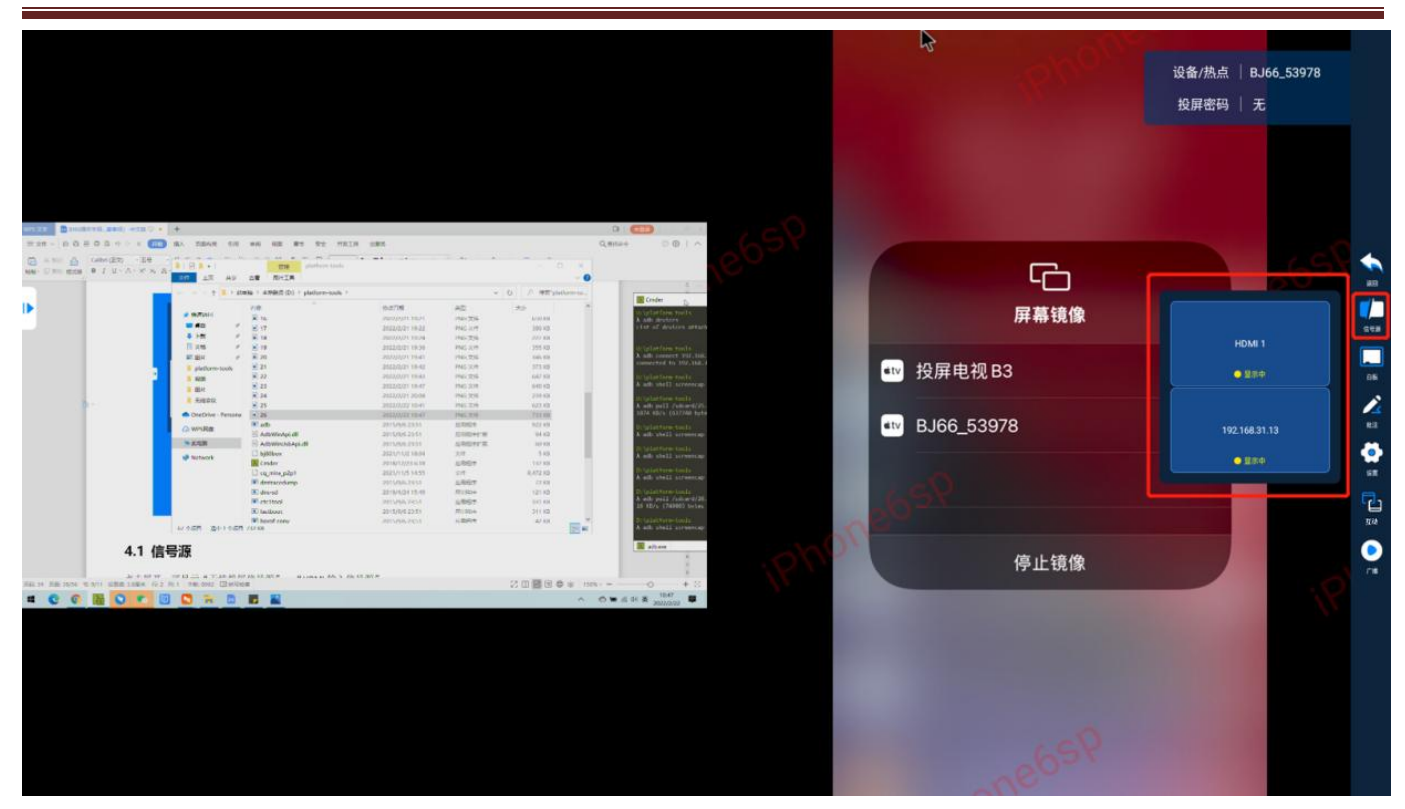

## 3.3.2. 电子白板

点击"白板"图标,打开电子白板功能。

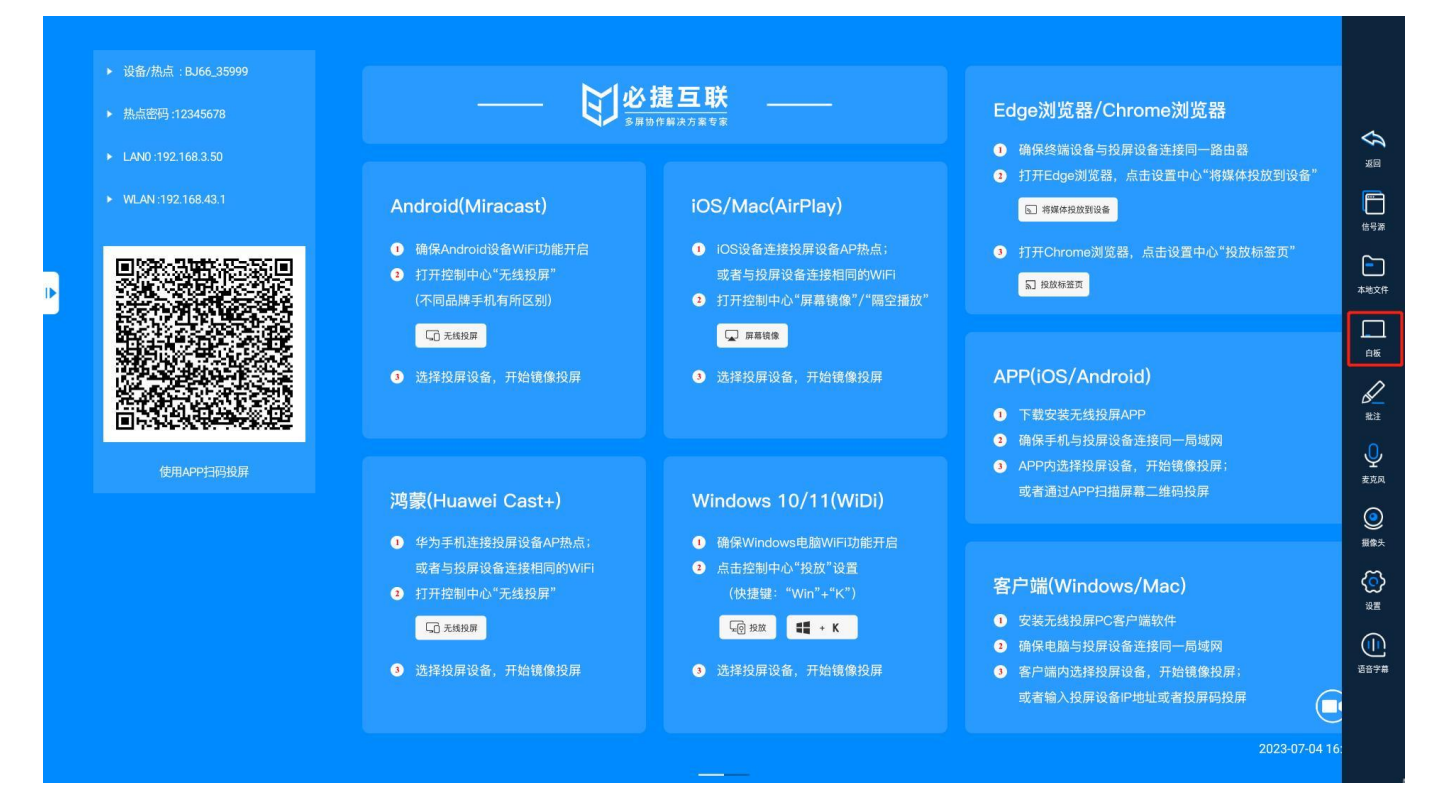

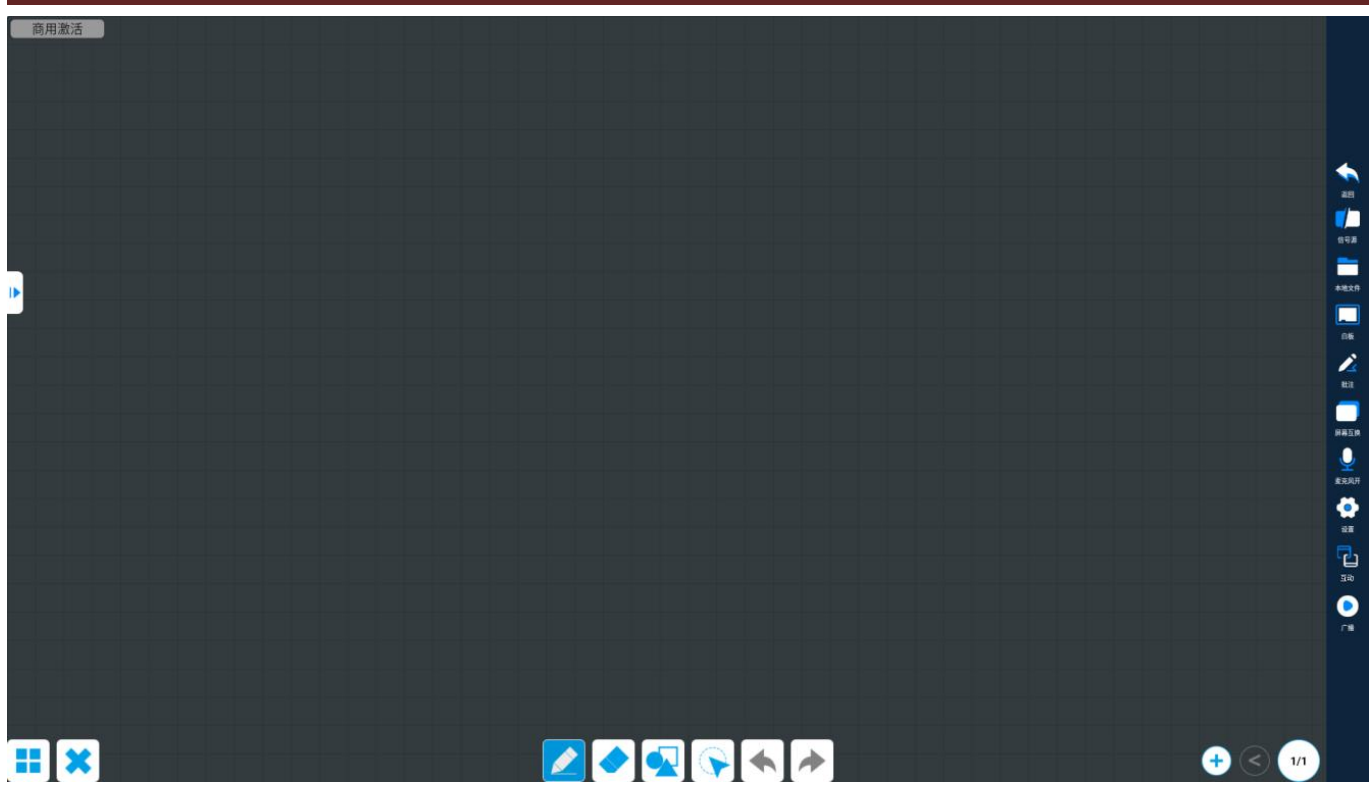

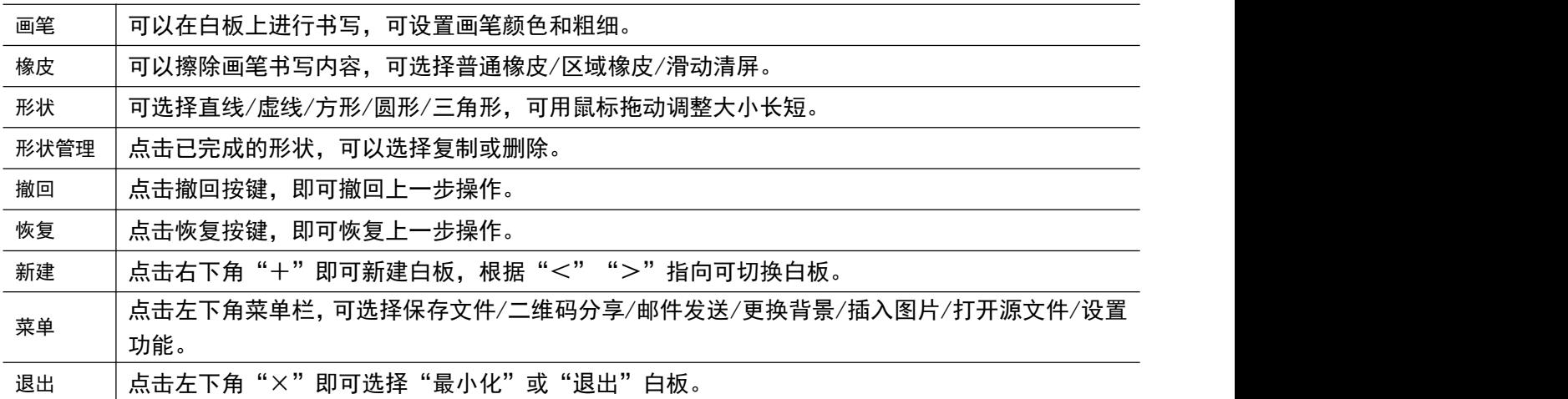

## 3.3.3. 批注

点击打开批注功能,大屏显示的内容可触控批注。

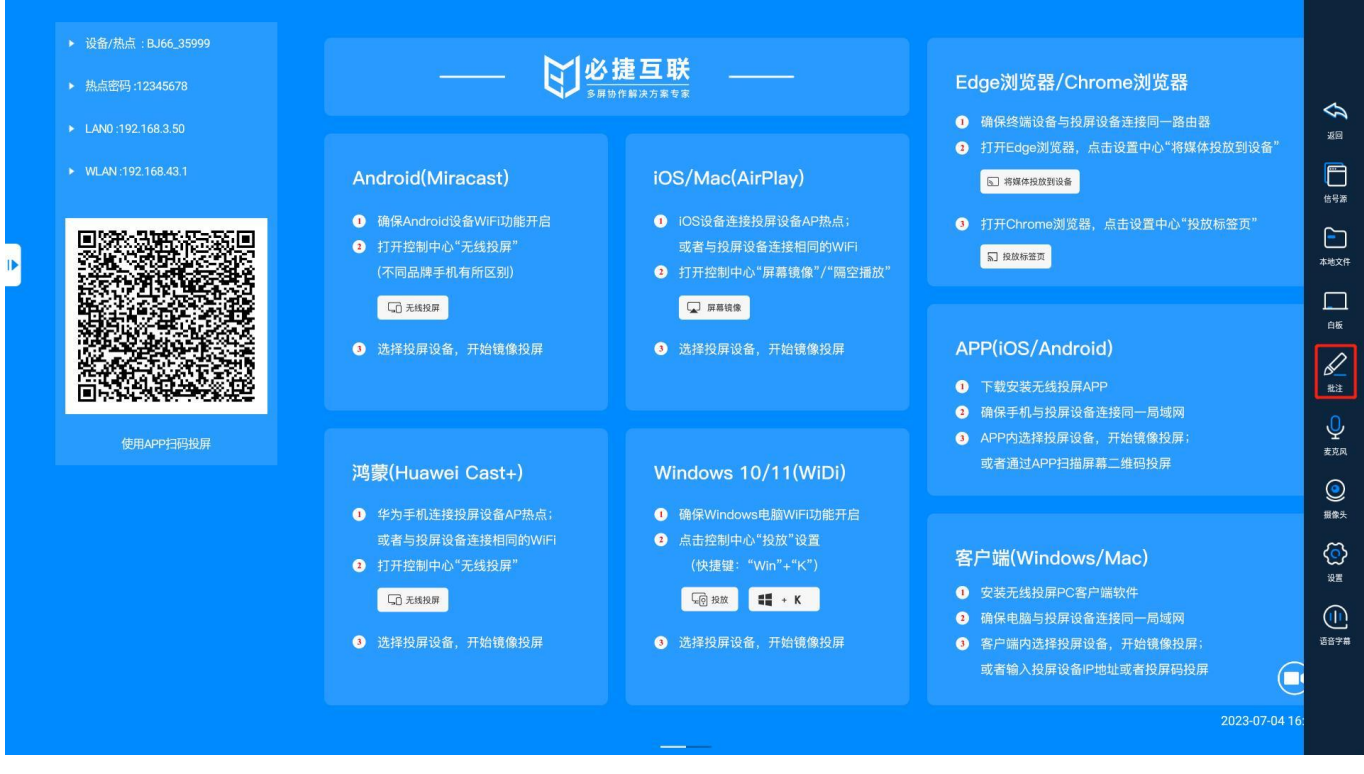

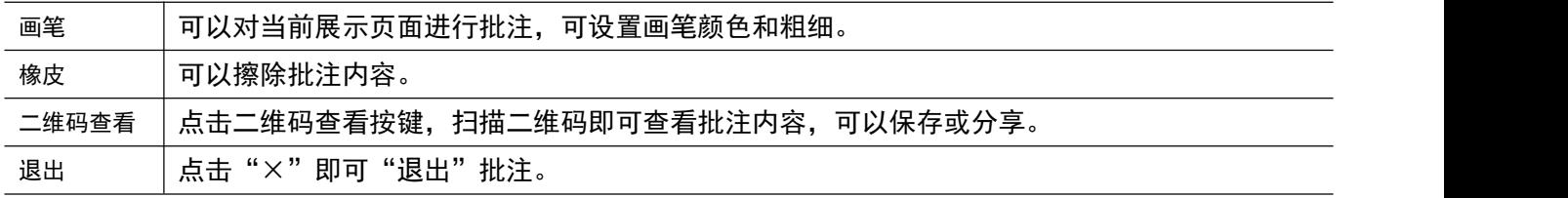

### 3.3.4. 互动

屏幕推送至其他小组

点击"广播"可将主设备画面投放至所有在线的小组从设备;点击"一键取消"则取消投放; 点击在线的小组(单个或多个)从设备可将主设备画面投放到小组屏幕,点击"一键取消"或再次点击小组从设 备则取消投放;

#### 查看其他组画面

点击小组从设备可将在线的小组(单个或多个)从设备画面拉流到主设备。 注:小组从设备不能同时被广播和拉流。(主设备画面投放到某一小组屏幕,则该小组画面不能拉流到主设备)

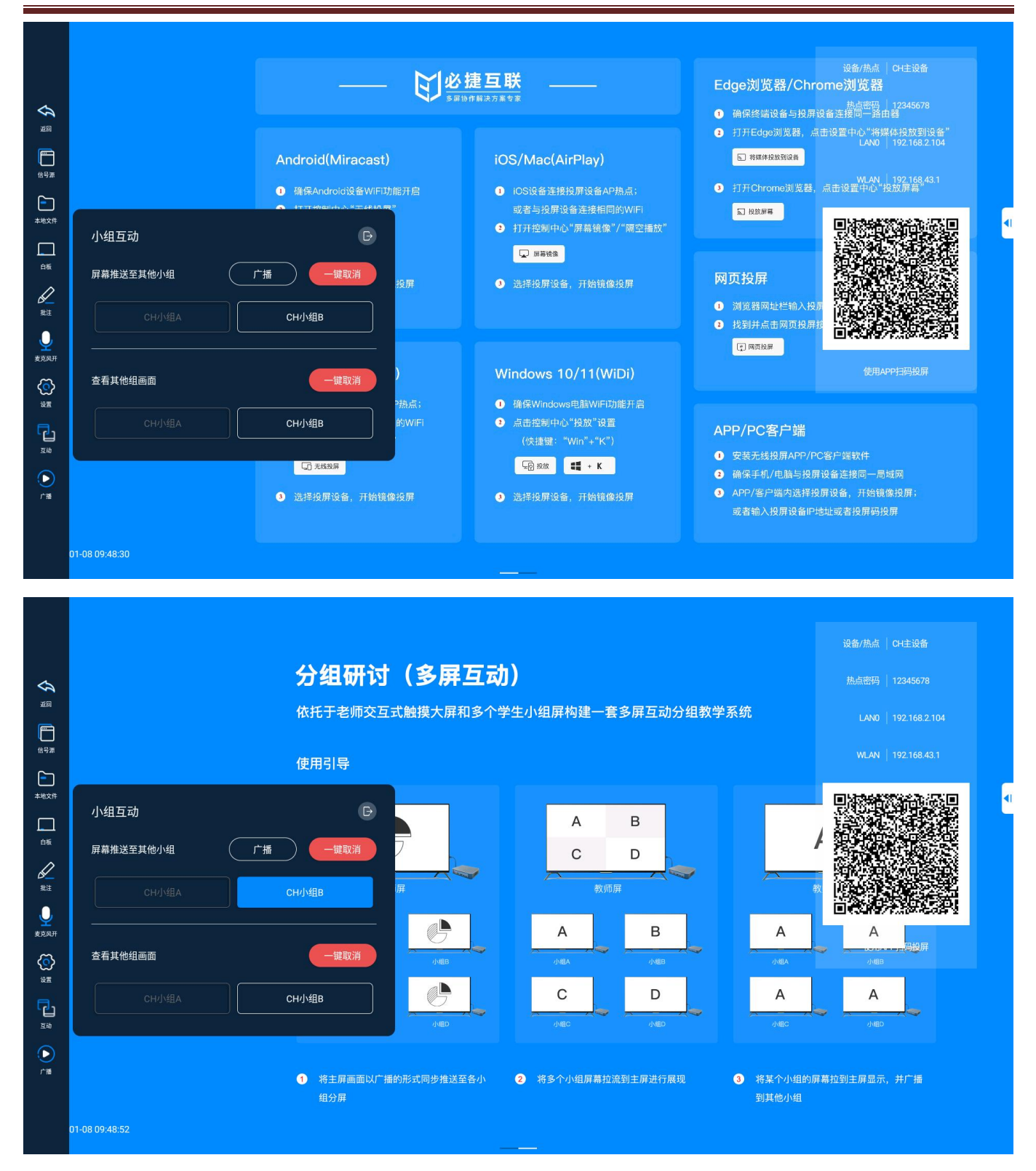

## 3.3.5. 主设备广播

- 点击"广播"按键,将主设备的投屏内容同步广播至所有的小组屏,在广播过程中,小组屏的屏幕画面和主 设备的屏幕画面保持同步显示。
- 点击"关闭广播",关闭广播功能。

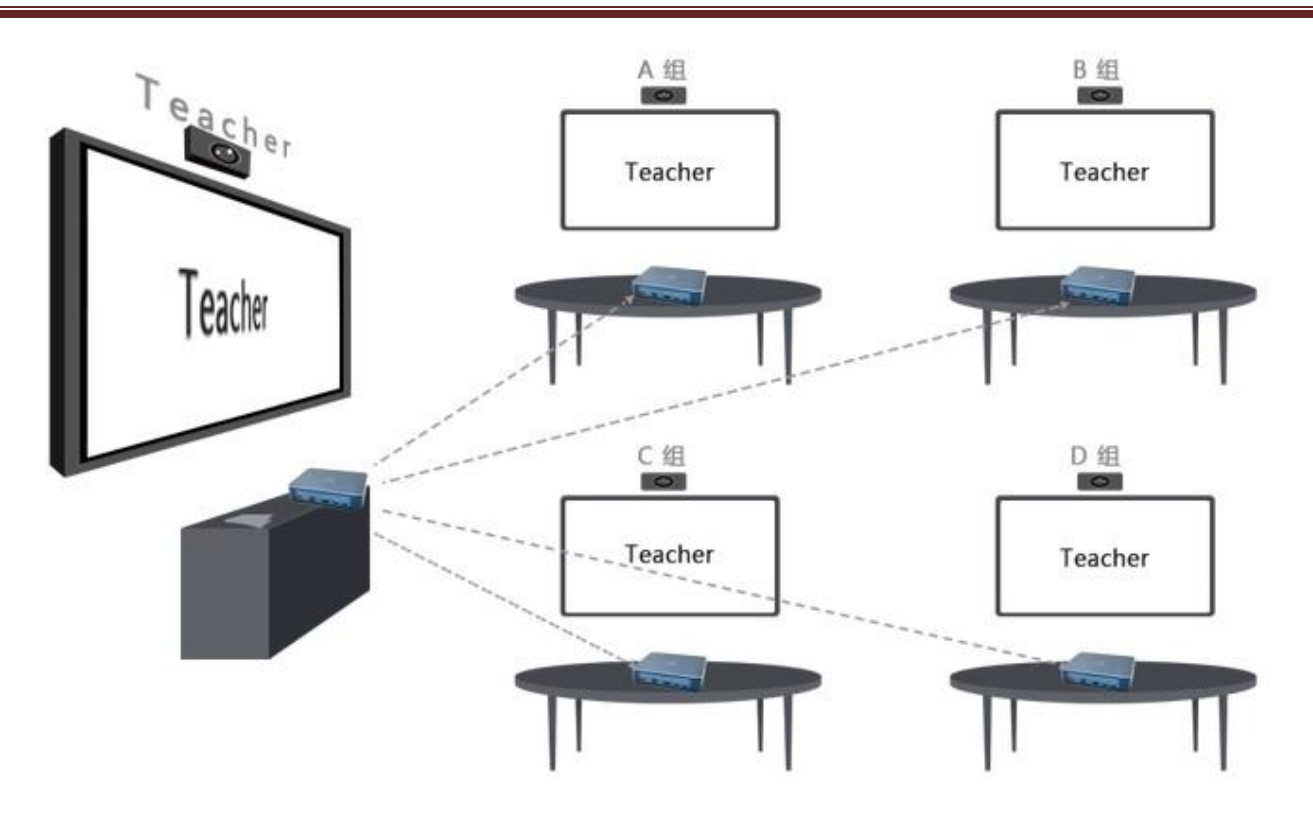

## 3.3.6. 从设备展示

点击任意"小组信号源"中的小组屏 A, 将该小组 A 屏幕内容拖拽至"主设备"大屏显示。

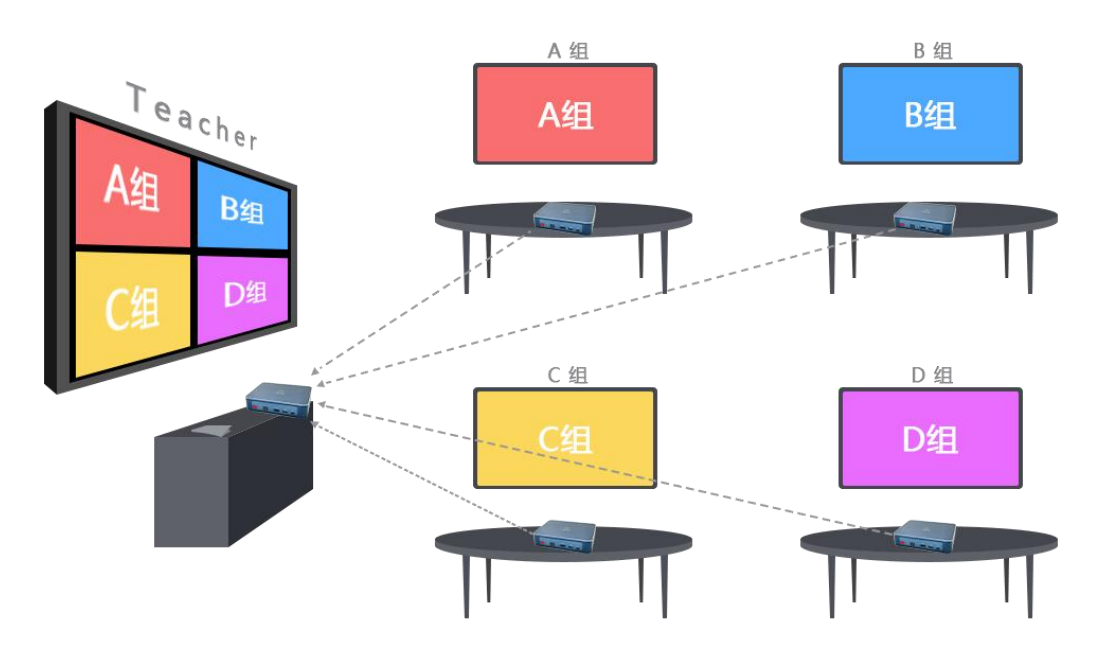

● 小组 A 屏幕在"主设备"大屏显示状态下,再点击"主设备"的"广播"按键,将小组 A 屏幕广播至小组 B、 小组 C 等小组大屏。

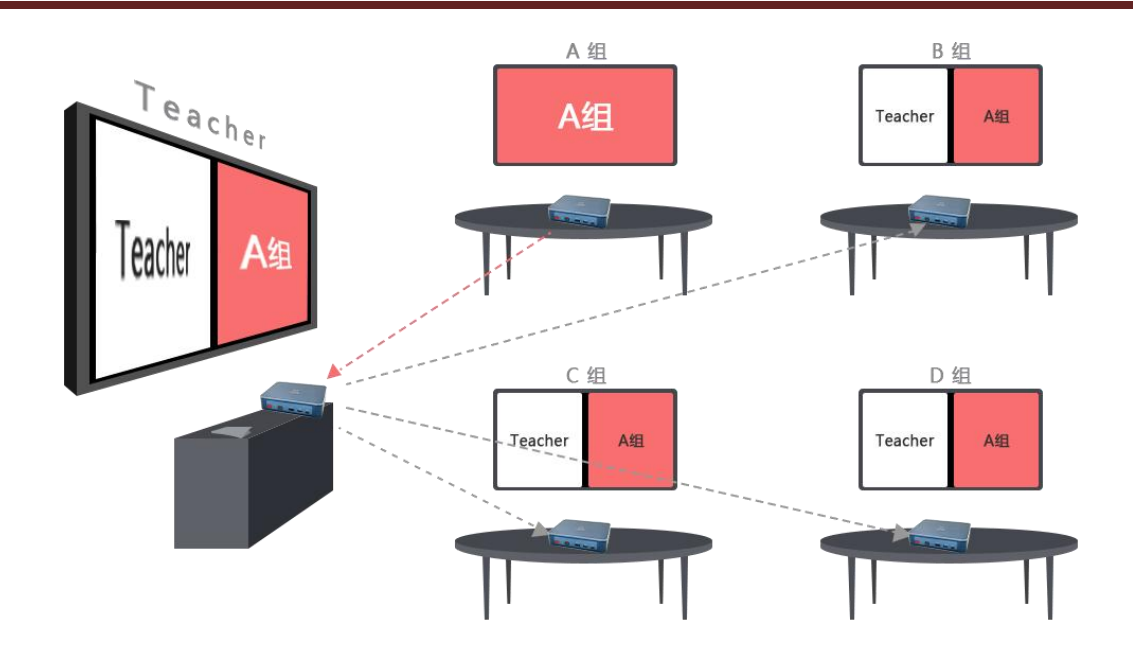

# 3.3.7. 主屏控制小组,小组控制主屏

将小组 A 拉流到主屏,主屏即可控制小组 A 的屏幕。(其他小组同理)

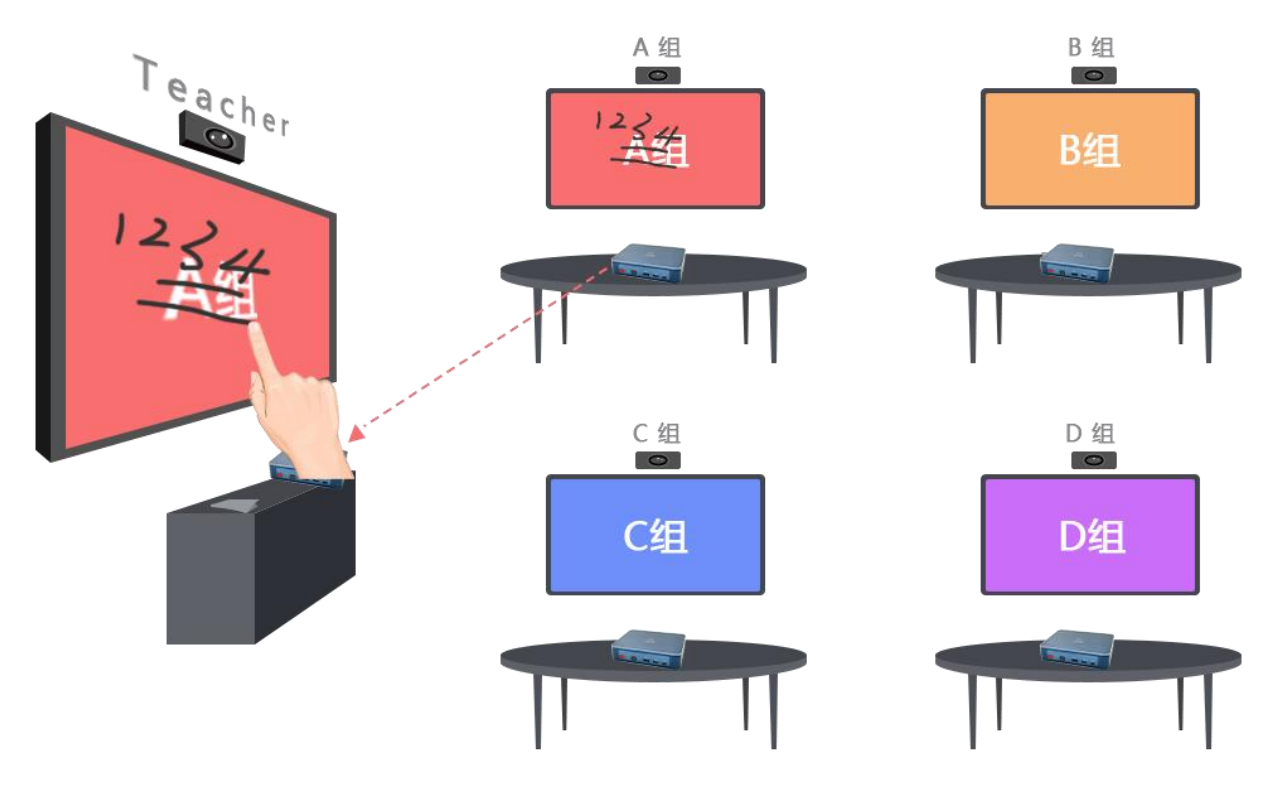

主屏广播到小组 A,小组 A 即可控制主屏屏幕。(其他小组同理)

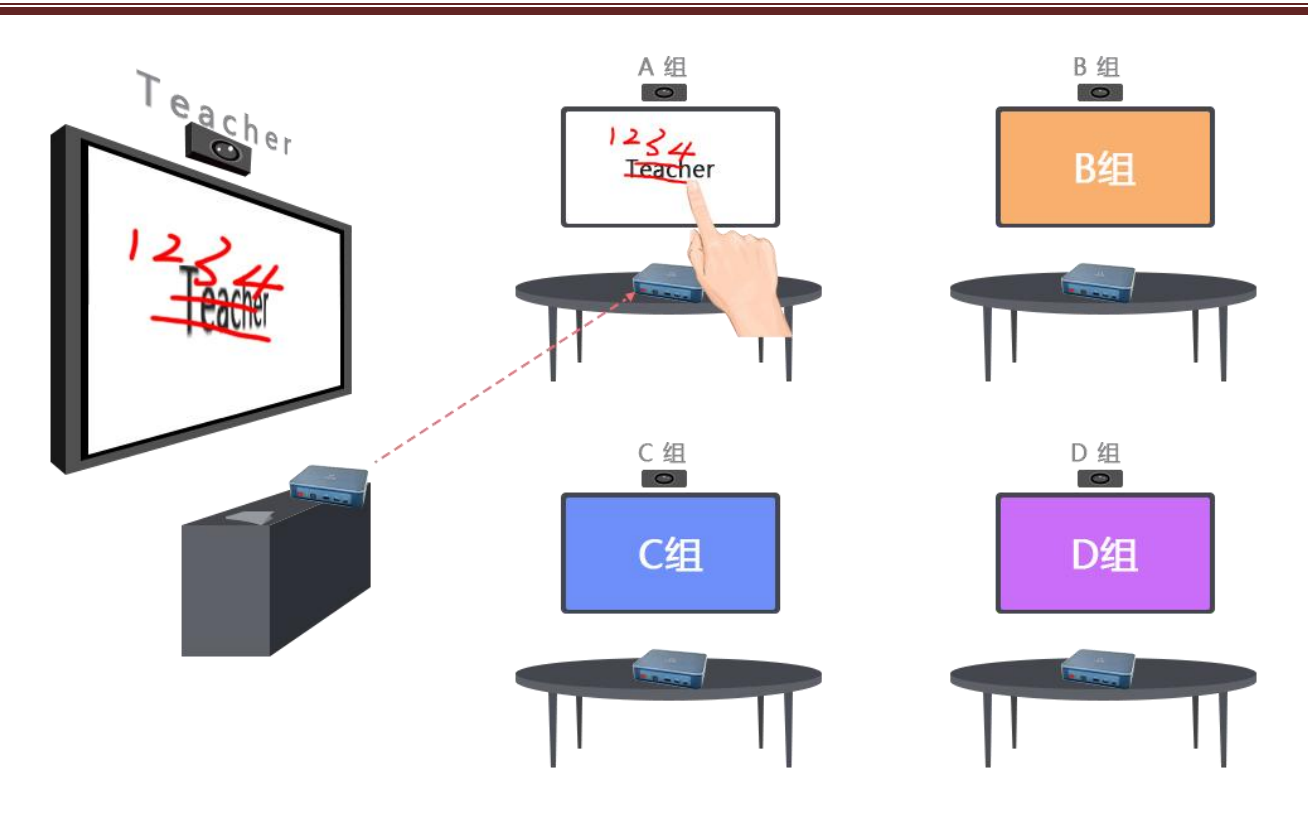

## 3.4. 中控功能(仅限 BJ66 互动版)

## 3.4.1. 触控屏控制(非触控屏可接入鼠标使用)

将多媒体协作系统与触控屏连接,点击侧边栏"广播"可以将主设备的投屏内容同步广播至所有的小组屏,在广 播过程中,小组屏的屏幕画面和主设备的屏幕画面保持同步显示。点击"小组"可将小组屏幕内容拖拽至"主设 备"大屏显示。

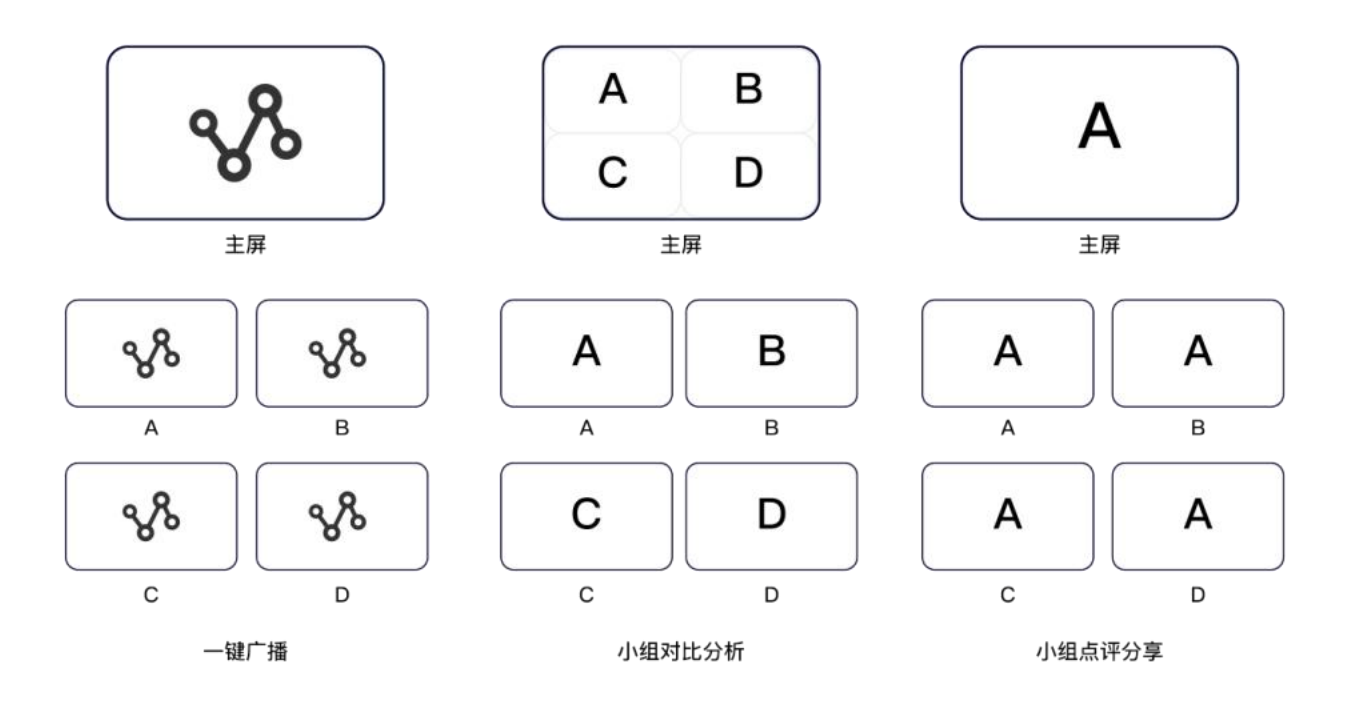

## 3.4.2. 讲台电脑控制

下载安装中控软件,使用中控软件连接主机 IP 地址即可操控设备信源、投屏、广播、小组等功能。

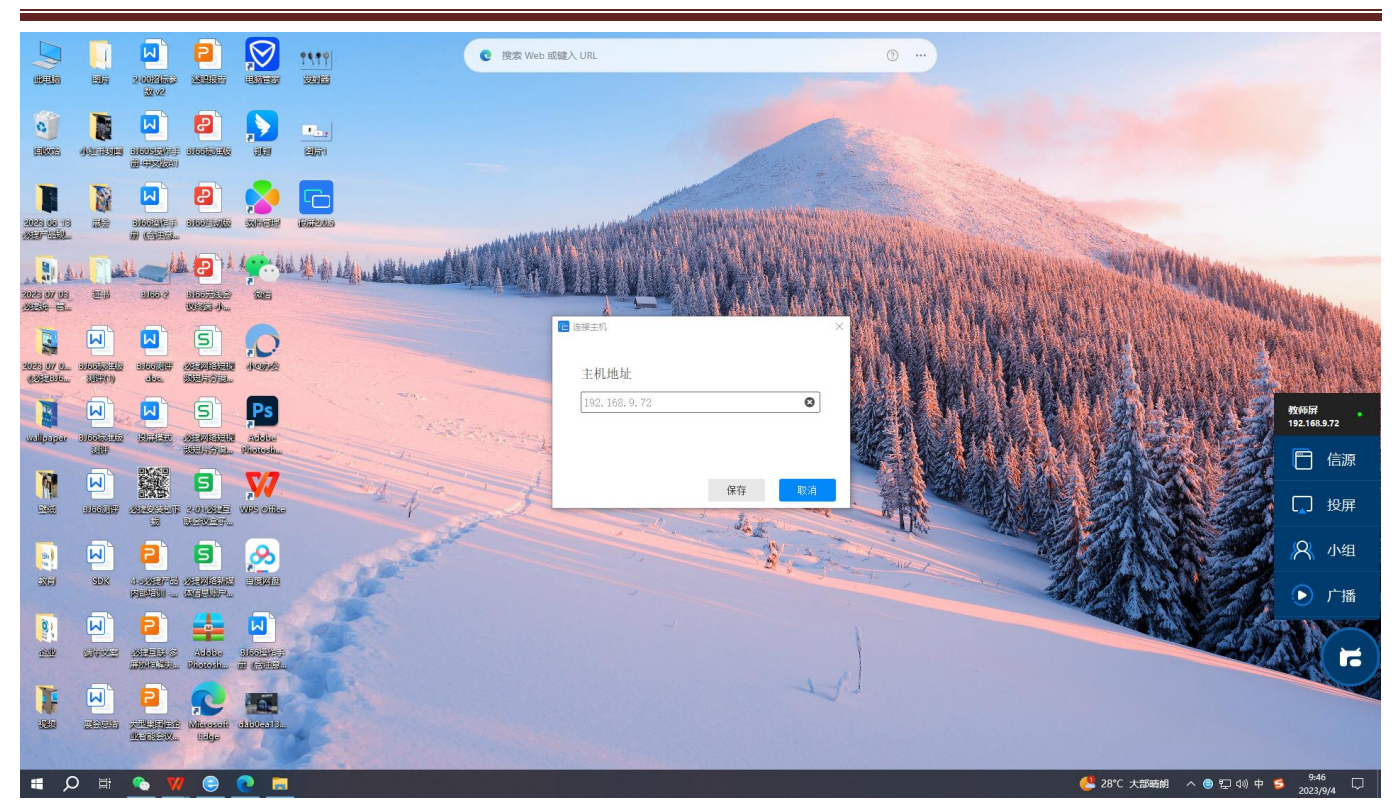

## 3.4.3. 教育一体机电脑控制

下载安装中控软件,使用中控软件连接主机 IP 地址即可操控设备投屏、广播、小组等功能。

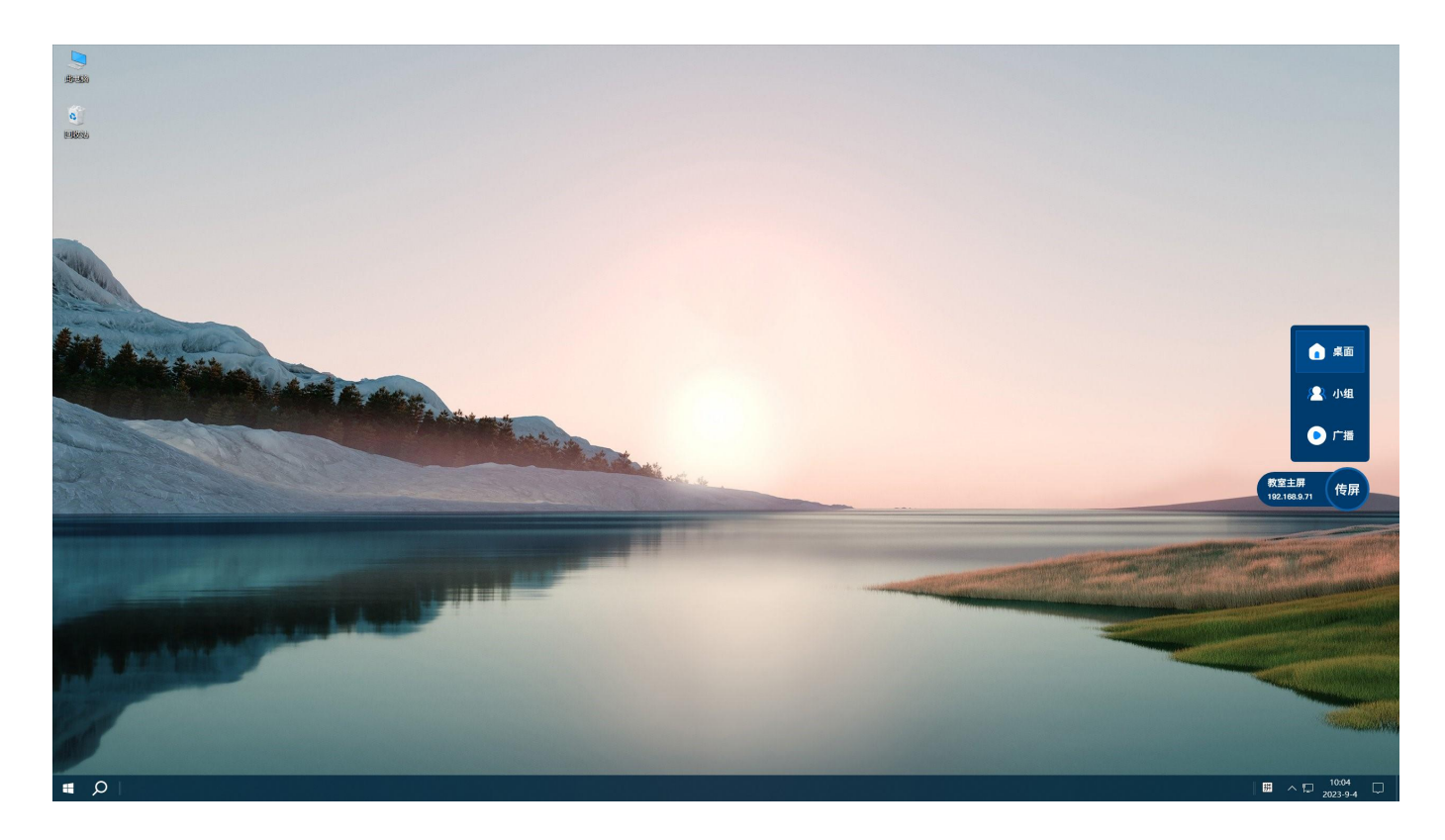

## 3.4.4. PAD 控制

下载安装中控软件,使用中控软件连接主机 IP 地址即可操控设备广播、小组功能。

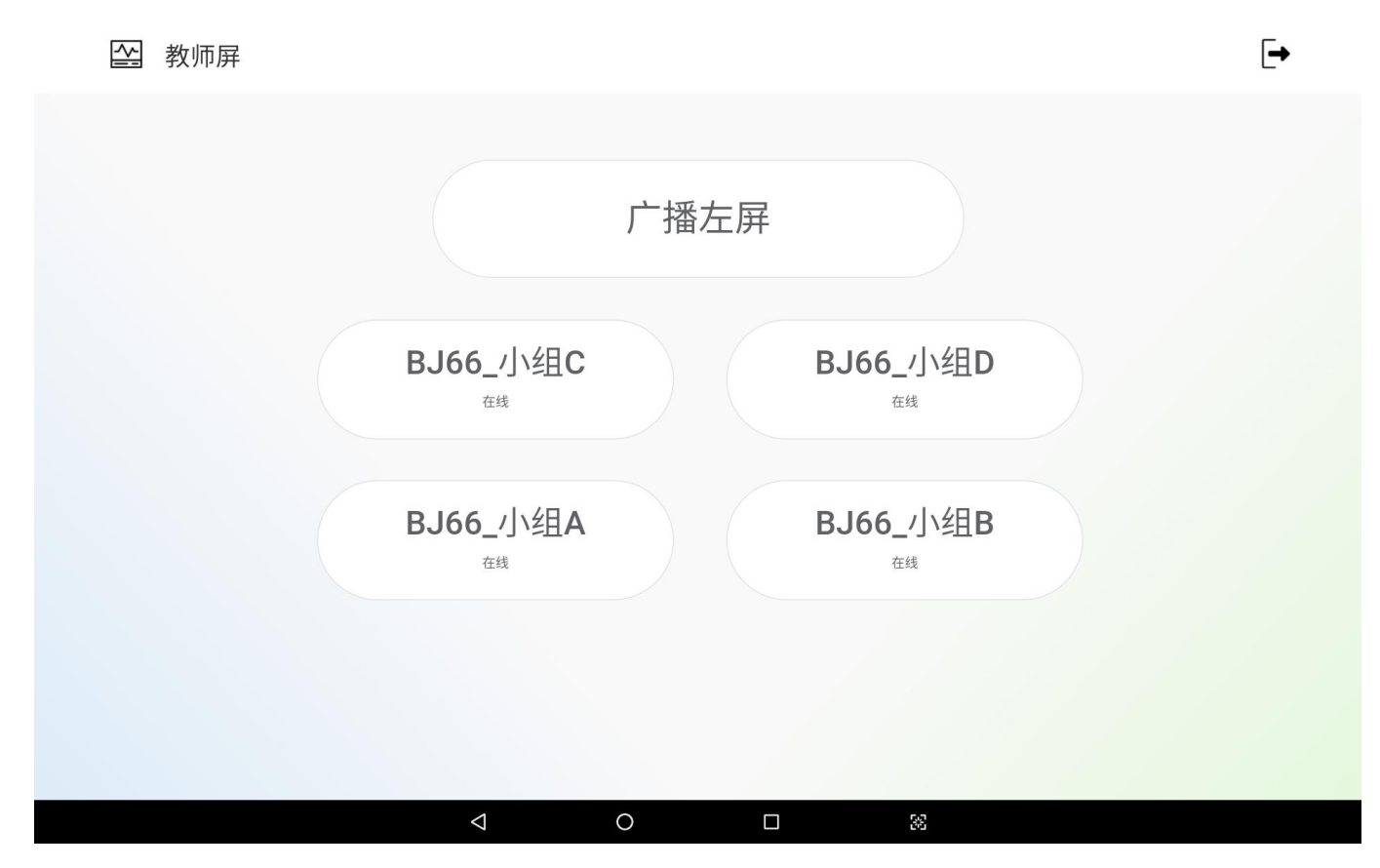

## 3.4.5. 浏览器控制

登录 Web 管理平台, 点击右上角"控制面板"即可操控设备广播、小组功能。

#### **用户手册 注意事项**

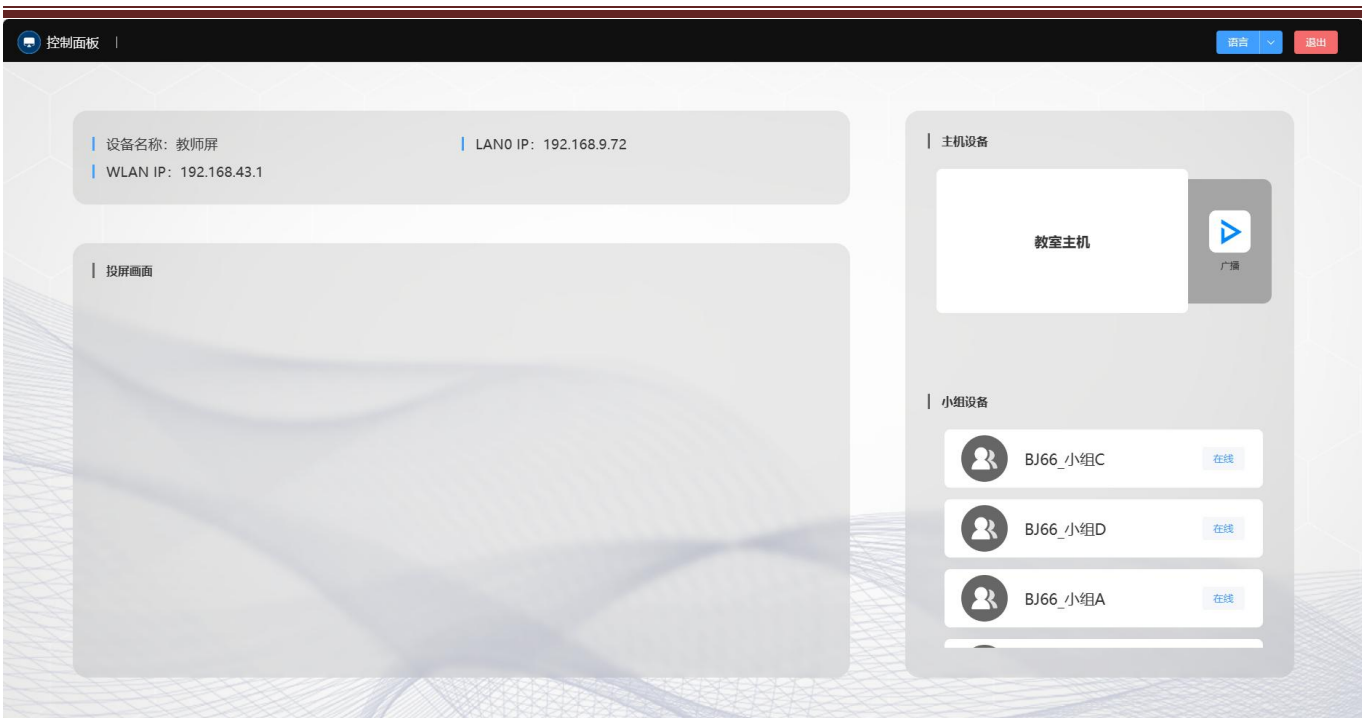

# 3.4.6. 提供 WEBSocket 接口, 供中控等第三方集成控制功能

提供易集成的 Websocket 接口,可与移动中控屏、壁挂式中控、智能讲台等第三方设备集成对接。

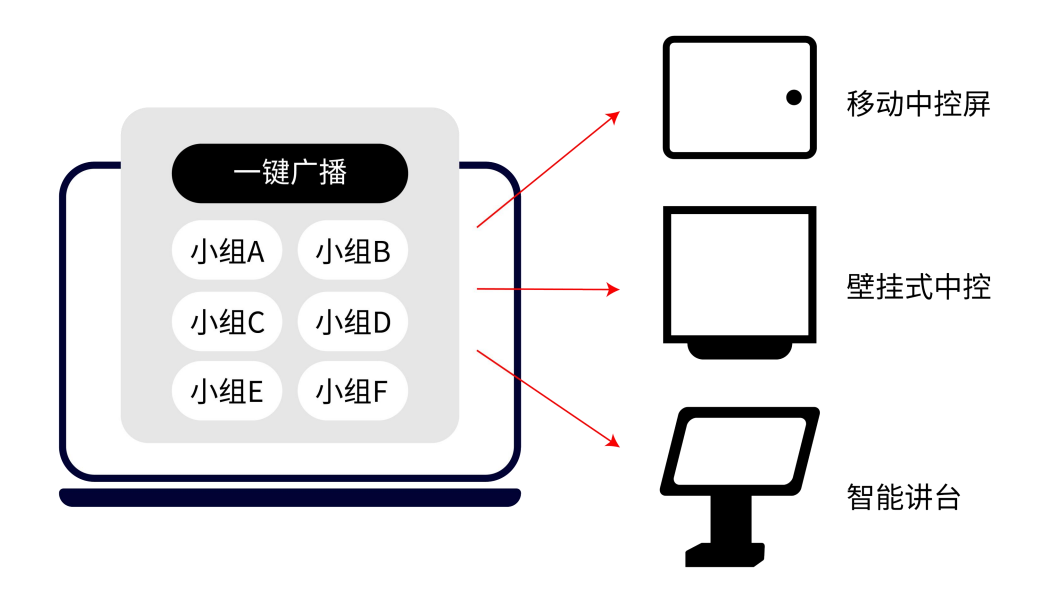

## 3.5. 投屏反控功能

Android 手机和 Windows 电脑, 投屏后, 屏幕上显示反控按钮, 点击可使用反向控制功能。

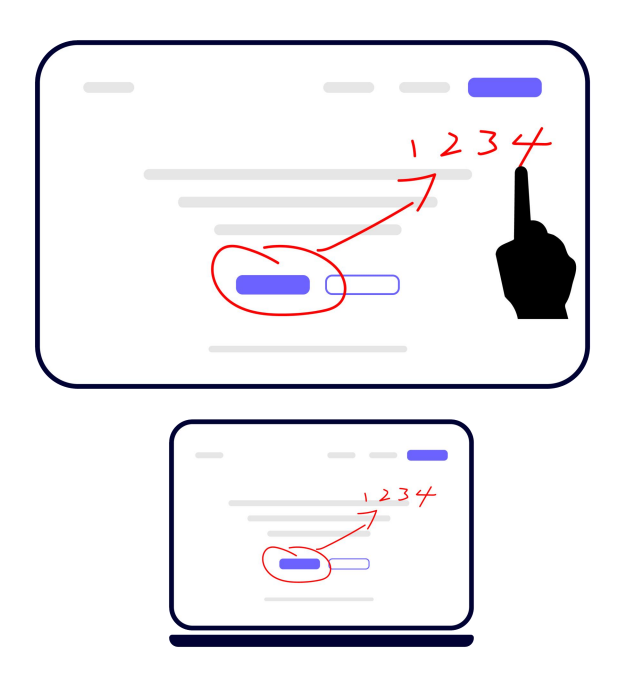

# 3.6. U 盘文件浏览功能

U 盘插入 BJ66 终端,点击侧边栏"本地文件"功能,选择 U 盘文件即可完成浏览播放。

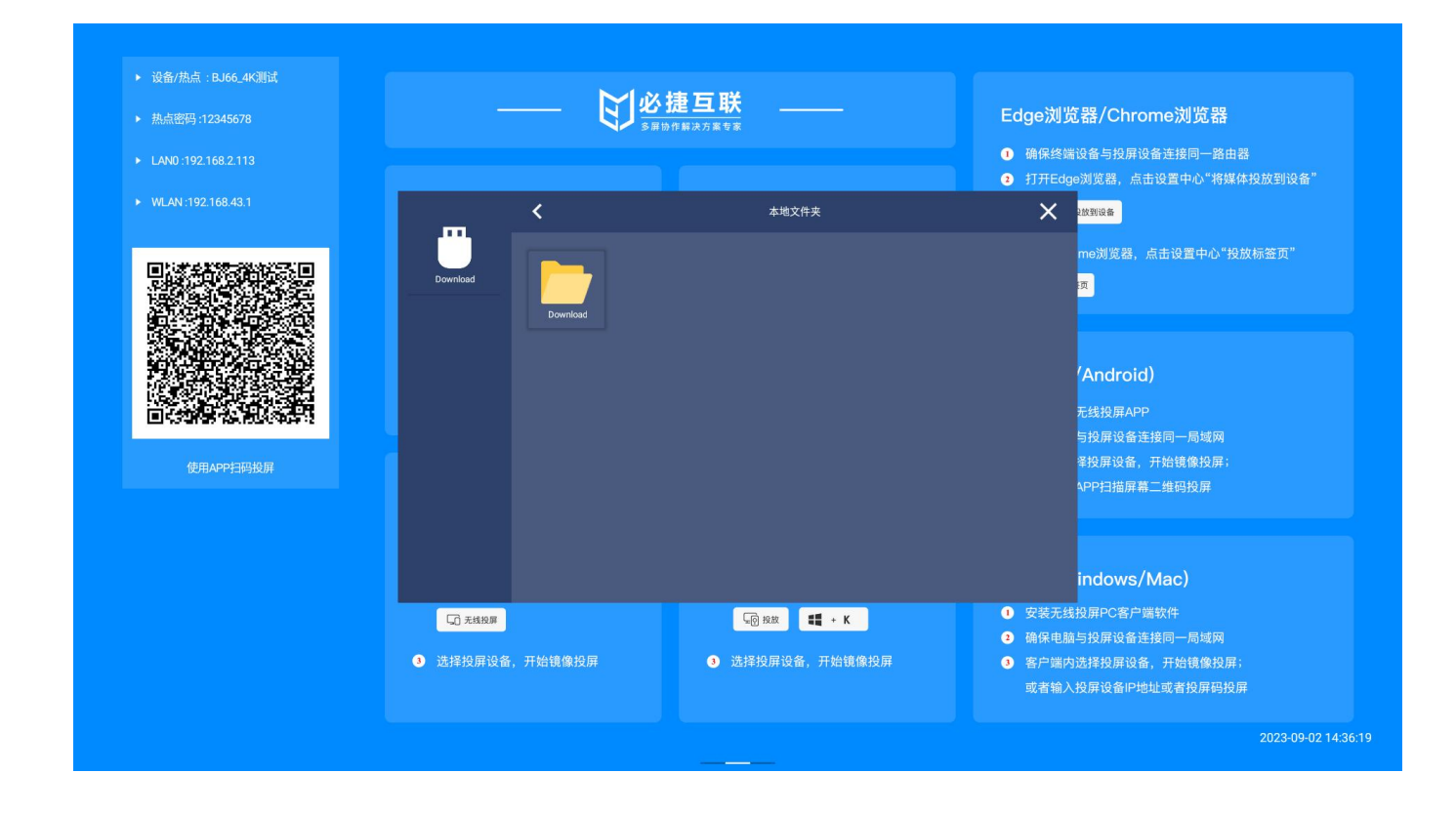

# 第四章 注意事项

- 支持 1 路 HDMI out。在 BJ66 开机前将电视机/显示器接入 HDMI out 口。
- 触控线和 HDMI out 口必须对应,不然会触控失效。
- 进行两网段测试时,注意:
	- ▶ 发射端的网络与 LAN 同一网段, 则输入 LAN 的 IP 发起投屏
	- > 发射端的网络与 WLANO 同一网段, 则输入 WLANO 的 IP 发起投屏
- 设备信息标签名被更改后,将 BJ66 切换为英文模式,设备信息标签名不会切为英文,需要手动修改为英文 或者将多媒体协作系统恢复出厂设置 。
- 在 侧边栏--信号源 中可以切换 HDMI in 信号源, 可以对从机进行拉流。
- 接无线鼠标会被识别成无线键盘,更改设备名称、设备信息标签名等需要用到键盘输入时,可能会不跳出虚 拟键盘,此时要接一个键盘,或者将无线鼠标换为有线鼠标,或者在本地 web 上更改。
- 在投屏中无法对多媒体协作系统进行设置(本地 web/管理平台上都不行)。
- 支持 ACS 口,支持两种工作模式:
	- ▶ 普通模式
	- 上下电检测模式

将 Type-a 线一头接在板子上的 ACS 口,另一边接在电视机的 USB 接口上,将电视机关机则多媒体协作系统 关机,电视机开机则多媒体协作系统开机。

- 支持定时开关机功能,设置开/关机时间。
- BJ66 的本地 web 功能。
	- 投屏信息

在投屏信息中可以看见当前所有投屏的设备,并查看每个投屏设备的信息及支持踢出投屏设备。

- ▶ 信息发布
- 个性化设置
- 壁纸设置
- 界面自定义
- UI 样式选择(一共支持五个 UI 界面)
- 网络配置
- 有线网络设置(千兆口网络)
- 无线网络设置

投屏配置

一些投屏的配置项。

- 系统配置
- 维护升级

注意:固件升级时网络不能发生变化。

- BJ66 的其它功能。
	- 侧边栏
	- 支持百度 OTA 升级
	- 支持麦克风声音输入
- 使用会议记录功能时,需搭配思必驰麦克风且多媒体协作系统能正常访问网络。
- WCB06 与多媒体协作系统配对时,需要把多媒体协作系统的 OPS 功能关闭,多媒体协作系统处于 AP 模式或 STA 下连接了无线网络。
- 会议时支持 USB 接口及 3.5 接口的麦克风设备, 默认只能选择 USB 接口的麦克风设备, 3.5MM 接口的麦克风 设备只有在麦克风模式切换到无线会议模式下才可选择。
- 多媒体协作系统声音默认从大屏和 3.5MM 的音响设备出, 想要声音从多媒体协作系统外接的 USB 麦克风设备 出,则需要将声音播放设备选择切换到 USB 音频输出设备选项。
- 支持 USB 接口及 HDMI 接口的摄像头设备,选择之前先插入相应设备,USB 摄像头和 HDMI 摄像头切换时需重 启多媒体协作系统。
- **摄像头和 HDMI IN 不能同时使用。**
- WCB06 白灯常亮后才可使用投屏和会议功能。
- 支持 DP 功能的 Type\_c 口可直接投屏,其它普通 Type\_c 口和 USB 口需要 PC 端安装 wcb 客户端(安装文件在 U 盘中)才可投屏。

# 第五章 故障排除

跨网段如何投屏投屏

多媒体协作系统及发射端必须在一个网段下才能自动搜索投屏;

三层交换机下跨网段组网;接收端在发现模式,用户需手动输入设备 IP 进行投屏;接收端在投屏码模式,用户 输入投屏码进行投屏。

Mac 电脑如何调出隔空播放功能

系统偏好设置——显示器——在菜单栏中显示镜像选项(可用时) 打勾 「位于最下方」——右上方电视图标, 选择隔空播放。

● WiDi 投屏时画面显示不全, 周围有黑边

在英特尔显卡控制面板处修改无线显示器图片尺寸到 100%可解决。

电脑 pc 客户端投屏时,安卓发射端搜索不到设备怎么办

此时可手动添加 IP 发起投屏,可能原因是路由器禁止广播包或通过交换机中转无法自动发现设备。

● 安卓手机 miracast 时候,打电话,或者 QQ 语音通话或视频通话没有麦克风声音

这是安卓系统机制,此时无法从麦克风获取声音。

USB 发射器无法连接

重新插拔 USB 发射器, 如果仍提示"正在呼叫接收端, 请稍后",需将投屏器插入多媒体协作系统 usb 口重新配 对。

● 连接和投屏不稳定问题

通过笔记本安装 wirelessmon 查看周边 wifi 环境,看下 wifi 干扰是否多(在一个信道内尽量不要超过 3 个信号 源)以及主机的 wifi 信号强度是否足够(至少要稳定大于-70dBm)。如果干扰多,那么修改多媒体协作系统的 AP 信道(5G 频段有 5 个信道可选择,2.4g 有 1,6,11 三个信道可选择,建议优先用 5G)到一个相对空闲的信 道。如果是信号强度弱,则检查下天线是否拧紧,看下主机摆放位置,挪动下主机直到信号强度大于-70dBm。

- WiDi 投屏, Win10 系统版本支持情况如下:
	- ▶ 10240-1507 不支持投屏
	- 14393-1607
	- $\geq$  16299-1709
	- $\geq$  17134-1803
	- 17763-1809 均正常
	- ➢ 按 win+k 键搜索到设备进行投屏,如果提示不支持 miracast,可使用驱动精灵检查网卡及显卡是否有

更新,以及 windows 更新未重启生效时也会无法 widi 投屏; 如果提示无法连接, 则可多次尝试或重启 笔记本及设备后再次连接,如果仍失败,则建议转用 usb 投屏器或 pc 软客户端投屏。

iOS App 投屏必须调用系统镜像投屏,无法直接发起投屏。(和钉钉投屏方式一致)

iPhone6 ios12 钉钉投屏就必须弹出提示,手动打开屏幕镜像选择钉钉进行投屏钉钉投屏及必捷投屏用的是 Airplay,企业微信投屏及必捷互联用的是 iOS11+的直播接口。

通过 APP 调用 Airplay 一般是两类应用 :

- 第一类如优酷视频腾讯视频类的视频应用,调用 Airplay 是为了把在线视频资源投屏到接收端播放一个 云端的视频 url。
- 第二类是音乐播放器,如网易云音乐,可以将音乐投射到接收端去播放 都不支持镜像播放 以此判断 ios 的相关接口没有开放镜像播放 镜像播放还有录屏类的直播其实是涉及到隐私安全 所以 ios 只允许 系统应用的方式去进行发起,比如 ios 上的直播应用也必须再系统托盘区操作。
- 台式机 pc 客户端遇到无声音时。

可以检查声音设置中的录制选项,看下立体声混音是否被禁用,此时需启用立体声混音然后退出重新打开 pc 客 户端,之后就能正常播放声音了。